IBM Business Process Manager Version 8 Release 5

# *Hiring Tutorial*

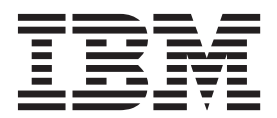

#### **Hinweis**

ööVor Verwendung dieser Informationen und des darin beschriebenen Produkts sollten die Informationen unter Bemerkungen gelesen werden.

This edition applies to version 8.5 of IBM Business Process Manager.

**© Copyright IBM Corporation 2013.**

US Government Users Restricted Rights – Use, duplication or disclosure restricted by GSA ADP Schedule Contract with IBM Corp.

# **Contents**

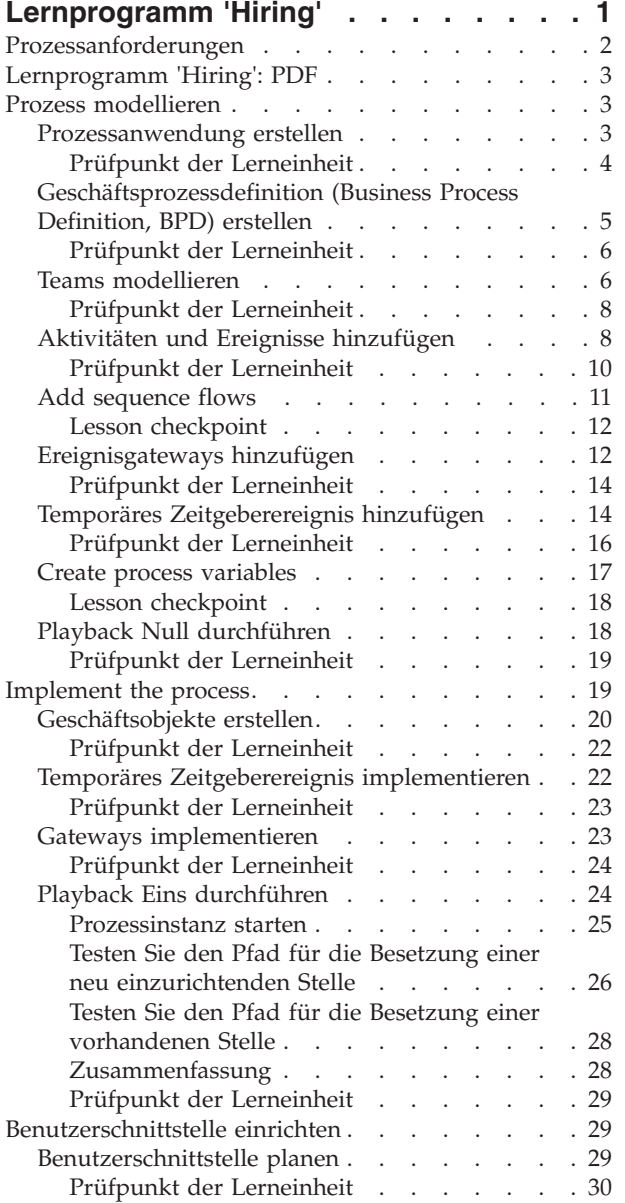

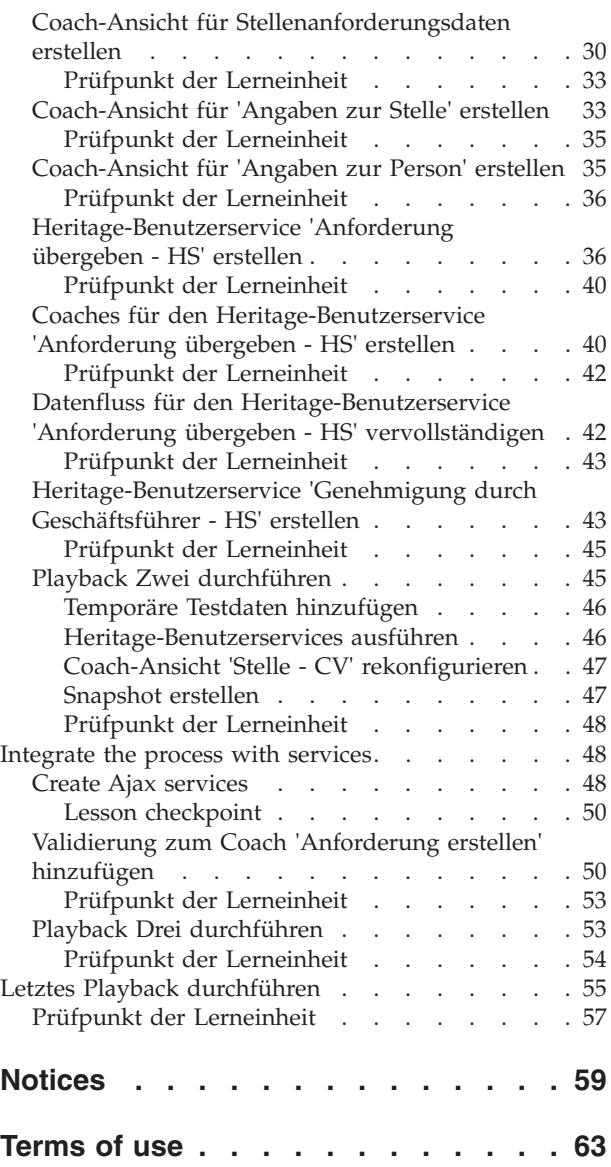

# <span id="page-4-0"></span>**Lernprogramm 'Hiring'**

In diesem Lernprogramm verwenden Sie die Tools in IBM® Process Designer und erstellen damit die Standardprozessanwendung 'Hiring Sample' neu, die sich in IBM Process Center befindet.

In diesem Lernprogramm werden Sie in die Aspekte des Process Designer-Tools eingeführt, indem Sie eine Prozessinstanz zu 'Hiring' iterativ modellieren und testen. Mit jeder Lerneinheit, die Sie abschließen, sammeln Sie Informationen zu Process Designer, so dass Sie hinterher in der Lage sind, eigene Prozesse einzurichten.

**Note:** Dieses Lernprogramm ist eine Schulungsübung, in der nur eine Methode der Modellierung, Implementierung und Erprobung eines Prozesses beschrieben wird. Je nach Ihrem Prozess und Ihrer Prozessanwendung könnten andere Verfahren geeigneter sein.

Das Lernprogramm lässt sich in die folgenden fünf Module unterteilen:

- Hiring tutorial: Model the process
- Hiring tutorial: Implement the process
- Hiring tutorial: create the user interface
- Hiring tutorial: integrate the process with services
- Hiring tutorial: Conduct the final playback

Nach Abschluss dieses Lernprogramms sind Sie in der Lage, die folgenden Aufgaben auszuführen:

- Modellieren eines Prozesses, der auf den Prozessanforderungen beruht.
- v Implementieren des Prozesses, einschließlich der Datenvariablen und Services, die für den Prozess erforderlich sind.
- v Erstellen einer Benutzerschnittstelle für den Prozess.
- v Durchführen eines Playbacks für jede Phase, um die bisher ausgeführte Arbeit zu überprüfen.
- v Ausführen und Prüfen des Prozesses.

Jedes Modul dieses Lernprogramms besteht aus einzelnen Lerneinheiten und baut auf dem vorherigem Modul auf, so dass Sie von Anfang bis Ende mit diesem Lernprogramm arbeiten können.

**Note:** Die Prozessanwendung, die Sie in diesem Lernprogramm erstellen, lautet 'Eigenes Hiring Sample'. Die in Process Center enthaltene Prozessanwendung heißt 'Standard Hiring Sample'.

ööZum Überspringen von Lerneinheiten können Sie die erforderlichen Artefakte aus der Prozessanwendung 'Standard Hiring Sample' kopieren, die sich in Process Center befindet.

ööZum Überspringen von Lerneinheiten können Sie die erforderlichen Artefakte aus 'Standard Hiring Sample' kopieren, indem Sie folgende Schritte ausführen:

- 1. ööStarten Sie den Desktopeditor von Process Designer. Geben Sie Ihren Benutzernamen und das Kennwort ein und klicken Sie auf **Anmeldung**. ööWenn Process Designer geöffnet wird, zeigt das Fenster **Prozessanwendungen** die Liste der Prozessanwendungen an, die in Process Center zur Verfügung stehen.
- 2. Öffnen Sie im Designer die Prozessanwendung 'Standard Hiring Sample'.
- 3. Klicken Sie in der Bibliothek auf **Alle**, um die Liste der Artefakte anzuzeigen.
- 4. Klicken Sie mit der rechten Maustaste auf jedes Artefakt, das kopiert werden soll, und wählen Sie **Element kopieren nach** > **Eigenes 'Hiring Sample'** aus.

<span id="page-5-0"></span>5. Überprüfen Sie in 'Eigenes Hiring Sample' alle Artefakte, die sich auf die kopierten Artefakte beziehen, und beheben Sie die Fehler, die möglicherweise durch das Kopieren entstanden sind. Diese Fehler entstehen dadurch, dass die kopierten Artefakte nicht dieselben sind wie die Artefakte in 'Eigenes Hiring Sample', auch wenn sie denselben Namen aufweisen. Wenn Sie beispielsweise das Geschäftsobjekt *Person* kopiert haben, überprüfen Sie alle Bindungen und Verweise zu diesem Geschäftsobjekt. Wenn Sie einen Fehler entdecken, heben Sie die Bindung oder den Verweis auf und wählen Sie das Geschäftsobjekt erneut aus der Liste aus, die geöffnet wird.

# **Prozessanforderungen**

Der Prozess, den Sie nun modellieren, wird als 'Standard HR Open New Position'-Prozess bezeichnet. Dieser Prozess beinhaltet das Besetzen einer Stelle durch Einreichen, Genehmigen und Weiterleiten einer Stellenanforderung an die Personalabteilung, die daraufhin nach Bewerbern sucht.

Zum 'Standard HR Open New Position'-Prozess gehören die folgenden Voraussetzungen:

- v Der Hiring Manager muss entweder eine neu geschaffene Stelle besetzen oder einen Ersatz für einen Mitarbeiter suchen, der seine Tätigkeit aufgibt.
- v Der Hiring Manager muss die Positionsanforderungen festlegen und eine Stellenanforderung einrichten, die an die Personalabteilung übergeben wird. Geht es um eine neu einzurichtende Position, so kann der Hiring Manager die folgenden Informationen eingeben:
	- Eine ID für die Stellenanforderung
	- Den Namen des Hiring Managers
	- Die Bezeichnung der Position
	- Den Namen der Abteilung, die die Stellenanforderung benötigt
	- Die Anzahl der in dieser Position benötigten Mitarbeiter
	- Die Angabe, ob sich die Stellenanforderung auf eine neue oder bereits vorhandene Position bezieht
	- Die Angabe, ob es sich um eine Teilzeit- oder Vollzeitstelle oder eine freie Mitarbeit handelt
	- Die Angabe des Eintrittstermins
	- Die Angabe des Ortes, an dem die Stelle angetreten werden soll.

Im Falle einer bereits vorhandenen Position muss der Hiring Manager folgende Informationen zu der Person angeben, die ersetzt werden soll:

- Vorname
- Nachname
- Den Manager oder Vorgesetzten der Person
- Die Gehaltsklasse oder Gehaltsstufe der Person
- Die Steuerklasse der Person
- Einen Begleittext zur Person
- v Vor dem Starten der 'Hiring'-Prozedur wird die Stellenanforderung vom Hiring Manager überprüft und genehmigt.
	- Wenn es bei der Stellenanforderung um eine vorhandene Position geht, muss sie direkt an die Personalabteilung weitergeleitet werden.
	- Nach dem Erhalt der Stellenanforderung beginnt die Personalabteilung mit der Suche nach Bewerbern.
- v Wenn es sich bei der Stellenanforderung um die Einrichtung einer neuen Stelle handelt, muss die Anforderung zur Genehmigung an den Geschäftsführer weitergeleitet werden.
- v Der Geschäftsführer muss die Stellenanforderung bewerten und entweder genehmigen oder ablehnen.
	- Wenn der Geschäftsführer die Stellennforderung genehmigt, muss sie an die Personalabteilung weitergeleitet werden, die daraufhin nach Bewerbern sucht.
- <span id="page-6-0"></span>– Wird die Stellenanforderung vom Geschäftsführer abgelehnt, so wird der Hiring Manager davon benachrichtigt, und der Prozess der Stellenanforderung wird beendet.
- Wenn der Geschäftsführer die Anforderung nicht bis zum Fälligkeitsdatum bearbeitet hat, wird der Hiring Manager benachrichtigt.

# **Lernprogramm 'Hiring': PDF**

ööDas Lernprogramm 'Hiring' ist auch als PDF-Datei in der Bibliothek IBM Business Process Manager Library vorhanden.

ööKlicken Sie auf den folgenden Link, um die PDF-Datei mit dem Lernprogramm 'Hiring' anzuzeigen und auszudrucken:

[IBM Business Process Manager Library.](http://www-01.ibm.com/software/integration/business-process-manager/library/documentation/index.html)

**Note:** Sie benötigen Adobe Acrobat, um es anzuzeigen. Eine kostenlose Version dieser Software ist bei [www.adobe.com](http://www.adobe.com/) erhältlich.

# **Prozess modellieren**

In diesem Modul ist es das Ziel, anhand der Prozessanforderungen den 'Standard HR Open New Position'-Prozess zu modellieren und anschließend ein Playback namens Playback Null durchzuführen. Während dieses Playbacks Null werden weitere Anforderungen ermittelt und der Prozess gemeinsam mit den Geschäftsbeteiligten überprüft.

### **Lernziele**

Nach Abschluss der Lerneinheiten dieses Moduls kennen Sie die zugrunde liegenden Konzepte und sind in der Lage, folgende Aufgaben auszuführen:

- Erstellen einer Prozessanwendung
- v Erstellen einer Geschäftsprozessdefinition (Business Process Definition, BPD)
- v Modellieren von Teams durch Hinzufügen von Bahnen und Zuordnen von Teams zur BPD
- v Hinzufügen von Aktivitäten, Ereignissen und Gateways zur BPD
- v Hinzufügen von Sequenzflüssen, um Aktivitäten, Ereignisse und Gateways zu verbinden
- v Hinzufügen eines temporären Zeitgeberereignisses zur BPD
- v Erstellen von Prozessvariablen
- Ausführen von Playback Null.

### **Voraussetzungen**

Auf Ihrem Computer muss Process Designer installiert und aktiv sein. ööAußerdem sind Sie mit den Process requirements vertraut.

# **Prozessanwendung erstellen**

In dieser Lerneinheit erstellen Sie die Prozessanwendung, mit der der 'Standard HR Open New Position'-Prozess ausgeführt wird.

ööZum Ausführen dieser Task müssen Sie sich in IBM Process Designer befinden.

Vor der Erstellung des 'Standard HR Open New Position'-Prozesses muss die Prozessanwendung eingerichtet werden. Die Prozessanwendung befindet sich im Process Center-Repository, auf das Sie von Process Designer aus zugreifen können.

<span id="page-7-0"></span>**Hinweis:** Wann immer Sie mit Process Designer arbeiten, stellen Sie sicher, dass Sie eine Verbindung zu Process Center haben, da auf Ihrem lokalen System kein Arbeitsbereich oder Repository vorhanden ist. Alle Ihre Arbeiten sind in Process Center gespeichert.

Dieser Lerneinheit liegen die folgenden Konzepte zugrunde:

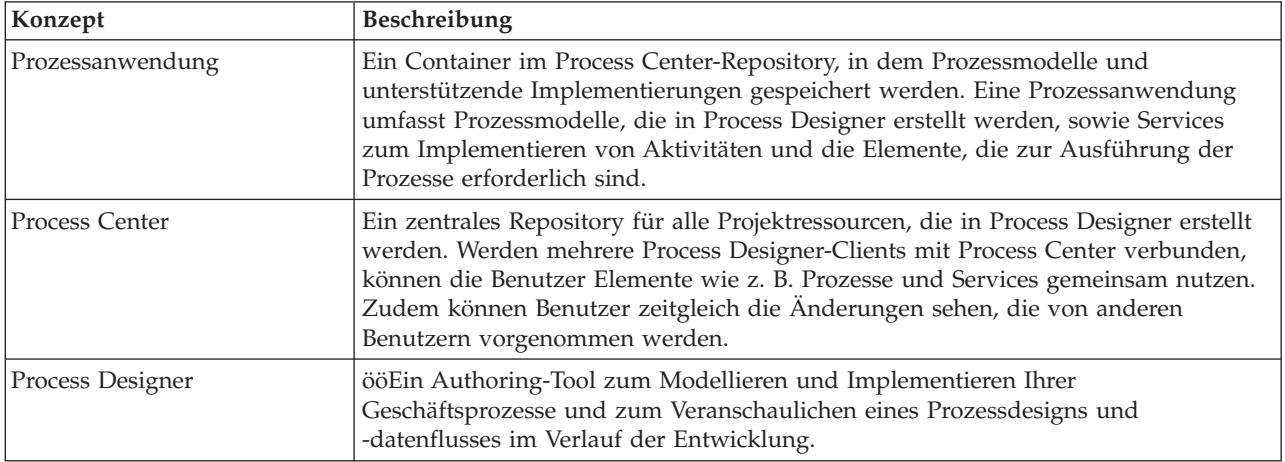

Erstellen Sie die Prozessanwendung:

1. ööÖffnen Sie den Desktopeditor von Process Designer. ööWenn Process Designer geöffnet wird, zeigt die Seite **Prozessanwendungen** die Liste der Prozessanwendungen an, die in Process Center zur Verfügung stehen.

Die folgende Prozessanwendung 'Standard Hiring Sample' wird mit dem Produkt mitgeliefert. Im Rahmen dieses Lernprogramms erstellen Sie Ihre eigene Prozessanwendung.

- 2. Klicken Sie auf den Link **Neue Prozessanwendung erstellen** im linken Teilfenster von Process Center.
- 3. Geben Sie die folgenden Informationen ein:
	- Name der Prozessanwendung: Eigenes Hiring Sample
	- Akronym: EHS
	- Beschreibung: Enthält den Prozess zum Besetzen einer Stelle.
- 4. Klicken Sie auf **Erstellen**. Die Prozessanwendung wird jetzt in Ihrer Liste von Prozessanwendungen aufgeführt.
- 5. Um die Prozessanwendung 'Eigenes Hiring Sample' zu öffnen, suchen Sie die Prozessanwendung in Process Center und klicken Sie auf **Im Designer öffnen**. In Process Designer wird eine Seite geöffnet, auf der die **Einstellungen für die Prozessanwendung** angezeigt werden.

Der hervorgehobene Bereich zeigt die Prozessanwendung an, die Sie gerade bearbeiten. Beachten Sie, dass diese Seite Ihnen die Möglichkeit gibt, die Einstellungen für die Prozessanwendung zu bearbeiten, z. B. den Namen, das Akronym oder die Beschreibung. Belassen Sie die Einstellungen vorläufig so, wie sie sind, und fahren Sie mit Ihren Aufgaben der Prozessmodellierung fort.

### **Prüfpunkt der Lerneinheit**

Sie haben eine Prozessanwendung erstellt, mit der der 'Standard HR Open New Position'-Prozess ausgeführt wird.

In dieser Lerneinheit haben Sie Folgendes kennengelernt:

• Das Starten von Process Designer

- <span id="page-8-0"></span>v Das Erstellen eines Containers für ein Prozessmodell, der in Process Center als Prozessanwendung erkannt wird
- v Die Tatsache, dass sich Ihr Arbeitsbereich in Process Center befindet
- v Die Tatsache, dass in der Prozessanwendung das in Process Designer erstellte Prozessmodell enthalten ist

In der folgenden Lerneinheit werden Sie eine Geschäftsprozessdefinition (Business Process Definition, BPD) erstellen.

#### **Zugehörige Links**

- Process applications
- Creating new process applications

# **Geschäftsprozessdefinition (Business Process Definition, BPD) erstellen**

In dieser Lerneinheit erstellen Sie die Geschäftsprozessdefinition oder BPD für den 'Standard HR Open New Position'-Prozess.

Um in der Prozessanwendung 'Eigenes Hiring Sample' ein Modell zu erstellen, muss zunächst eine BPD für den 'Standard HR Open New Position'-Prozess erstellt werden. Nachdem Sie die BPD benannt haben, modellieren Sie sie durch Definieren von Bahnen und Teams und fügen anschließend Datenflussobjekte hinzu, wie z. B. Aktivitäten, Ereignisse und Gateways.

Dieser Lerneinheit liegt das folgende Konzept zugrunde:

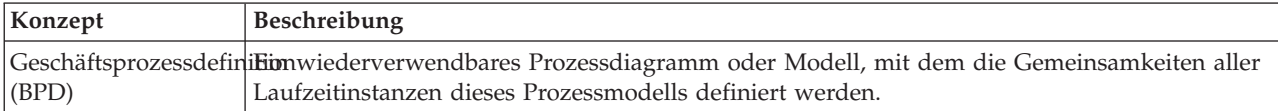

Erstellen Sie die 'Standard HR Open New Position'-BPD:

- 1. ööStellen Sie sicher, dass die Prozessanwendung 'Eigenes Hiring Sample' im Desktop-Editor von Process Designer geöffnet ist.
- 2. Klicken Sie in der Bibliothek des Designers auf das Pluszeichen neben **Prozesse** und wählen Sie **Geschäftsprozessdefinition** aus.
- 3. Geben Sie Standard HR Open New Position ein und klicken Sie auf **Fertig stellen**. Die BPD ist nun erstellt. Das Prozessdiagramm wird geöffnet und zeigt die folgenden Modellierungskonstrukte an:

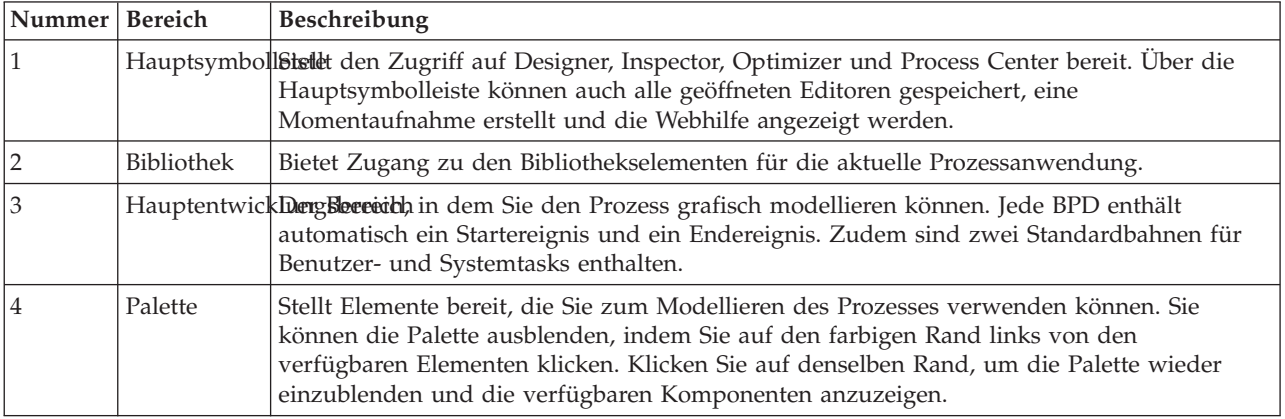

### <span id="page-9-0"></span>**Prüfpunkt der Lerneinheit**

Sie haben die 'Standard HR Open New Position'-BPD erstellt.

In dieser Lerneinheit haben Sie Folgendes kennengelernt:

- v Informationen zur Process Designer-Benutzerschnittstelle
- v Erstellen einer BPD

In der folgenden Lerneinheit werden Sie die Teams modellieren.

### **Zugehörige Links**

- v Business process definitions (BPDs)
- v Creating a business process definition (BPD)

# **Teams modellieren**

In dieser Lerneinheit modellieren Sie die Teams, die am 'Standard HR Open New Position'-Prozess teilnehmen.

ööTeams, die Aktivitäten und Bahnen zugeordnet sind, legen fest, welche Benutzer Tasks in IBM Process Portal bearbeiten können. ööWenn ein Team einer Bahn zugeordnet wird, können die Mitglieder dieses Teams alle Tasks bearbeiten, die Teil dieser Bahn sind.

Auf Grundlage der Process requirements müssen Sie für jede der ermittelten Benutzerrollen ein Team einrichten: für den Hiring Manager, den Geschäftsführer und den Leiter der Personalabteilung. Um die Teams zu modellieren, fügen Sie Bahnen hinzu und weisen der BPD die Teams zu. Jede der Bahnen enthält die Aktivitäten, die von dem zugehörigen Team oder System ausgeführt werden. Außerdem definieren Sie die Teams, indem Sie die Kosten nach Stunden, Mitgliedern und Managern aufschlüsseln.

Beim Erstellen einer BPD erzeugt Process Designer zwei Bahnen, für das Team und für das System. Für die 'Standard HR Open New Position'-BPD müssen folgende Bahnen und Teams vorhanden sein:

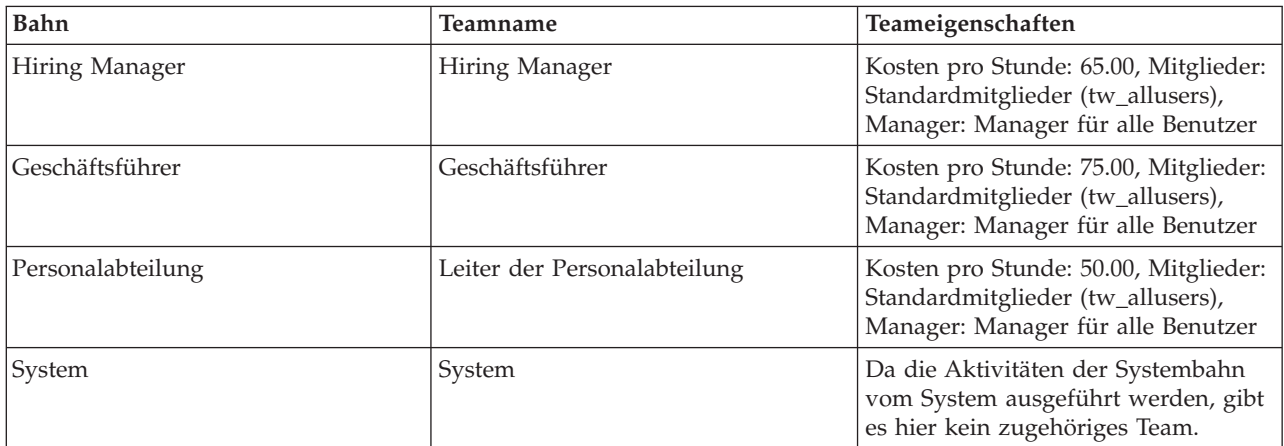

Die Systembahn enthält die Aktivitäten, die von IBM Business Process Manager abgeschlossen werden.

Dieser Lerneinheit liegen die folgenden Konzepte zugrunde:

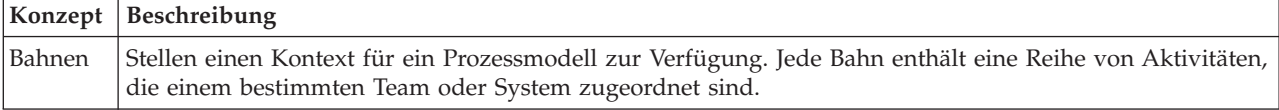

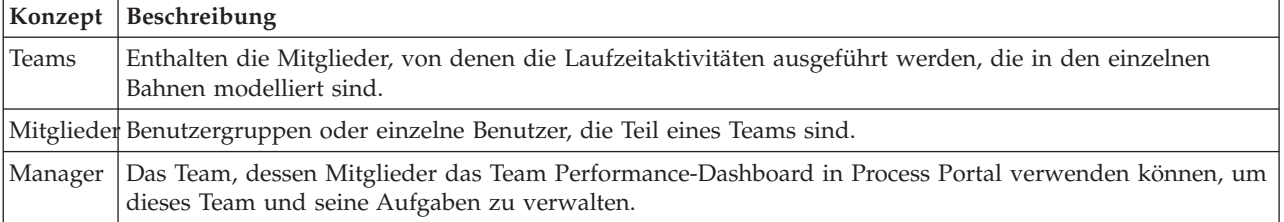

Modellieren Sie die Teams:

- 1. Stellen Sie sicher, dass der 'Standard HR Open New Position'-Prozess geöffnet und die Registerkarte **Diagramm** ausgewählt ist.
- 2. Klicken Sie auf die Bahn **Team** und ändern Sie in der Registerkarte **Eigenschaften** den Namen in Personalabteilung.
- 3. Richten Sie das Team 'Leiter der Personalabteilung' ein:
	- a. Klicken Sie im Abschnitt **Verhalten** für das **Team der Standardbahn** auf **Neu**.
	- b. Geben Sie als Namen HRManagers (Leiter der Personalabteilung) ein und klicken Sie auf **Fertig stellen**.
	- c. Geben Sie im Abschnitt **Simulationseigenschaften** unter **Kosten pro Stunde** 50.00 ein.
	- d. Klicken Sie im Abschnitt **Mitglieder** auf die Liste und wählen Sie **Standardmitglieder** aus.
	- e. Klicken Sie auf **Gruppe hinzufügen** und wählen Sie **tw\_allusers** aus.

**Note:** Die Gruppe 'tw\_allusers' wird während der Installation von IBM Business Process Manager automatisch erstellt. Alle registrierten Benutzer sind Teil der Gruppe 'tw\_allusers'.

- f. Klicken Sie im Abschnitt **Manager** auf **Auswählen** und wählen Sie **Manager aller Benutzer** aus.
- g. Klicken Sie auf **Speichern**.
- 4. Klicken Sie auf den Rückwärtspfeil, um zum 'Standard HR Open New Position'-Prozess zurückzukehren.

**Tipp:** Sie können auch auf die Liste im Feld **HRManagers** klicken, um die geöffneten Artefakte anzuzeigen.

Sie befinden sich jetzt wieder im Hauptbereich des 'Standard HR Open New Position'-Prozesses.

- 5. Fügen Sie eine Bahn für das Team der Geschäftsführer hinzu:
	- a. Ziehen Sie dazu eine Bahn aus der Palette in das Diagramm.
	- b. Benennen Sie die Bahn mit Geschäftsführer.
	- c. Wählen Sie in der Registerkarte **Eigenschaften** aus der Liste **Präsentationsfarbe** die Farbe **Blau** aus.
- 6. Erstellen Sie das Team der Geschäftsführer, das mit der Bahn 'Geschäftsführer' verknüpft ist. Beziehen Sie dabei die folgenden Eigenschaften mit ein:
	- Name: GeneralManagers
	- Kosten pro Stunde: 75.00
	- v Mitglieder: Standardmitglieder (tw\_allusers)
	- Manager: Manager für alle Benutzer
- <span id="page-11-0"></span>7. Klicken Sie auf **Speichern**.
- 8. Fügen Sie im Diagramm für 'Standard HR Open New Position' eine Bahn für den Hiring Manager hinzu. Wählen Sie dazu aus der Liste **Präsentationsfarbe** die Farbe **Grün** aus.
- 9. Richten Sie das Hiring Manager Team ein, das mit der Hiring Manager-Bahn verknüpft ist. Beziehen Sie dabei die folgenden Eigenschaften mit ein:
	- Name: HiringManagers
	- Kosten pro Stunde: 65.00
	- Mitglieder: Standardmitglieder (tw\_allusers)
	- Manager: Manager für alle Benutzer
- 10. Klicken Sie auf **Speichern**.
- 11. Klicken Sie im Diagramm für 'Standard HR Open New Position' auf die Bahn **System**. Wählen Sie in der Registerkarte **Eigenschaften** aus der Liste **Präsentationsfarbe** die Farbe **Purpurrot** aus.

**Tipp:** Um die Bahnen neu anzuordnen, können Sie mit der rechten Maustaste auf eine der Bahnen klicken und **Bahn nach unten verschieben** auswählen, bis die Bahn dort positioniert ist, wo Sie sie haben möchten.

Ihr Diagramm stimmt nun mit der folgenden Abbildung überein:

- 12. Speichern Sie Ihre Arbeit.
- 13. Um die von Ihnen erstellten Teams anzuzeigen, klicken Sie in der Bibliothek auf **Teams**.

# **Prüfpunkt der Lerneinheit**

Sie haben die Teams modelliert und die Grundlage für die BPD erstellt, indem Sie die entsprechenden Bahnen hinzugefügt und Teams zugeordnet und definiert haben.

In dieser Lerneinheit haben Sie Folgendes kennengelernt:

- v Das Hinzufügen von Bahnen zu einer BPD
- v Das Hinzufügen von Teams zu einer Bahn
- v Das Definieren eines Teams

In der nächsten Lerneinheit werden Sie Sequenzflüsse dazu verwenden, die Aktivitäten und Ereignisse zu verbinden und damit einen Prozessfluss einzurichten.

### **Zugehörige Links**

- Creating a team
- Assigning teams to BPDs and lanes

# **Aktivitäten und Ereignisse hinzufügen**

In dieser Lerneinheit fügen Sie den Bahnen der 'Standard HR Open New Position'-BPD Aktivitäten und Ereignisse hinzu, um einen korrekten Prozessfluss einzurichten.

ööVerwenden Sie zum Modellieren von Aktivitäten und Ereignissen die Process requirements.

Richten Sie sich beim Hinzufügen von Aktivitäten und Ereignissen nach den folgenden Leitlinien:

- v Stellen Sie sicher, dass die Aktivitäten logische Arbeitseinheiten darstellen, die einem Prozessteilnehmer zugewiesen sind.
- **8** IBM Business Process Manager: Hiring Tutorial
- v Wandeln Sie mehrere gleichzeitig ablaufende Workflowschritte, die derselben verantwortlichen Rolle zugewiesen sind, in eine einzige Aktivität oder Aufgabe um.
- v Verwenden Sie zum Benennen von Aktivitäten Anweisungen, die aus Verb und Nomen bestehen, wie z. B. 'Stellenanforderung übergeben'.
- v Wenden Sie auf Ihre BPD einen Verarbeitungsablauf an, der sich von oben nach unten und von links nach rechts bewegt, um ihn lesbarer zu gestalten.

Dieser Lerneinheit liegen die folgenden Konzepte zugrunde:

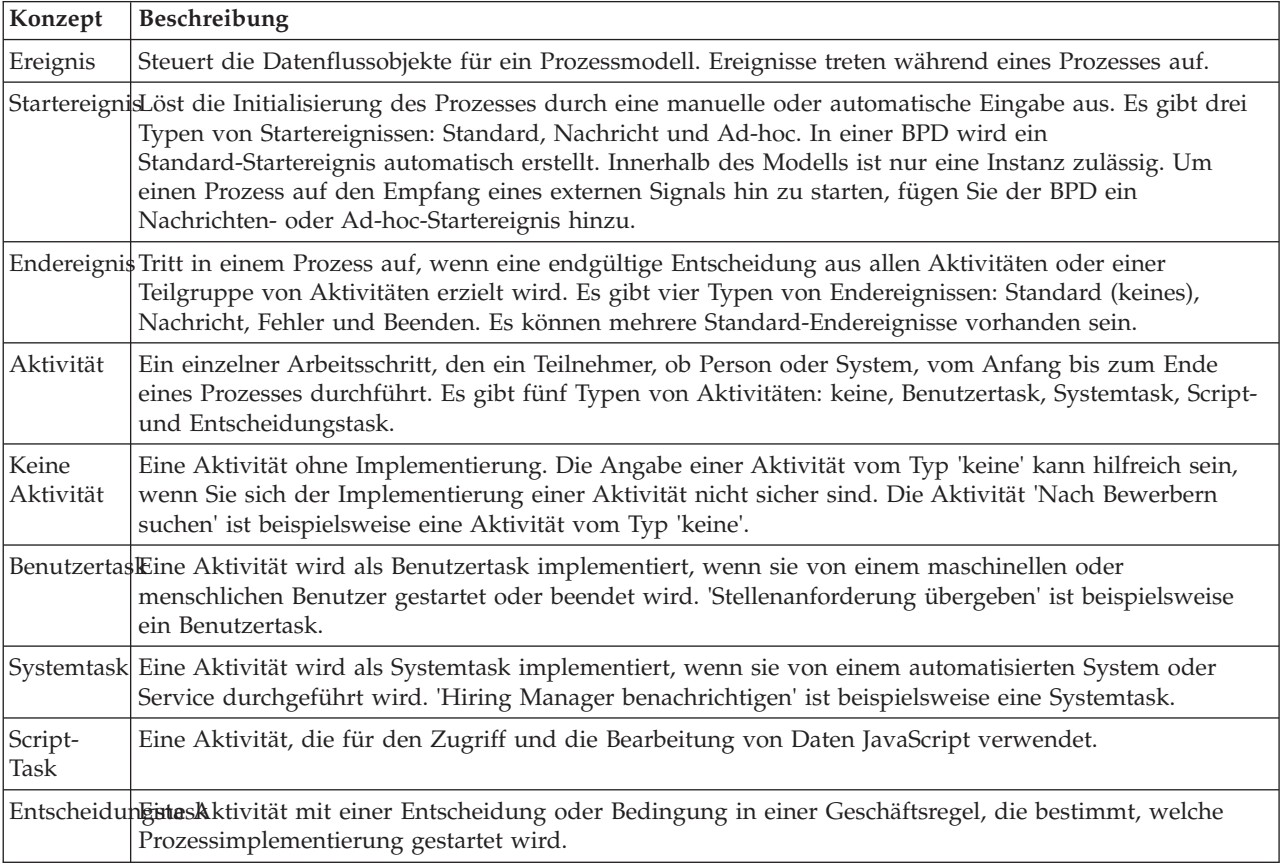

Fügen Sie nun die Aktivitäten und Ereignisse hinzu:

1. Legen Sie fest, welches Team jeweils eine dieser vier Aktivitäten durchführt: 'Stellenanforderung übergeben', 'Anforderung genehmigen oder ablehnen', 'Nach Bewerbern suchen' und 'Hiring Manager benachrichtigen'. Die Aktivitäten und Ereignisse, die einer Bahn jeweils zugeordnet sind, finden Sie in der folgenden Tabelle:

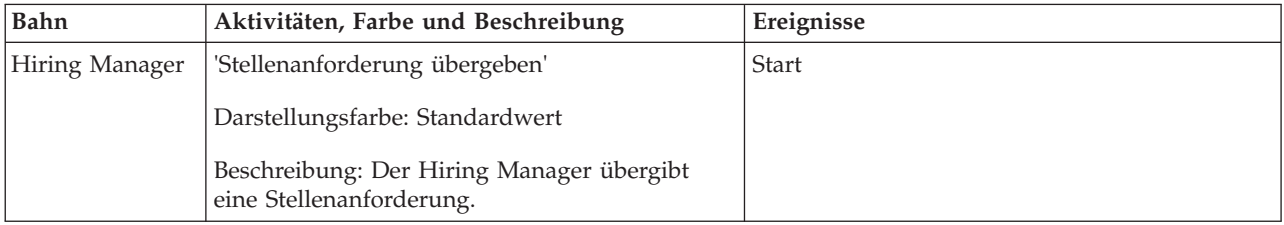

<span id="page-13-0"></span>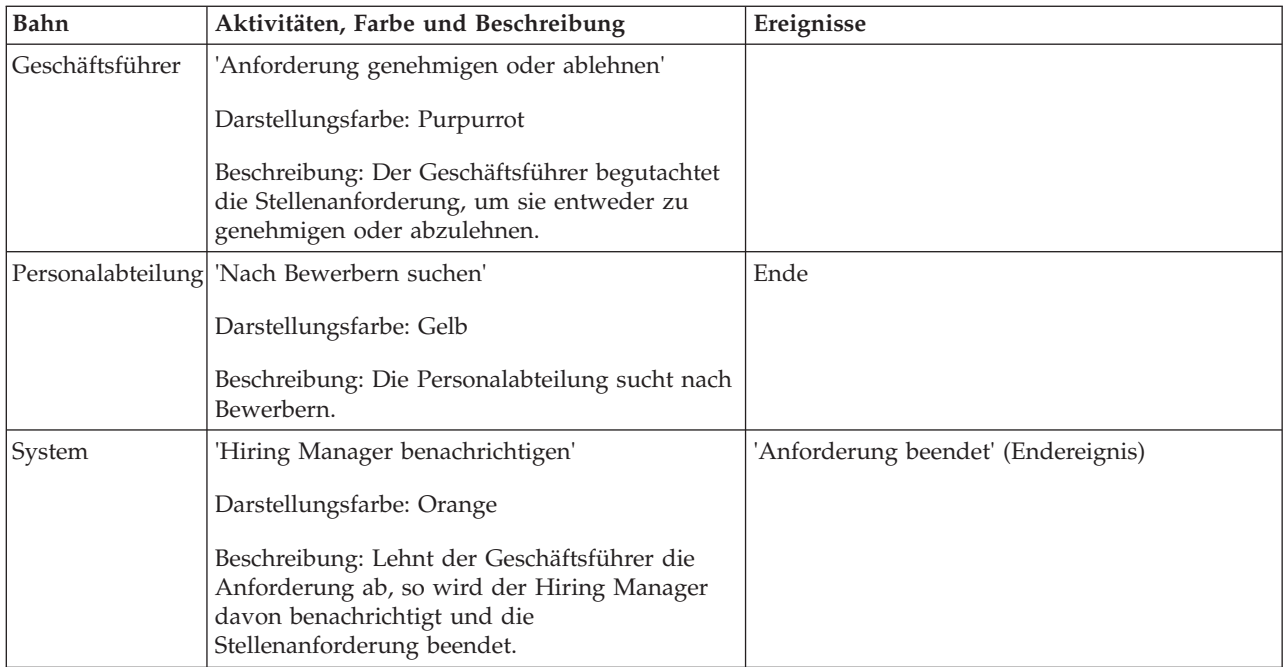

- 2. Stellen Sie sicher, dass der 'Standard HR Open New Position'-Prozess geöffnet und die Registerkarte **Diagramm** ausgewählt ist.
- 3. Ziehen Sie eine **Aktivität** aus der Palette in die Bahn **Hiring Manager** und geben Sie in das Textfeld, das oberhalb der Aktivität angezeigt wird, Stellenanforderung übergeben ein.
- 4. Wählen Sie auf der Registerkarte **Eigenschaften** unter **Präsentationsfarbe** die Option **Standardwert** aus und klicken Sie unter **Dokumentation** auf **Bearbeiten**, um der Aktivität eine Beschreibung hinzuzufügen.
- 5. Fügen Sie dem Prozessdiagramm die übrigen Aktivitäten hinzu, die in der Tabelle von Schritt 1 aufgeführt sind. Ihr Diagramm stimmt jetzt mit der folgenden Abbildung überein:
- 6. Platzieren Sie das **Start**-Ereignis links der ersten Aktivität, **Stellenanforderung übergeben**.
- 7. Platzieren Sie das Ereignis **Ende** rechts von der Aktivität **Hiring Manager benachrichtigen**. Ihr Diagramm stimmt jetzt mit der folgenden Abbildung überein:

**Tipp:** Um einen Test zu ermöglichen, können Sie den Prozess mit einer Script-Task in der Bahn **System** starten, um Ihre Daten zu initialisieren.

8. Speichern Sie Ihre Arbeit.

### **Prüfpunkt der Lerneinheit**

Sie haben Aktivitäten und Ereignisse zur 'Standard HR Open New Position'-BPD hinzugefügt.

In dieser Lerneinheit haben Sie Folgendes gelernt:

- v Das Umsetzen von Prozessanforderungen in Aktivitäten
- v Das Hinzufügen von Aktivitäten und Ereignissen zu einer BPD

In der folgenden Lerneinheit werden Sie die Aktivitäten und Ereignisse sequenzieren und damit den Prozessfluss einrichten.

### <span id="page-14-0"></span>**Zugehörige Links**

- Adding activities to a BPD
- Adding events to a BPD

# **Add sequence flows**

In this lesson, you use sequence flows to connect the activities and events to establish the process flow in the Standard HR Open New Position BPD.

Now that activities and events are in the process model, you must provide the basic control and flow from these objects. This type of diagram provides communication about how the process flows from one activity to another, and who completes these activities.

At this stage of the process model, it is necessary only to sequence the expected flow of the process from the start to the end events.

**Note:** If more than one sequence flow leaves the same flow object, the first one that you add is the default sequence flow. Subsequent sequence flows that originate from the same object are followed only under certain conditions. For an example, see the sequence flows that originate from the Submit job requisition activity.

Typically, you add process flow controls, which are known as *gateways* when there is more than one flow out of an activity. In this lesson, you will sequence only the activities and events. In the next lesson, you will add the gateways.

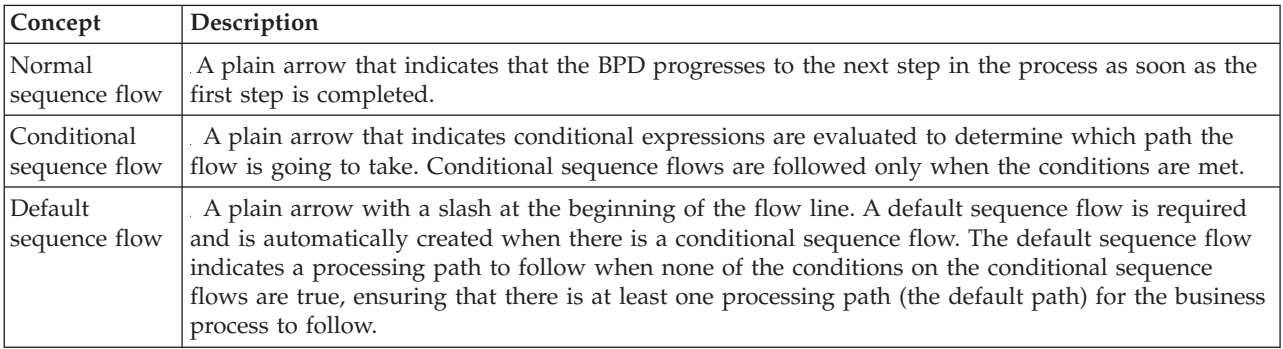

This lesson introduces the following concepts:

Add sequence flows:

- 1. Make sure that the Standard HR Open New Position process is open and the **Diagram** tab is selected.
- 2. Select the **Sequence Flow** tool in the palette.

**Tip:** The **Sequence Flow** tool remains active so that you can connect all of your activities and events quickly. To deactivate the **Sequence Flow** tool, select the **Selection Tool** or press **Esc**.

- 3. In the process diagram, move your mouse to the **Start** event and click a selection point to place the beginning of the flow arrow.
- 4. Move your mouse to a selection point on the **Submit job requisition** activity and click again.
- 5. Connect the **Submit job requisition** activity to the **Find job candidates** activity and then to the **Approve or reject requisition** activity.

Notice that the flow line that goes to the **Find job candidates** activity is marked as the default flow line.

<span id="page-15-0"></span>**Tips:**

- v If more than one sequence flow leaves the same flow object, the first one that you add is the default sequence flow.
- v If you sequence incorrectly and have the wrong default line, delete all the sequence flow lines from the activity, and redo them.
- v To straighten flow lines, you can realign an activity or event on the diagram by selecting it and holding down **Ctrl** press the arrow keys.
- 6. Connect the **Find job candidates** activity to the **End** event.
- 7. Connect the **Approve or reject requisition** activity to the **Notify hiring manager** activity and to the **Find job candidates** activity.
- 8. Connect the **Notify hiring manager** activity to the **End** event.
- 9. Click the **Selection Tool** in the palette or press **Esc** to switch back to the normal selection mode in the process diagram.
- 10. Save your work.

### **Lesson checkpoint**

You established the process flow in the Standard HR Open New Position BPD.

In this lesson, you learned

- About process flow
- v How to communicate the expected flow of the process from the start event to the end events
- About types of sequence flows

In the next lesson, you will add gateways to model points in the process execution.

#### **Related Links**

• Modeling process execution paths by using sequence flows

# **Ereignisgateways hinzufügen**

In dieser Lerneinheit erstellen Sie zwei Ereignisgateways, um Punkte in der Ausführung des 'Standard HR Open New Position'-Prozesses zu modellieren.

In der vorherigen Lerneinheit haben Sie für jeden möglichen Pfad einer Aktivität eine Sequenzflusslinie hinzugefügt. Wenn Sie Ihre Sequenzflüsse einzeln modellieren (wie Sie es in diesem Lernprogramm getan haben), müssen Sie für jede Datenflusslinie die logischen Bedingungen überprüfen. Hier erweist sich die Verwendung von Gateways als effizienter.

Ein Ereignisgateway stellt einen Verzweigungspunkt in einer Prozessausführung dar, an dem in Abhängigkeit von den auftretenden Ereignissen nur einem von mehreren Datenflüssen gefolgt werden kann. Zur Vereinfachung des Diagramms hat das Gateway die Form einer Frage, die ausgehenden Datenflüsse hingegen die einer Antwort. Für die 'Standard HR Open New Position'-BPD benötigen Sie folgende Gateways:

- v **Genehmigung durch Geschäftsführer benötigt?**: Geht es um eine Stellenanforderung, mit der eine bereits vorhandene Stelle besetzt werden soll, so wird sie vom Hiring Manager direkt an die Personalabteilung weitergeleitet. Wenn es sich bei der Anforderung um die Einrichtung einer neuen Stelle handelt, wird die Anforderung an den Geschäftsführer zur Genehmigung weitergeleitet.
- v **Durch Geschäftsführer genehmigt?**: Der Geschäftsführer begutachtet die Anforderung, um sie entweder zu genehmigen oder abzulehnen. Wird die Anforderung durch den Geschäftsführer genehmigt, so wird sie an den Leiter der Personalabteilung weitergeleitet, der daraufhin mit der Suche

nach Bewerbern beginnt. Wenn der Geschäftsführer die Anforderung zurückweist, wird der Hiring Manager davon in Kenntnis gesetzt und die Anforderung ist abgeschlossen.

Dieser Lerneinheit liegen die folgenden Konzepte zugrunde:

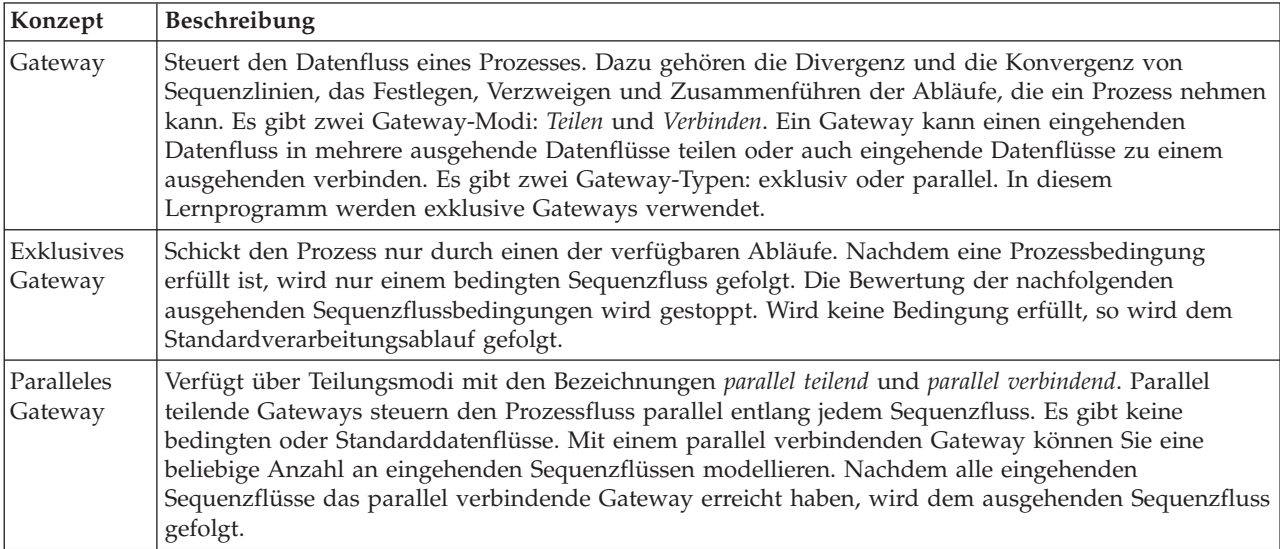

Fügen Sie Ereignisgateways hinzu:

- 1. Stellen Sie sicher, dass der 'Standard HR Open New Position'-Prozess geöffnet und die Registerkarte **Diagramm** ausgewählt ist.
- 2. Ziehen Sie ein Gateway aus der Palette an die rechte Seite der Aktivität **Stellenanforderung übergeben** im Prozessdiagramm. Geben Sie Genehmigung durch Geschäftsführer benötigt? in das Textfeld ein, das oberhalb des Gateways angezeigt wird.
- 3. Stellen Sie sicher, dass in der Registerkarte **Eigenschaften** das Kontrollkästchen **Name sichtbar** ausgewählt ist, und überprüfen Sie, ob als Gatewaytyp **Exklusives Gateway** angegeben ist. Klicken Sie unter **Dokumentation** auf **Bearbeiten**, um dem Gateway eine Beschreibung hinzuzufügen.

**Tipp:** Sie können auf eine beliebige Aktivität oder ein Ereignis klicken und es im Diagramm verschieben.

- 4. ööStellen Sie eine Verbindung für das Gateway **Genehmigung durch Geschäftsführer benötigt?** her:
	- a. Klicken Sie zur Auswahl des Sequenzflusses zwischen den Aktivitäten **Stellenanforderung übergeben** und **Nach Bewerbern suchen** und drücken Sie die **Löschtaste** (oder klicken Sie mit der rechten Maustaste und wählen Sie **Bearbeiten > Löschen** aus).
	- b. Löschen Sie den Sequenzfluss zwischen den Aktivitäten **Stellenanforderung übergeben** und **Anforderung genehmigen oder ablehnen**.
	- c. Wählen Sie aus der Palette das Symbol für den Sequenzfluss aus.
	- d. Verbinden Sie die Aktivität **Stellenanforderung übergeben** mit dem Gateway **Genehmigung durch Geschäftsführer benötigt?**.
	- e. Verbinden Sie das Gateway **Genehmigung durch Geschäftsführer benötigt?** mit dem Anfang der Aktivität **Nach Bewerbern suchen** und anschließend mit dem Anfang der Aktivität **Anforderung genehmigen oder ablehnen**.
	- f. Klicken Sie auf das **Auswahltool** der Palette oder drücken Sie die Taste **Escape**, um in den normalen Auswahlmodus des Prozessdiagramms zurückzukehren.
- <span id="page-17-0"></span>5. Benennen Sie die Sequenzflusslinien:
	- a. Klicken Sie dazu auf den Sequenzfluss zwischen dem Gateway **Genehmigung durch Geschäftsführer benötigt?** und der Aktivität **Nach Bewerbern suchen**.
	- b. Geben Sie in der Registerkarte **Eigenschaften** als Namen Keine Genehmigung erforderlich --> an Personalabteilung weiterleiten ein und aktivieren Sie das Kontrollkästchen **Name sichtbar**.
	- c. Klicken Sie auf den Sequenzfluss zwischen **Genehmigung durch Geschäftsführer benötigt?** und **Anforderung genehmigen oder ablehnen**.
	- d. Geben Sie in der Registerkarte **Eigenschaften** als Namen Genehmigung erforderlich ein und aktivieren Sie das Kontrollkästchen **Name sichtbar**.
- 6. ööZiehen Sie ein Gateway aus der Palette an die linke Seite der Aktivität **Anforderung genehmigen oder ablehnen** im Prozessdiagramm. Geben Sie Genehmigung durch Geschäftsführer benötigt? in das Textfeld ein, das oberhalb des Gateways angezeigt wird. Geben Sie zur Dokumentation Entweder genehmigt (an Personalabteilung weiterleiten) oder abgelehnt (Hiring Manager benachrichtigen) ein.
- 7. ööStellen Sie eine Verbindung für das Gateway **Durch Geschäftsführer genehmigt?** her?
	- a. ööLöschen Sie den Sequenzfluss zwischen den Aktivitäten **Anforderung genehmigen oder ablehnen** und **Nach Bewerbern suchen**.
	- b. ööLöschen Sie den Sequenzfluss zwischen den Aktivitäten **Anforderung genehmigen oder ablehnen** und **Hiring Manager benachrichtigen**.
	- c. Wählen Sie aus der Palette das Symbol für den Sequenzfluss aus.
	- d. ööVerbinden Sie die Aktivität **Anforderung genehmigen oder ablehnen** mit dem Gateway **Durch Geschäftsführer genehmigt?**.
	- e. Verbinden Sie das Gateway **Durch Geschäftsführer genehmigt?** mit den Aktivitäten **Hiring Manager benachrichtigen** und **Nach Bewerbern suchen**.
	- f. Benennen Sie die Sequenzflusslinien mit Abgelehnt und Genehmigt --> an Personalabteilung weiterleiten. Ihr Prozessmodell stimmt jetzt mit der folgenden Abbildung überein:
- 8. Speichern Sie Ihre Arbeit.

# **Prüfpunkt der Lerneinheit**

Sie haben Ereignisgateways zur 'Standard HR Open New Position'-BPD hinzugefügt.

In dieser Lerneinheit haben Sie Folgendes gelernt:

- Das Hinzufügen von Ereignisgateways
- Das Modellieren entsprechender Sequenzflüsse für jeden Gateway
- Das Benennen von Sequenzflusslinien

In der folgenden Lerneinheit werden Sie ein temporäres Zeitgeberereignis hinzufügen.

### **Zugehörige Links**

• Modeling event gateways

# **Temporäres Zeitgeberereignis hinzufügen**

In dieser Lerneinheit modellieren Sie einen Eskalierungspfad mit einem angehängten temporären Zeitgeberereignis, um den Prozessanforderungen für die 'Standard HR Open New Position'-BPD zu genügen.

ööAuf der Grundlage der Process requirements begutachtet der Geschäftsführer die eingereichte Stellenanforderung, um sie entweder zu genehmigen oder abzulehnen. Wird die Stellenanforderung nicht fristgerecht behandelt, so wird das temporäre Zeitgeberereignis ausgelöst und vom System eine

Eskalierungsbenachrichtigung an den Geschäftsführer versendet. In dieser Lerneinheit fügen Sie das temporäre Zeitgeberereignis hinzu. Im Modul Hiring tutorial: Implement the process wird dieses temporäre Zeitgeberereignis dann implementiert.

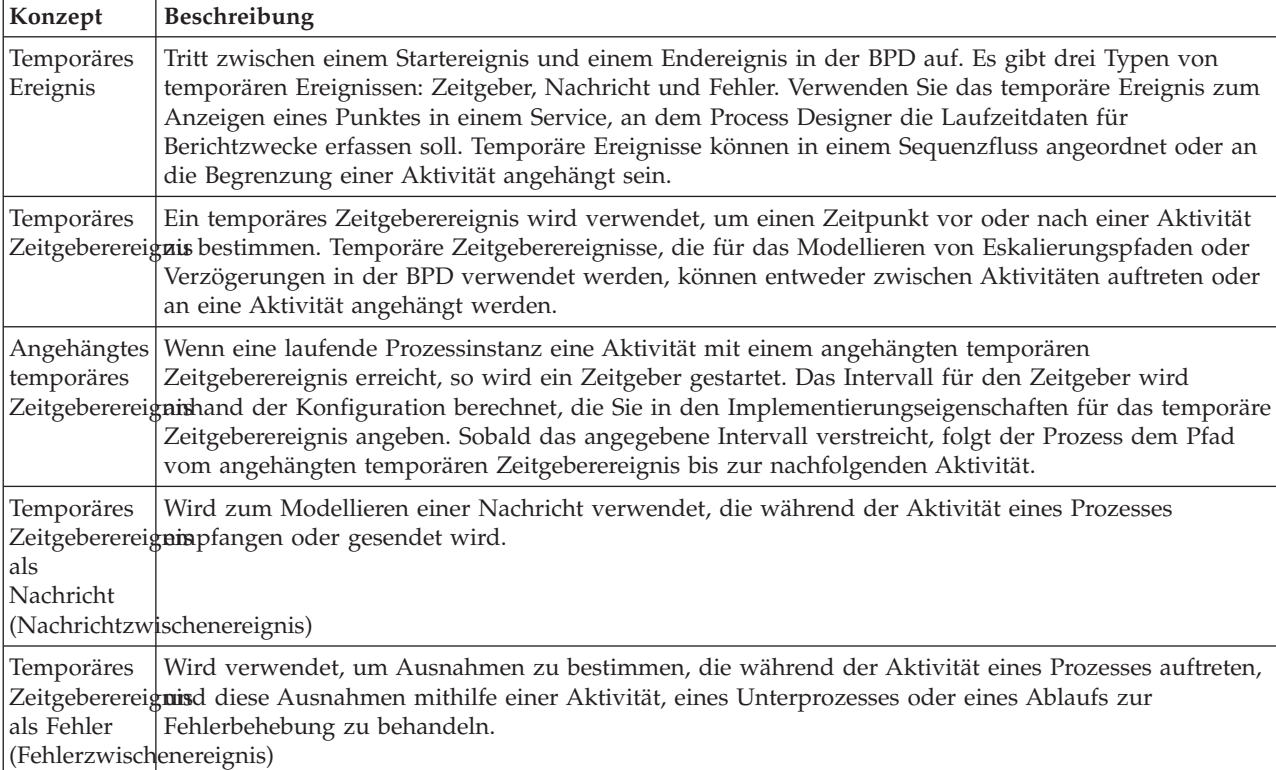

Dieser Lerneinheit liegen die folgenden Konzepte zugrunde:

Fügen Sie ein temporäres Zeitgeberereignis hinzu:

- 1. Stellen Sie sicher, dass der 'Standard HR Open New Position'-Prozess geöffnet und die Registerkarte **Diagramm** ausgewählt ist.
- 2. Ziehen Sie ein temporäres Ereignis von der Palette an die linke untere Begrenzung der Aktivität **Anforderung genehmigen oder ablehnen** und geben Sie als Namen Genehmigung überfällig ein.
- 3. Wählen Sie in der Registerkarte **Eigenschaften** die Option **Implementierung** aus. Wählen Sie im Abschnitt **Details des Grenzereignisses** die Option **Zeitgeber** aus und die Option **Aktivität unterbrechen** ab. Die Option **Wiederholbar** bleibt ausgewählt.

#### **Note:**

- v Ist die Option 'Aktivität unterbrechen' ausgewählt, so wird die angehängte Aktivität geschlossen, sobald das Zeitgeberereignis ausgelöst wird. Für dieses Lernprogramm müssen Sie die Option **Aktivität unterbrechen** abwählen, da der Geschäftsführer die Aktivität nach Erhalt der Eskalierungsbenachrichtigung beendet.
- v Ist die Option **Wiederholbar** nicht ausgewählt, so wird die Eskalierungsbenachrichtigung nur einmal gesendet. Wenn der Zeitgeber auf 'Wiederholbar' eingestellt ist, wird die Eskalierungsbenachrichtigung so lange nach jedem Ablauf des angegebenen Intervalls versendet, bis die Aktivität beendet ist.

Die anderen Eigenschaften werden im Zuge der Implementierung festgelegt. Beachten Sie, dass das Symbol für das temporäre Ereignis in der Aktivität 'Anforderung genehmigen oder ablehnen' jetzt

<span id="page-19-0"></span>einen Zeitgeber anzeigt.

- 4. Fügen Sie die Aktivität 'Eskalierung senden' hinzu:
	- a. Ziehen Sie eine Aktivität aus der Palette in die Bahn **System** links der Aktivität **Hiring Manager benachrichtigen**.
	- b. Benennen Sie die Aktivität mit Eskalierungsbenachrichtigung senden.
- 5. Verbinden Sie das angehängte temporäre Zeitgeberereignis mit der Aktivität 'Eskalierungsbenachrichtigung senden':
	- a. Wählen Sie aus der Palette das Symbol für den Sequenzfluss aus.
	- b. Verbinden Sie das temporäre Zeitgeberereignis **Genehmigung überfällig** mit der Aktivität **Eskalierungsbenachrichtigung senden**.
	- c. Klicken Sie auf das **Auswahltool** der Palette oder drücken Sie die Taste **Escape**, um in den normalen Auswahlmodus des Prozessdiagramms zurückzukehren.
- 6. Benennen der Sequenzflusslinie:
	- a. Klicken Sie dazu auf den Sequenzfluss zwischen dem temporären Zeitgeberereignis **Genehmigung überfällig** und der Aktivität **Eskalierungsbenachrichtigung senden**.
	- b. Geben Sie in der Registerkarte **Eigenschaften** als Namen Fälligkeitsdatum überschritten ein und aktivieren Sie das Kontrollkästchen **Name sichtbar**.
	- c. Wählen Sie im Abschnitt **Verhalten** als **Linientyp Ausnahmepfad** aus.
- 7. ööFügen Sie ein Endeereignis hinzu, um den Ausnahmepfad zu beenden. Ziehen Sie dazu das Ereignis **Ende** aus der Palette in den Hauptbereich rechts der Aktivität **Eskalierungsbenachrichtigung senden** und geben Sie Eskalierung beenden ein.
- 8. Verbinden Sie die Aktivität **Eskalierungsbenachrichtigung senden** mit dem Ereignis **Eskalierung beenden**.

**Tipp:** Sie können den Eskalierungspfad vervollständigen, indem Sie einen zugrunde liegenden Service für die Implementierung der Aktivität **Eskalierungsbenachrichtigung senden** erstellen. Gewöhnlich ist diese Aktivität als Designmuster zum Senden und Verfolgen implementiert, das in einer separaten BPD modelliert ist.

Ihr Diagramm stimmt nun mit der folgenden Abbildung überein:

9. Speichern Sie Ihre Arbeit.

# **Prüfpunkt der Lerneinheit**

Sie haben ein angehängtes Zeitgeberereignis zur 'Standard HR Open New Position'-BPD hinzugefügt.

In dieser Lerneinheit haben Sie Folgendes gelernt:

- Das Anhängen eines temporären Zeitgeberereignisses an eine Aktivität
- Das Modellieren eines Eskalierungspfads in einer BPD
- v Das Hinzufügen einer Systemaktivität
- v Das Hinzufügen eines Endereignisses

In der folgenden Lerneinheit werden Sie Prozessvariablen erstellen.

### **Zugehörige Links**

- Modeling timer events
- v [Muster 'Senden und Verfolgen'](http://bpmwiki.blueworkslive.com/display/commwiki/Send+and+Chase+Pattern)

# <span id="page-20-0"></span>**Create process variables**

In this lesson, you create the process variables to implement the gateway logic.

To implement the two gateways in the Standard HR Open New Position BPD, you need two private variables:

- *requisition*
- v *currentPosition*

You select private variables because these variables are used only by this BPD and possibly passed to linked BPDs.

In this lesson, you create the two private variables and assign a variable type called *placeholder* to each of them. This is a temporary variable type. When you implement the process, you associate the variables *requisition* and *currentPosition* with business objects that you will create.

When you create variables, follow these guidelines:

- Create variable names that begin with a lowercase letter.
- Capitalize the first letter of a variable type.
- v If the variable name is only one word, spell that word in all lowercase letters.
- v If the variable name consists of more than one word, capitalize the first letter of each subsequent word.
- Remember that variable names are case sensitive.

This lesson uses the following concepts:

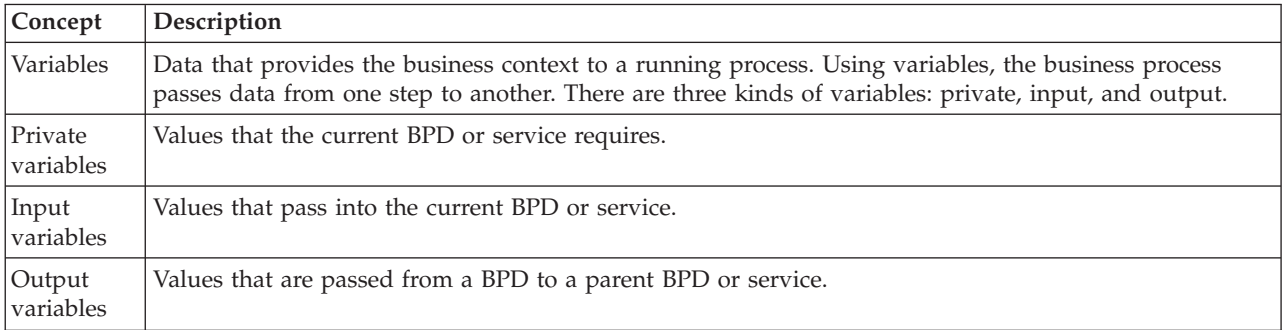

Create the variables:

- 1. Click the **Variables** tab in the main canvas of the Standard HR Open New Position process.
- 2. In the Variables section, click **Add Private** and type currentPosition for the name.
- 3. In the Details section, click **New** and type Placeholder for the business object.
- 4. Click the back arrow to return to the Standard HR Open New Position process.
- 5. Click **Add Private** and type requisition for the name.
- 6. In the Details section, click **Select** to select the **Placeholder** for the variable type. Your private variables match the following image:
- 7. Save your work.
- 8. Click the **Diagram** tab in the main canvas of the Standard HR Open New Position process to return to the model.

# <span id="page-21-0"></span>**Lesson checkpoint**

You added process variables to the Standard HR Open New Position BPD.

In this lesson, you learned

- How to add private variables to a BPD
- How to create a simple placeholder variable type

In the next lesson, you conduct Playback Zero.

### **Related Links**

v Accessing variables in Process Designer

# **Playback Null durchführen**

In dieser Lerneinheit erhalten Sie Informationen zu Playbacks, führen Playback Null durch, indem Sie das Prozessmodell mit den Beteiligten überprüfen, und erstellen einen Snapshot des Prozesses.

Mittels eines Playbacks für Geschäftsbeteiligte, Benutzer und Entwickler wird das Prozessmodell zu einer bestimmten Entwicklungsphase vorgeführt, um dadurch Prozessziele zu erstellen, Einstimmigkeit zu erzielen, gemeinsam Verbesserungen am Prozessmodell vorzunehmen und schließlich das Prozessmodell zu genehmigen. Durch Playbacks wird die iterative Entwicklung einer Prozessanwendung ermöglicht. Für die Prozessanwendung 'Eigenes Hiring Sample' gibt es vier Playbacks. Hier einige Beispiele für die Vorgänge während dieser Playbacks:

- v Playback Null: Überprüfung des Prozessmodells
- v Playback Eins: Verwendung des Inspectors, um Pfade des Prozesses zu prüfen, die von den Entscheidungsgateways ausgehen
- v Playback Zwei: Überprüfung, ob die einzelnen Benutzerservices erwartungsgemäß ausgeführt werden
- v Playback Drei: Überprüfung, ob die Services ordnungsgemäß ausgeführt werden
- v Letztes Playback: Eine Instanz des Prozesses wird von Anfang bis Ende in Process Portal verfolgt

Playback Null ist ein wichtiger Meilenstein im Lebenszyklus einer Business Process Manager-Projektentwicklung, denn während des Playbacks Null wird ein Geschäftsprozess ermittelt und als geeigneter Gegenstand für ein Geschäftsprozessmanagementprojekt erkannt. Während des Playbacks Null wird der Geschäftsprozess durch Diskussionen, Erkennungsprozesse und Prozessanalyse definiert, modelliert, verfeinert und geprüft.

Die Phase der Prozessanalyse, die Playback Null vorausgeht, nimmt gewöhnlich zwei bis drei Wochen in Anspruch. Nachdem die Überprüfung abgeschlossen und das Prozessmodell genehmigt ist, kann während der Implementierungsplaybacks eine Verfeinerung der Prozessanforderungen vorgenommen werden. Selbst wenn das Team sich entscheidet, die Entwicklung des Prozesses nicht fortzusetzen, verfügen Sie dann über einen dokumentierten Prozess.

Im Anschluss an die Durchführung eines Playbacks können Sie einen Snapshot des Prozesses erstellen. Mit Snapshots wird der Status von Bibliothekselementen in einer Prozessanwendung zu einem bestimmten Zeitpunkt aufgezeichnet. Da Sie Snapshots auch dazu verwenden können, zu einem vorhergehenden Status des Projektes zurückzukehren, ist es sinnvoll, oftmals einen Snapshot zu erstellen. Sie können zwei Snapshots auch einem Vergleich unterziehen, um Änderungen festzustellen. Bei Beendigung des Projekts wird ein letzter Snapshot erstellt, der implementiert wird.

In dieser Lerneinheit werden die folgenden Konzepte vorgestellt:

<span id="page-22-0"></span>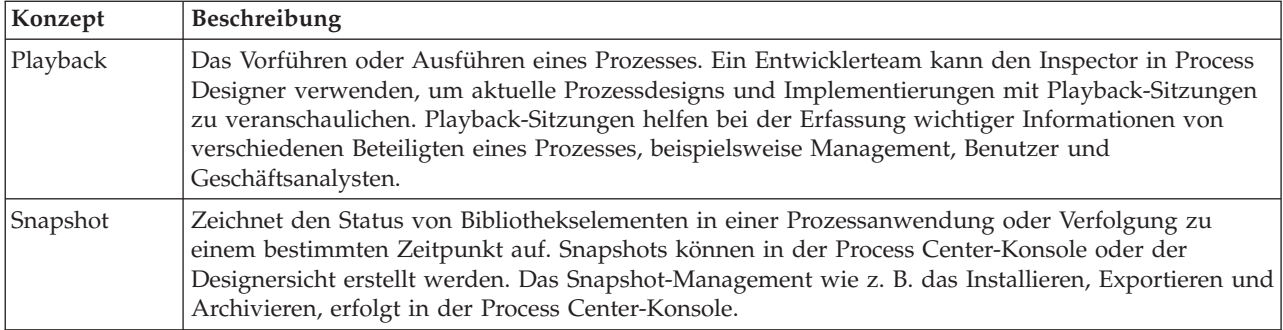

Playback Null durchführen:

- 1. Stellen Sie sicher, dass der 'Standard HR Open New Position'-Prozess geöffnet und die Registerkarte **Diagramm** ausgewählt ist.
- 2. Überprüfen Sie Ihr Prozessmodell, indem Sie es mit der folgenden Grafik abgleichen:
- 3. Gehen Sie den Prozess durch und simulieren Sie ein Playback, während Sie Ihr Modell einem Mitarbeiter erklären.
- 4. Fügen Sie der 'Standard HR Open New Position'-BPD beliebige neue Prozessvoraussetzungen hinzu. Für die Zwecke dieses Lernprogramms gibt es keine zusätzlichen Voraussetzungen, die zur BPD hinzugefügt werden müssten. Das Prozessmodell ist jetzt bereit zur Implementierung.
- 5. Erstellen Sie einen Snapshot Ihrer Prozessanwendung:
	- a. ööKlicken Sie in der Hauptsymbolleiste auf das Symbol .
	- b. Geben Sie als Namen für den Snapshot Playback Null ein und klicken Sie auf **OK**.
	- c. Geben Sie als Beschreibung Dies ist ein Snapshot der Prozessanwendung bis Playback Null ein.

### **Prüfpunkt der Lerneinheit**

Sie haben das Prozessmodell mithilfe von Playback Null überprüft und einen Snapshot der Prozessanwendung erstellt. Im nächsten Modul werden Sie den Prozess implementieren.

In dieser Lerneinheit haben Sie Folgendes kennengelernt:

- Die Beschreibung der Validierungsziele und Voraussetzungen für Playback Null
- Die Überprüfung, ob der Geschäftsprozess die Voraussetzungen erfüllt
- v Die Implementierung des Playback-Feedbacks und neuer Prozessvoraussetzungen
- Die Erstellung eines Snapshots der Prozessanwendung

#### **Zugehörige Links**

- [BPM Playback Best Practices](http://bpmwiki.blueworkslive.com/display/commwiki/BPM+Playback+Best+Practices)
- Managing snapshots

# **Implement the process**

In this module, you implement the Standard HR Open process BPD that was validated in playback zero.

### **Learning objectives**

After you complete the lessons in this module, you will understand the concepts and know how to do the following tasks:

- Create custom business objects to organize your process specific data
- Implement timer intermediate events
- <span id="page-23-0"></span>• Implement gateways
- Run Playback One in the Inspector

# **Prerequisites**

You must complete all the lessons in the Hiring tutorial: Model the process module.

# **Geschäftsobjekte erstellen**

In dieser Lerneinheit erstellen Sie angepasste Geschäftsobjekte für die Organisation Ihrer prozessspezifischen Daten für die 'Standard HR Open New Position'-BPD.

Geschäftsobjekte stellen die Geschäftsdaten dar, die für die BPD relevant sind. Für diese Lerneinheit benötigen Sie drei angepasste Geschäftsobjekte:

- *Person*
- *Position* (Stelle)
- *Requisition* (Anforderung)

Für jedes Geschäftsobjekt definieren Sie Parameter, mit denen die Datenstruktur angegeben wird. Einem Parameter wird ein Variablentyp zugeordnet, bei dem es sich um einen einfachen Typ oder um ein Geschäftsobjekt handeln kann. In dieser Lerneinheit erstellen Sie die Geschäftsobjekte, die für dieses Modell erforderlich sind. Wenn Sie später die Benutzerschnittstelle erstellen, *binden* Sie Elemente der Benutzerschnittstelle an diese Geschäftsobjekte.

Richten Sie sich beim Erstellen der Geschäftsobjekte nach den folgenden Leitlinien:

- v Beginnen Sie die Namen von Geschäftsobjekten mit einem Großbuchstaben.
- v Besteht der Name des Geschäftsobjekts aus mehr als einem Wort, so beginnen Sie jedes Wort mit einem Großbuchstaben, z. B. *NewPerson* (NeuePerson).
- v Denken Sie daran, dass für Namen von Geschäftsobjekten die Groß-/Kleinschreibung zu beachten ist.
- v Fügen Sie Geschäftsobjekten und Parametern Dokumentationsdetails hinzu, um ihre Verwendung auch für andere Benutzer deutlich zu machen. Diese Details werden in Popup-Fenstern mit kontextbezogenen Hilfen angezeigt, wenn jemand die Geschäftsobjekte zur Verwendung mit Variablen auswählt.

Dieser Lerneinheit liegen die folgenden Konzepte zugrunde:

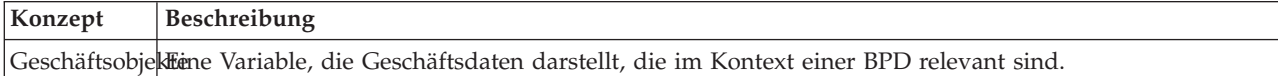

1. ööStellen Sie sicher, dass die Prozessanwendung 'Eigenes Hiring Sample' im Desktop-Editor von Process Designer geöffnet ist.

Erstellen Sie die Geschäftsobjekte:

- 2. Erstellen Sie das Geschäftsobjekt *Person*:
	- a. Klicken Sie in der Bibliothek des Designers auf das Pluszeichen neben **Daten** und wählen Sie **Geschäftsobjekt** aus.
	- b. Geben Sie als Namen für das Geschäftsobjekt Person ein und klicken Sie auf **Fertig stellen**.
	- c. Klicken Sie im Abschnitt **Parameter** auf **Hinzufügen**.
	- d. Geben Sie als Parameternamen lastName (Nachname) ein und behalten Sie den Variablentyp als **Zeichenfolge** bei. Um den Variablentyp zu ändern, klicken Sie auf **Auswählen** neben dem **Variablentyp**, um einen der Variablentypen aus dem System-Toolkit auszuwählen.
	- e. Fügen Sie nun die folgenden Parameter hinzu:
- v **firstName (Zeichenfolge)**
- v **supervisor (Zeichenfolge)**
- v **startDate (Datum)**
- v **payLevel (Zeichenfolge)**
- v **payType (Zeichenfolge)**
- v **notes (Zeichenfolge)**
- 3. Speichern Sie Ihre Arbeit.
- 4. Erstellen Sie das Geschäftsobjekt *Position*:
	- a. Klicken Sie in der Bibliothek des Designers auf das Pluszeichen neben **Daten** und wählen Sie **Geschäftsobjekt** aus.
	- b. Geben Sie als Namen für das Geschäftsobjekt Position (Stelle) ein und klicken Sie auf **Fertig stellen**.
	- c. Klicken Sie im Abschnitt **Parameter** auf **Hinzufügen**.
	- d. Geben Sie als Parameternamen positionType (Art der Stelle) ein und behalten Sie den Variablentyp als **Zeichenfolge** bei.
	- e. Klicken Sie unter **Dokumentation** auf **Bearbeiten** und geben Sie Neue oder vorhandene Stelle ein.
	- f. Fügen Sie nun die folgenden Parameter hinzu:
		- v **replacement** (Ersatz) **(Person)**, Dokumentation: **Null if a new position** (Null, wenn neue Stelle)
		- v **jobTitle (Zeichenfolge)**
- 5. Speichern Sie Ihre Arbeit.
- 6. Erstellen Sie den Geschäftsobjekttyp *Requisition* (Anforderung):
	- a. Klicken Sie in der Bibliothek des Designers auf das Pluszeichen neben **Daten** und wählen Sie **Geschäftsobjekt** aus.
	- b. Geben Sie als Namen für das Geschäftsobjekt Anforderung ein und klicken Sie auf **Fertig stellen**.
	- c. Klicken Sie im Abschnitt **Parameter** auf **Hinzufügen**.
	- d. Geben Sie als Parameternamen reqNum an und behalten Sie den Variablentyp als **Zeichenfolge** bei.
	- e. Fügen Sie nun die folgenden Parameter hinzu:
		- v **requestor (Zeichenfolge)**
		- v **status (Zeichenfolge)**
		- v **approvalNeeded (boolesch)**
		- v **date (Datum)**
		- v **department (Zeichenfolge)**
		- v **location (Zeichenfolge)**
		- v **empNum (Ganzzahl)**
		- v **gmApproval (Zeichenfolge)**, Dokumentation: **Genehmigt oder abgelehnt**
		- v **gmComments (Zeichenfolge)**
		- v **instanceId (Zeichenfolge)**
- 7. Speichern Sie Ihre Arbeit.
- 8. Klicken Sie auf den Rückwärtspfeil, bis Sie zum 'Standard HR Open New Position'-Prozess zurückkehren. Beim Modellieren des Prozesses haben Sie Variablen erstellt, um die Logik für den

<span id="page-25-0"></span>Entscheidungsgateway zu modellieren, und die Variablen einem temporären Typ namens 'Platzhalter' zugeordnet. Jetzt ändern Sie den Typ dieser Variablen in die Typen der Geschäftsobjekte, die Sie erstellt haben.

- 9. Klicken Sie im Hauptbereich des 'Standard HR Open New Position'-Prozesses auf die Registerkarte **Variablen**.
- 10. Ändern Sie den Variablentyp der privaten Variablen *currentPosition* (vorhandene Stelle) von *Placeholder* (Platzhalter) in *Position* (Stelle), indem Sie auf **Auswählen** und anschließend auf **Stelle** klicken.
- 11. Ändern Sie den Variablentyp der privaten Variablen *requisition* (Anforderung) von *Placeholder* in *Requisition*, indem Sie auf **Auswählen** und anschließend auf **Anforderung** klicken. Ihre privaten Variablen stimmen jetzt mit der folgenden Abbildung überein:
- 12. Speichern Sie Ihre Arbeit.
- 13. Klicken Sie auf die Registerkarte **Diagramm**, um zum Prozessdiagramm für 'Standard HR Open New Position' zurückzukehren.

### **Prüfpunkt der Lerneinheit**

Sie haben Geschäftsobjekte erstellt und die Platzhaltervariablen durch die Geschäftsobjekte ersetzt.

In dieser Lerneinheit haben Sie Folgendes kennengelernt:

- Das Hinzufügen von Geschäftsobjekten
- v Das Setzen eines Variablentyps auf ein bestimmtes Geschäftsobjekt

In der folgenden Lerneinheit werden Sie das temporäre Zeitgeberereignis implementieren.

#### **Zugehörige Links**

- Creating custom business objects in Process Designer
- v [Designmuster 'Konstruktor'](http://bpmwiki.blueworkslive.com/display/commwiki/Constructor+Design+Pattern)

# **Temporäres Zeitgeberereignis implementieren**

In dieser Lerneinheit implementieren Sie das temporäre Zeitgeberereignis, das Sie in der 'Standard HR Open New Position'-BPD modelliert haben.

Wenn Sie das temporäre Zeitgeberereignis implementieren, das Sie an die Begrenzung der Aktivität **Anforderung genehmigen oder ablehnen** angehängt haben, können Sie dabei die folgenden Einzelangaben festlegen:

- 'Auslöser ein' Gibt an, wann das temporäre Zeitgeberereignis ausgelöst wird.
- v 'Vor oder nach Differenz' Gibt die Zeitspanne ein, die nach dem Fälligkeitstermin verstreichen darf, bevor der Zeitgeber aktiviert wird.

Implementieren Sie das temporäre Zeitgeberereignis:

- 1. Stellen Sie sicher, dass der 'Standard HR Open New Position'-Prozess geöffnet und die Registerkarte **Diagramm** ausgewählt ist.
- 2. Klicken Sie auf das temporäre Zeitgeberereignis, das an die Aktivität **Anforderung genehmigen oder ablehnen** angehängt ist.
- 3. Wählen Sie in der Registerkarte **Eigenschaften** die Option **Implementierung** aus.
- 4. Stellen Sie sicher, dass **Aktivität unterbrechen** nicht ausgewählt, **Wiederholbar** hingegen ausgewählt ist.
- 5. Geben Sie im Abschnitt 'Zeitgeber-Eigenschaften' die folgenden Werte an:
	- v **Auslöser ein** Nach dem Fälligkeitstermin. Mit dieser Auswahl wird das Ereignis nach dem Fälligkeitstermin für die Aktivität ausgelöst.
- <span id="page-26-0"></span>v **Vorher-/Nachher-Differenz** - 1 Tag. Mit dieser Auswahl wird das Ereignis einen Tag nach Fälligkeitstermin ausgelöst.
- 6. Speichern Sie Ihre Arbeit.

### **Prüfpunkt der Lerneinheit**

Sie haben das temporäre Zeitgeberereignis implementiert, das in der 'Standard HR Open New Position'-BPD modelliert wurde.

In dieser Lerneinheit haben Sie Folgendes kennengelernt:

• Das Implementieren eines temporären Zeitgeberereignisses

In der folgenden Lerneinheit werden Sie die Gateways implementieren.

#### **Zugehörige Links**

• Modeling timer events

# **Gateways implementieren**

In dieser Lerneinheit implementieren Sie die exklusiven Gateways, die Sie in der 'Standard HR Open New Position'-BPD modelliert haben.

Sie können die zwei exklusiven Gateways **Genehmigung durch Geschäftsführer benötigt?** und **Durch Geschäftsführer genehmigt** mithilfe der Prozessvariablen implementieren, die Sie in einem vorherigen Schritt dieses Lernprogramms erstellt haben.

Wenn Sie die Implementierung für ein Gateway angeben, definieren Sie die Bedingungen dafür, dass einem Pfad während des aktiven Prozesses gefolgt wird.

Implementieren Sie nun die Gateways:

- 1. Stellen Sie sicher, dass der 'Standard HR Open New Position'-Prozess geöffnet und die Registerkarte **Diagramm** ausgewählt ist.
- 2. Implementieren Sie das Gateway **Genehmigung durch Geschäftsführer benötigt?**:
	- a. Klicken Sie auf das Gateway **Genehmigung durch Geschäftsführer benötigt?**.
	- b. Wählen Sie in der Registerkarte **Eigenschaften** die Option **Implementierung** aus.
	- c. Stellen Sie sicher, dass im Abschnitt **Entscheidungen** die Reihenfolge des Sequenzflusses mit **Genehmigung erforderlich** beginnt und mit **Keine Genehmigung erforderlich --> an Personalabteilung weiterleiten** endet. Sie können den Sequenzfluss mithilfe der Aufwärts- und Abwärtspfeile auf der rechten Seite neu anordnen.
	- d. Klicken Sie im ersten Feld rechts von **Genehmigung erforderlich** auf das Symbol für **Variable auswählen**.
	- e. Wählen Sie unter **currentPosition** (vorhandene Stelle) **positionType** (Art der Stelle) aus.
	- f. Ändern Sie das Listenelement in ==.
	- g. Geben Sie im letzten Feld "Neu" ein.

**Note:** Da *positionType* eine Zeichenfolge ist, müssen auch die Anführungszeichen eingeschlossen werden.

Die Implementierung stimmt jetzt mit der folgenden Abbildung überein:

- 3. Speichern Sie Ihre Arbeit.
- 4. Implementieren Sie jetzt das Gateway **Durch Geschäftsführer genehmigt?**:
- <span id="page-27-0"></span>a. Klicken Sie dazu auf das Gateway **Durch Geschäftsführer genehmigt?**.
- b. Wählen Sie in der Registerkarte **Eigenschaften** die Option **Implementierung** aus.
- c. Stellen Sie sicher, dass im Abschnitt **Entscheidungen** die Abfolge des Sequenzflusses mit **Genehmigt --> an Personalabteilung weiterleiten** beginnt und mit **Abgelehnt** endet.
- d. Klicken Sie im ersten Feld rechts von **Genehmigt --> an Personalabteilung weiterleiten** auf das Symbol **Variable auswählen**.
- e. ööWählen Sie unter **requisition** (Anforderung) die Option **gmApproval** (Genehmigung durch Geschäftsführer) aus.
- f. Ändern Sie das Listenelement in ==.
- g. Geben Sie im letzten Feld "Genehmigt" ein.

Die Implementierung stimmt nun mit der folgenden Abbildung überein:

5. Speichern Sie Ihre Arbeit.

#### **Prüfpunkt der Lerneinheit**

Sie haben die Gateways implementiert, die in der 'Standard HR Open New Position'-BPD modelliert wurden.

In dieser Lerneinheit haben Sie Folgendes kennengelernt:

• Das Implementieren von Gateways

In der folgenden Lerneinheit werden Sie Playback Eins durchführen.

#### **Zugehörige Links**

• Modeling event gateways

# **Playback Eins durchführen**

In dieser Lerneinheit führen Sie im Inspector Playback Eins durch, überprüfen dabei verschiedene Pfade des Prozesses und erstellen einen Snapshot des Prozesses.

In Playback Eins überprüfen Sie den in Playback Null definierten Prozess und führen den Geschäftsbeteiligten vorgenommene Änderungen vor. Fehler im Prozessfluss oder in der Logik, mit der die Daten ausgewertet werden, werden während dieses Playbacks festgestellt.

In dieser Lerneinheit überprüfen Sie im Inspector die folgenden Pfade:

- v Der Hiring Manager reicht eine Stellenanforderung für eine neue Stelle ein:
	- Nach dem Einreichen wird die Stellenanforderung zur Genehmigung an den Geschäftsführer weitergeleitet.
		- Der Geschäftsführer beendet die Aufgabe nicht fristgerecht.
		- Der Geschäftsführer genehmigt die Anforderung, die daraufhin an die Personalabteilung weitergeleitet wird.
- v Der Hiring Manager reicht eine Anforderung für eine bestehende Stelle ein.
	- Nach der Einreichung wird die Anforderung zur Genehmigung an die Personalabteilung weitergeleitet.

In dieser Lerneinheit werden die folgenden Konzepte vorgestellt:

<span id="page-28-0"></span>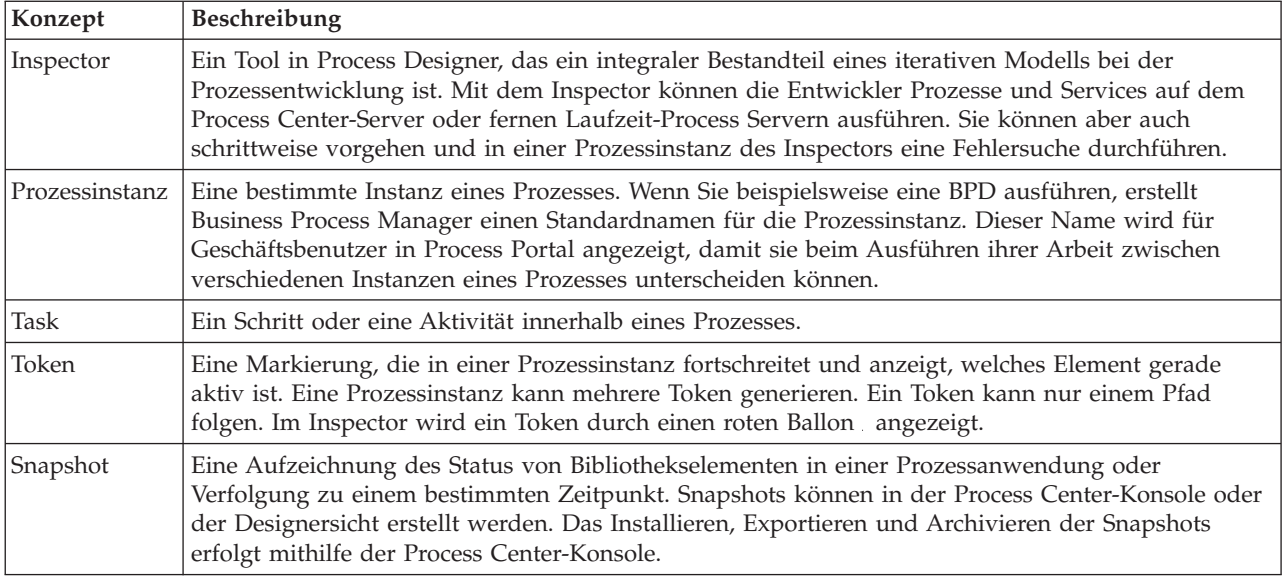

# **Prozessinstanz starten**

Richten Sie das Playback ein, indem Sie die Prozessinstanz starten:

- 1. Stellen Sie sicher, dass der 'Standard HR Open New Position'-Prozess auf der Seite **Diagramm** geöffnet ist.
- 2. ööSetzen das Feld 'Fällig in' und den Zeitgeber auf die Aktivität 'Anforderung genehmigen oder ablehnen' zurück, um das Ereignis zu testen. ööFür das Feld 'Fällig in' für die Aktivität wird standardmäßig ein Wert von einer Stunde festgelegt. Das temporäre Zeitgeberereignis im Prozess ist so festgelegt, dass es einen Tag nach der Übergabe der Stellenanforderung durch den Hiring Manager ausgelöst wird. ööFür den Test müssen die Aktivität und der Zeitgeber beschleunigt werden.
	- a. ööKlicken Sie im Prozessdiagramm auf die Aktivität **Stellenanforderung genehmigen oder ablehnen** und wechseln Sie zur Seite für die Implementierung der Eigenschaften.
	- b. ööÄndern Sie unter **Prioritätseinstellungen** den Wert von **Fällig in** in einen Wert von einer Minute.
	- c. ööKlicken Sie in der Aktivität **Stellenanforderung genehmigen oder ablehnen** auf das temporäre Zeitgeberereignis und wechseln Sie zur Seite **Implementierung der Eigenschaften**.
	- d. ööÄndern Sie unter **Zeitgeber-Eigenschaften** den Wert von **Vorher-/Nachher-Differenz** in einen Wert von einer Minute.
	- e. Speichern Sie Ihre Änderungen.

**Note:** Da der Zeitgeber auf 'Wiederholbar' gesetzt ist, wird minütlich ein Ereignis erstellt, bis die Aktivität zum Genehmigen oder Ablehnen einer Stellenanforderung abgeschlossen ist.

- 3. Um eine Instanz des Prozesses auszuführen, klicken Sie auf das Symbol **Prozess ausführen**.
- 4. Wenn Sie aufgefordert werden, zum Inspector zu wechseln, klicken Sie auf **Ja**. Im Inspector wird das Prozessdiagramm angezeigt:

<span id="page-29-0"></span>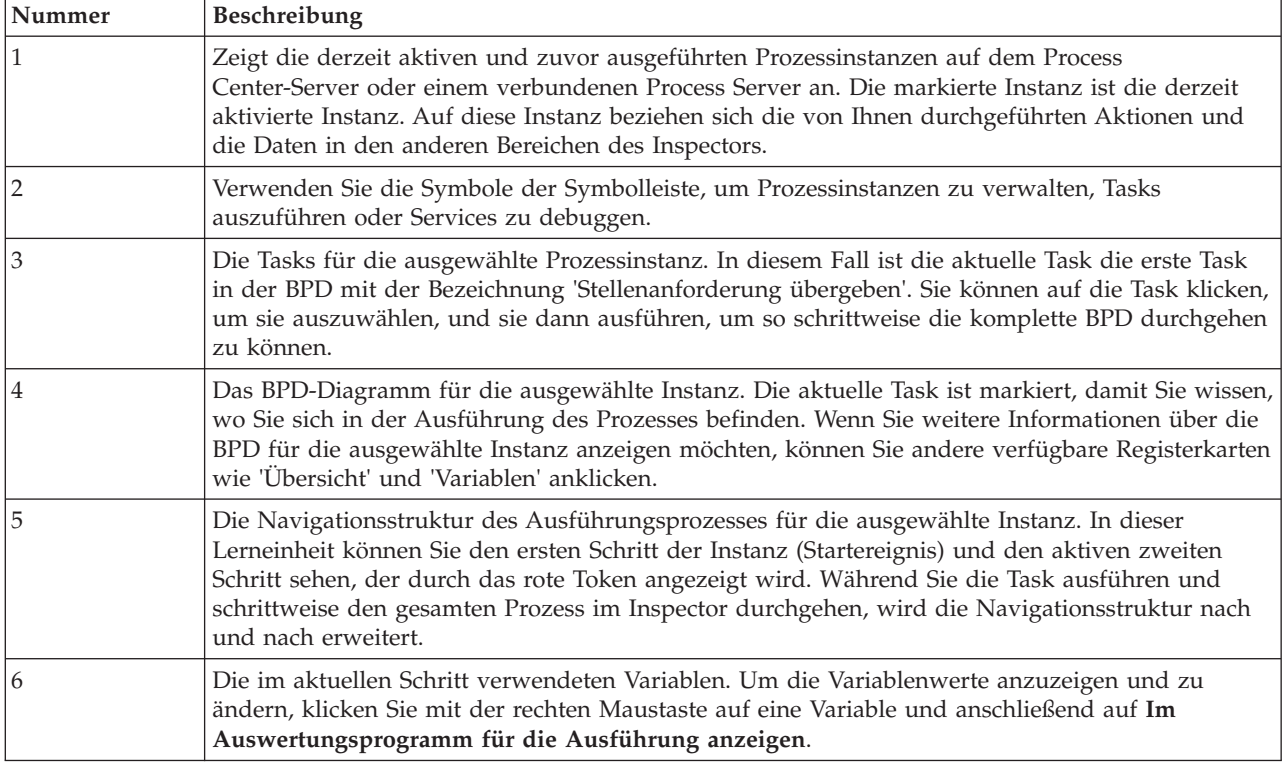

### **Testen Sie den Pfad für die Besetzung einer neu einzurichtenden Stelle**

Sie sind jetzt in der Lage, den Pfad zu testen, in dem der Benutzer die Auswahl trifft, eine neu eingerichtete Stelle zu besetzen, wofür eine Genehmigung durch den Geschäftsführer erforderlich ist.

Im Inspector werden alle aktiven, abgeschlossenen und aktuell ausgeführten Instanzen Ihres Prozesses in der Registerkarte 'Prozessinstanzen' angezeigt. Es ist sichtbar, dass eine neue, aktive Prozessinstanz gestartet wird.

Testen des Pfades für die Anforderung für eine neu entstehende Stelle:

- 1. Um den Pfad auszuführen, müssen Daten eingegeben werden. Wechseln Sie im linken unteren Fenster, in dem der Prozess angezeigt wird, zu der Registerkarte **Variablen**:
	- a. Klicken Sie auf die Variable **currentPosition** (vorhandene Stelle).
	- b. ööWählen Sie unter **Standardwert** die Option **Hat einen Standardwert** aus.
	- c. Geben Sie als **positionType** (Art der Stelle) den Wert "Neu" einschließlich der Anführungszeichen ein.
	- d. Desgleichen klicken Sie auf die Variable **requisition** (Anforderung) und wählen Sie **Hat einen Standardwert** aus. Geben Sie für **gmApproval** (Genehmigung durch Geschäftsführer) den Wert "Genehmigt" einschließlich der Anführungszeichen ein.
	- e. Speichern Sie Ihre Änderungen.

**Note:** Gewöhnlich werden hier keine Testdaten eingegeben. Starten Sie den Prozess mit einer Scriptaktivität in der Systembahn, um Ihre Daten zu initialisieren. Sie verfügen zudem über ein Testscript, um Ihre Daten zu testen, die am Ende von den Coach-Elementen für

Benutzerinteraktionen erfasst werden. Da dieses Beispiel über keine Scriptaktivität verfügt, müssen Sie Scheindaten eingeben, um Playback Eins ausführen und den Prozessfluss überprüfen zu können.

- 2. Um die neue Task 'Stellenanforderung übergeben' anzuzeigen, klicken Sie auf die aktive Instanz des 'Standard HR Open New Position'-Prozesses.
- 3. Klicken Sie auf die Task **Stellenanforderung übergeben**, um sie ausführbar zu machen. Das Symbol **Ausgewählte Task ausführen** wird verfügbar.
- 4. Klicken Sie auf das Symbol **Ausgewählte Task ausführen** in der Symbolleiste.

**Note:** ööWenn Sie zur Auswahl eines Benutzers aufgefordert werden, um die Task auszuführen, wählen Sie einen Benutzer aus und klicken Sie auf **OK**. ööIn Abhängigkeit von dem von Ihnen ausgewählten Benutzer müssen Sie möglicherweise das Benutzerkennwort eingeben. Da Sie die Gruppe 'tw\_allusers' für die Ausführung aller Tasks modelliert haben, sind alle Benutzer in die Liste verfügbarer Benutzernamen eingeschlossen.

Im Web-Browser öffnet sich die generierte Seite **Stellenanforderung übergeben**, so dass Sie mit Ihrem Test fortfahren können, auch wenn die Benutzerschnittstelle für die Tasks noch nicht erstellt ist. ööSie erstellen die Benutzerschnittstelle zu einem späteren Zeitpunkt im Modul Hiring tutorial: create the user interface.

- 5. Als Hiring Manager klicken Sie auf der Seite **Stellenanforderung übergeben** des Web-Browsers auf **Fertig**. Im Web-Browser erscheint jetzt der Text Der Service ist beendet., was anzeigt, dass die Task des Hiring Managers abgeschlossen ist. Schließen Sie den Web-Browser.
- 6. Wechseln Sie zum Desktop-Editor des Process Designers in der Ansicht 'Inspector' und klicken Sie in der Symbolleiste auf , um die Sicht 'Prozessinstanzen' zu aktualisieren. Es wird sichtbar, dass die Task 'Stellenanforderung übergeben' jetzt geschlossen ist. Da der Stellentyp auf Neu festgelegt war, um die Anforderung der Besetzung einer neu eingerichteten Stelle zu simulieren, muss der Geschäftsführer die Stellenanforderung vor der Weiterleitung an die Personalabteilung genehmigen. Die Prozessinstanz schreitet zur nächsten Aktivität fort und generiert die Task 'Anforderung genehmigen oder ablehnen' für den Geschäftsführer.

Beachten Sie, dass das Token nun im Prozessdiagramm und in der Ausführungsbaumstruktur auf **Anforderung genehmigen oder ablehnen** liegt.

7. ööLassen Sie mindestens zwei Minuten verstreichen und führen Sie anschließend die Task **Anforderung genehmigen oder ablehnen** aus. Aktualisieren Sie die Inspector-Ansicht.

Beachten Sie, das die Taskliste für jede Minute, die nach Fälligkeit der Task verstrichen ist, die Systemtask **Eskalierungsbenachrichtigung senden** anzeigt.

- 8. Als Geschäftsführer klicken Sie auf der Seite **Anforderung genehmigen oder ablehnen** auf **Fertig**. Im Web-Browser erscheint jetzt der Text Der Service ist beendet., womit angezeigt wird, dass die Task des Geschäftsführers abgeschlossen ist.
- 9. Kehren Sie zum Inspector zurück und aktualisieren Sie die Seite.

Es ist zu sehen, dass die Tasks 'Anforderung genehmigen oder ablehnen' und 'Eskalierung' geschlossen sind, die Task 'Nach Bewerbern suchen' hingegen aktiv ist.

10. Führen Sie die Task 'Nach Bewerbern suchen' aus und schließen Sie die Task im Web-Browser ab.

- <span id="page-31-0"></span>11. Aktualisieren Sie die Seite im Inspector.
	- Die Prozessinstanz ist jetzt abgeschlossen.

Nachdem Sie nun den einen Pfad im Inspector getestet haben, können Sie dasselbe mit dem zweiten Pfad tun.

#### **Testen Sie den Pfad für die Besetzung einer vorhandenen Stelle**

Sie sind jetzt in der Lage, den Pfad zu testen, in dem der Benutzer die Auswahl trifft, eine vorhandene Stelle zu besetzen, wofür eine Genehmigung durch den Geschäftsführer nicht erforderlich ist.

Mithilfe der Methode, die für das Testen das Pfades für eine neu einzurichtende Stelle beschrieben wurde, testen Sie jetzt den zweiten Workflow:

- 1. Starten Sie eine neue Instanz des 'Standard HR Open New Position'-Prozesses.
- 2. Setzen Sie in der Variable *currentPosition* (vorhandene Stelle den Standardwert für **positionType** (Art der Stelle) auf **Vorhanden**.
- 3. Führen Sie die Task 'Stellenanforderung übergeben' aus. Schließen Sie die Task im Web-Browser ab.
- 4. Kehren Sie zum Inspector zurück und aktualisieren Sie die Seite.
- 5. Führen Sie die Task 'Nach Bewerbern suchen' aus und schließen Sie die Task im Web-Browser ab.
- 6. Kehren Sie zum Inspector zurück und aktualisieren Sie die Seite. Es ist zu sehen, dass die Prozessinstanz jetzt abgeschlossen ist.
- 7. Erstellen Sie einen Snapshot der Prozessanwendung, indem Sie auf das Symbol in der Hauptsymbolleiste klicken.
- 8. Geben Sie als Namen für den Snapshot Playback Eins ein und klicken Sie auf **OK**.
- 9. Geben Sie als Beschreibung Dies ist ein Snapshot der Prozessanwendung bis Playback Eins ein.

#### **Zusammenfassung**

Bei einem realen Projekt würden Sie alle Szenarios, die Sie während des Prozesses modelliert haben, ausführen und testen, um sicherzustellen, dass alle Arbeitsabläufe korrekt eingerichtet sind. Sie können die Testszenarios aus der Anzahl von Entscheidungsgateways, Ereignissen und Zeitgebern festlegen, die für einen bestimmten Datenfluss eindeutig sind.

Aufgrund seiner zwei Entscheidungsgateways mit je zwei möglichen Ergebnissen verfügt der 'Standard HR Open New Position'-Prozess über insgesamt vier mögliche Ergebnisse. Zudem besitzt er einen Zeitgeber. Aus diesem Grund benötigen Sie mindestens die folgenden fünf Szenarios, um die möglichen Reaktionspfade durch den Prozess hindurch zu testen. Außerdem benötigen Sie unterschiedliche Benutzeraccounts als Mitglieder der verschiedenen Teams, um bestätigen zu können, dass die richtigen Benutzer Zugriff auf die richtigen Tasks bekommen.

Die Testszenarios wären folgende:

- 1. Der Hiring Manager erstellt eine Stellenanforderung, für die keine Genehmigung durch den Geschäftsführer erforderlich ist. Diese Anforderung wird an die Personalabteilung gesendet.
- 2. Der Hiring Manager erstellt eine Stellenanforderung, für die eine Genehmigung durch den Geschäftsführer erforderlich ist. Die Anfrage wird vom Geschäftsführer genehmigt und an die Personalabteilung gesendet.
- 3. Der Hiring Manager erstellt eine Stellenanforderung, für die eine Genehmigung durch den Geschäftsführer erforderlich ist. Ein Zeitgeber zum Senden und Verfolgen wird ausgelöst, um für eine definierte Häufigkeit innerhalb eines bestimmten Zeitraums eine Benachrichtigung zu erstellen. Infolge der dritten Benachrichtigung wird die Anfrage vom Geschäftsführer genehmigt und die Stellenanforderung an die Personalabteilung weitergeleitet.
- <span id="page-32-0"></span>4. Der Hiring Manager erstellt eine Stellenanforderung, für die eine Genehmigung durch den Geschäftsführer erforderlich ist. Die Anfrage wird vom Geschäftsführer nicht genehmigt, und der Hiring Manager wird davon benachrichtigt.
- 5. Der Hiring Manager erstellt eine Stellenanforderung, für die eine Genehmigung durch den Geschäftsführer erforderlich ist. Ein Zeitgeber zum Senden und Verfolgen wird ausgelöst, um für eine definierte Häufigkeit innerhalb eines bestimmten Zeitraums eine Benachrichtigung zu erstellen. Die Anfrage wird vom Geschäftsführer nicht genehmigt, und der Hiring Manager wird davon benachrichtigt.

# **Prüfpunkt der Lerneinheit**

Sie haben mithilfe von Playback Eins die Prozesspfade und Entscheidungsgateways überprüft. Außerdem haben Sie einen Snapshot der Prozessanwendung erstellt.

In dieser Lerneinheit haben Sie Folgendes kennengelernt:

- v Das Ausführen von Prozessinstanzen und Tasks im Inspector
- Die Verwendung von Token zur Verfolgung eines Prozesses
- Das Testen von Zeitgeberereignissen
- v Das Erstellen eines Snapshots der Prozessanwendung

Im nächsten Modul erstellen Sie die Benutzerschnittstelle.

# **Benutzerschnittstelle einrichten**

In diesem Modul richten Sie die Benutzerschnittstelle ein, die vom Hiring Manager und vom Geschäftsführer für die Interaktion mit dem Prozess verwendet wird.

Eine Benutzerschnittstelle ist eine Gruppe von Coaches in einem oder mehreren Benutzerservices. Ein Heritage-Benutzerservice ist die Implementierung einer BPD-Aktvität, in der ein Benutzer mit dem System interagiert.

### **Lernziele**

Wenn Sie die Lerneinheiten dieses Moduls abgeschlossen haben, sind Sie in der Lage, folgende Aufgaben ausführen:

- Erstellen von Coach-Ansichten
- v Einrichten von Heritage-Benutzerservices
- v Erstellen eines Datenflusses in einem Heritage-Benutzerservice von einem Coach zum nächsten

### **Voraussetzungen**

Es sind alle Lerneinheiten der folgenden Module abzuschließen:

- Hiring tutorial: Model the process
- Hiring tutorial: Implement the process

# **Benutzerschnittstelle planen**

In dieser Lerneinheit verwenden Sie die Prozessanforderungen, um zu bestimmen, welche Benutzerschnittstellenelemente Sie benötigen und welche Sie wiederverwenden können.

ööZu Beginn des Lernprogramms haben Sie sich mit den Process requirements beschäftigt. In dieser Lerneinheit verwenden Sie nun die Prozessanforderungen, um die Seiten Ihrer Benutzerschnittstelle zu planen.

<span id="page-33-0"></span>Zu den Prozessanforderungen gehört das Erstellen einer Stellenanforderung durch den Hiring Manager. Auf der ersten Seite dieser Stellenanforderung gibt der Hiring Manager Informationen ein, die eine neue Stelle mit einer bestehenden gemeinsam hat. Zu diesen Daten gehört die Angabe von Informationen zu der Anforderung und zu der zu besetzenden Stelle.

Anschließend wechselt der Hiring Manager zur nächsten Seite der Stellenanforderung. Geht es bei der Stellenanforderung um eine neu einzurichtende Stelle, so braucht der Hiring Manager keine weiteren Daten einzugeben. Diese Seite enthält dieselben Daten wie die erste, ist jedoch schreibgeschützt, so dass der Hiring Manager sie überprüfen kann, bevor er die Anforderung übergibt. Sind die Daten falsch, so kann der Hiring Manager zur vorhergehenden Seite wechseln, um sie zu korrigieren und die Anforderung erneut zu übergeben.

Handelt es sich um eine Stellenanforderung für eine bestehende Stelle, bestätigt der Hiring Manager lediglich die Angaben zur Stelle und gibt die Angaben zu der Person ein, die die vorhandene Stelle im Augenblick besetzt.

Wenn es sich um eine Anforderung für eine neu einzurichtende Stelle handelt, wird sie vom Geschäftsführer überprüft. Alle Informationen, die die Anforderung betreffen, sind schreibgeschützt. Der Geschäftsführer muss die Anforderung nun genehmigen oder ablehnen. Er hat auch die Möglichkeit, Kommentare hinzuzufügen.

Nachdem die Planung der Seiten abgeschlossen ist, können diese daraufhin überprüft werden, ob sich Teile von ihnen für die Benutzerschnittstelle wiederverwenden lassen. Zudem soll die Benutzerschnittstelle mit den vorhandenen Geschäftsobjekten verglichen werden. In der folgenden Liste ist aufgeführt, welche Elemente wiederverwendet werden können:

- v In den Anforderungen sind der Typ (neu oder vorhanden) sowie der Titel der Stelle auf jeder Seite zu sehen. Diese Informationen sind der Teil der Anforderung, der die 'Angaben zur Stelle' enthält. Das Geschäftsobjekt 'Stelle' enthält die Informationen für diesen Teil der Benutzerschnittstelle.
- Die übrigen Anforderungsinformationen werden nur angezeigt, wenn eine Stellenanforderung erstellt wird oder wenn der Hiring Manager oder der Geschäftsführer eine neue Stellenanforderung überprüft. Sie sind der Teil der Anforderung, der die 'Angaben zur Stellenanforderung' enthält. Das Geschäftsobjekt 'Anforderung' enthält die Informationen für diesen Teil der Benutzerschnittstelle.
- v Bei vorhandenen Stellen gibt der Hiring Manager auch Angaben zur Person ein. Diese Informationen sind der Teil der Anforderung, der die 'Angaben zur Person' enthält. Das Geschäftsobjekt 'Person' enthält die Informationen für diesen Teil der Benutzerschnittstelle.

# **Prüfpunkt der Lerneinheit**

Sie haben die Prozessanforderungen analysiert und damit die Teile der Benutzerschnittstelle kennengelernt. Außerdem haben Sie erfahren, welche Elemente wiederverwendet werden können.

In dieser Lerneinheit haben Sie Folgendes kennengelernt:

• Das Erstellen einer auf Prozessanforderungen basierenden Benutzerschnittstelle

In der folgenden Lerneinheit erstellen Sie Coach-Ansichten für die 'Angaben zur Stellenanforderung'.

# **Coach-Ansicht für Stellenanforderungsdaten erstellen**

In dieser Lerneinheit richten Sie die Coach-Ansicht ein, in der die Anforderungsdaten anzeigt werden sollen, wie z. B. der Hiring Manager, die Abteilung und das Startdatum.

Die Coach-Ansicht in dieser Lerneinheit ist mit dem Geschäftsobjekt *Anforderung* verbunden. Informationen zu diesem Geschäftsobjekt und der Vorgehensweise bei seiner Erstellung finden Sie in Hiring tutorial: Create business objects.

Dieser Lerneinheit liegen die folgenden Konzepte zugrunde:

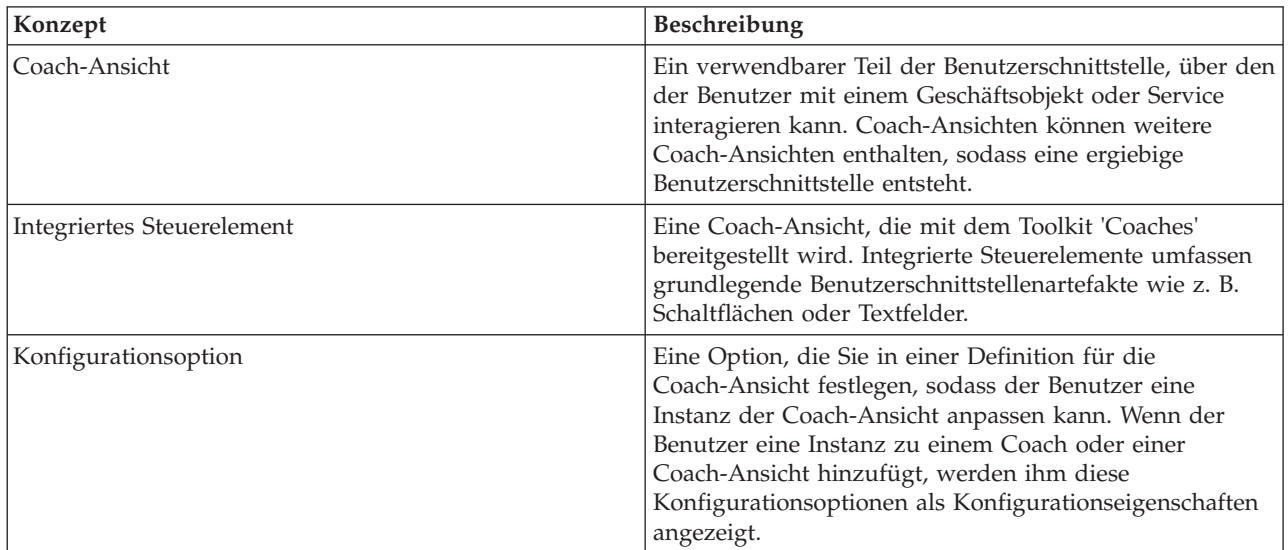

In der vorhergehenden Lerneinheit (Hiring tutorial: Plan the user interface) wurde festgestellt, dass der 'Eigenes Hiring Sample'-Prozess eine Gruppe von Coach-Ansichten verwenden kann. In der folgenden Tabelle sind diese Coach-Ansichten und ihre Implementierungsnamen aufgeführt:

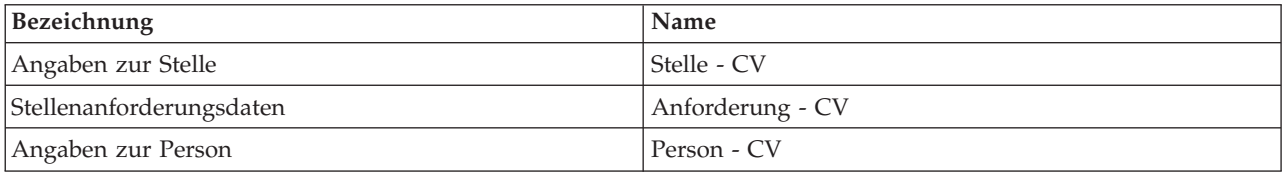

In dieser Lerneinheit wird beschrieben, wie die Coach-Ansicht **Anforderung - CV** erstellt wird.

Die Coach-Ansicht **Anforderung - CV** besteht aus einem horizontalen Abschnitt, in dem der Titel des Formulars angegeben ist. Innerhalb dieses horizontalen Abschnitts befinden sich drei vertikale Abschnitte, aus denen drei Spalten erzeugt werden. Die Titel der vertikalen Abschnitte bilden die Titel der Spalten. Jede Spalte enthält zwei oder drei integrierte Steuerelemente, bei denen es sich gleichzeitig um Coach-Ansichten handelt.

Erstellen Sie nun die Coach-Ansicht 'Anforderung - CV':

- 1. Stellen Sie sicher, dass die Prozessanwendung 'Eigenes Hiring Sample' in Process Designer geöffnet ist.
- 2. Klicken Sie in der Bibliothek auf das Pluszeichen neben dem Feld **Benutzerschnittstelle** und wählen Sie **Coach-Ansicht** aus.
- 3. Geben Sie als Namen Anforderung CV ein und klicken Sie auf **Fertig stellen**. Sie können jetzt die von Ihnen erstelle Coach-Ansicht bearbeiten.
- 4. Binden Sie die Coach-Ansicht an das Geschäftsobjekt *Anforderung*, indem Sie die Variable 'Anforderung' erstellen und dem Geschäftsobjekt 'Anforderung' als Typ zuweisen:
- a. Wählen Sie die Registerkarte **Variablen** aus.
- b. Klicken Sie auf das Pluszeichen neben **Geschäftsdaten**.
- c. Geben Sie als Namen Anforderung ein.
- d. Um den Variablentyp zu bestimmen, klicken Sie auf **Auswählen** und wählen Sie anschließend das Geschäftsobjekt **Anforderung** aus.
- 5. Fügen Sie Konfigurationsoptionen hinzu, um diese Coach-Ansicht anpassen zu können, wenn sie einem Coach hinzugefügt wird:
	- a. Klicken Sie auf das Pluszeichen neben den **Konfigurationsoptionen**.
	- b. Geben Sie als Namen EmpStatusList1 ein. Belassen Sie vorerst den Typ als **Objekt** und den Variablentyp als **Zeichenfolge**. Später, in Hiring tutorial: create Ajax services, wird der Typ zu **Service** geändert und dieser Service näher bestimmt.
	- c. Fügen Sie in gleicher Weise die Konfigurationsoptionen **LocationList1** und **DepartmentList1** hinzu.
- 6. Klicken Sie auf die Registerkarte **Layout** und fügen Sie aus der Palette einen horizontalen Abschnitt zum Hauptteil des Layouts hinzu. Ändern Sie die Bezeichnung in Anforderungsdaten. Durch die Verwendung eines horizontalen Abschnitts können Sie parallele Informationsspalten erstellen. Ihr Diagramm stimmt jetzt mit der folgenden Abbildung überein:
- 7. Erstellen Sie die Spalte **Anforderer**:
	- a. Legen Sie einen vertikalen Abschnitt im Bereich **Ablage für zusätzlichen Inhalt** des Abschnitts 'Anforderungsdaten' ab. Benennen Sie den vertikalen Abschnitt in Anforderer um.
	- b. Fügen Sie im vertikalen Abschnitt ein Ausgabetextsteuerelement und ein Textsteuerelement hinzu. Benennen Sie das Ausgabetextsteuerelement in Anforderungsnummer und das Textsteuerelement in Hiring Manager um.

**Tipp:** Wenn Sie ein Steuerelement zu einem Abschnitt hinzufügen, in dem bereits ein Steuerelement vorhanden ist, legen Sie das neue Steuerelement direkt auf dem vorhandenen ab, nicht daneben. Der Designer fügt das neue Steuerelement je nach Typ des Abschnitts unter oder rechts von dem vorhandenen Steuerelement ein.

Ihr Diagramm stimmt jetzt mit der folgenden Abbildung überein:

- c. Wählen Sie das Steuerelement 'Anforderungsnummer' aus. Klicken Sie zum Bestimmen seiner Bindung in den allgemeinen Eigenschaften auf **Auswählen** und wählen Sie dann in der Liste **reqNum** aus. Das Steuerelement ist jetzt an den Parameter **reqNum** des Geschäftsobjekts *Anforderung* gebunden.
- d. Binden Sie in gleicher Weise das Steuerelement für den Hiring Manager an den Parameter *Requisition.requestor*.
- 8. Erstellen Sie die Spalte für 'Angeforderte Stelle':
	- a. Fügen Sie dazu einen vertikalen Abschnitt zum Abschnitt 'Anforderungsdaten' hinzu und benennen Sie den neuen vertikalen Abschnitt in Angeforderte Stelle um.
	- b. Fügen Sie der Spalte die folgenden Steuerelemente hinzu:

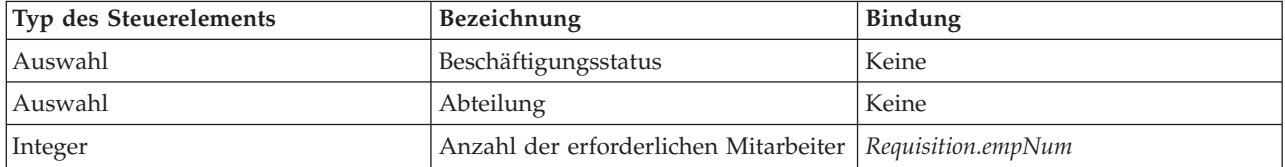

<span id="page-36-0"></span>Ihr Diagramm stimmt jetzt mit der folgenden Abbildung überein:

- c. ööWählen Sie das Steuerelement **Beschäftigungsstatus** aus.
- d. ööWählen Sie auf der Registerkarte 'Eigenschaften' die Option **Konfiguration** aus. Klicken Sie für **Ausgewähltes Element** auf **Auswählen**. Entfernen Sie im anschließend geöffneten Fenster die Angabe **Nur übereinstimmende Variablen anzeigen**.

**Wichtig:**

.

Das Abwählen des Kontrollkästchens ist notwendig, da der Typ für die Konfigurationsoption **Ausgewähltes Element ANY** (beliebig) ist und nicht mit dem Typ für *Requisition.status* übereinstimmt, der auf **Zeichenfolge** festgelegt ist. In diesem Fall ist die Nichtübereinstimmung der Typen zulässig, da diese Konfigurationsoption einen beliebigen Typ aufweisen kann.

- e. Erweitern Sie **Anforderung** und wählen Sie **Status** aus.
- f. Wählen Sie das Steuerelement **Abteilung** aus und öffnen Sie seine Konfigurationseigenschaften.
- g. Setzen Sie **Ausgewähltes Element** auf **Requisition.department**.
- 9. Erstellen Sie die Spalte 'Beginn und Ort der angeforderten Stelle':
	- a. Fügen Sie dem Abschnitt 'Anforderungsdaten' einen vertikalen Abschnitt hinzu und benennen Sie den neuen vertikalen Abschnitt in Beginn und Ort der angeforderten Stelle um.
	- b. Fügen Sie der Spalte die folgenden Steuerelemente hinzu:

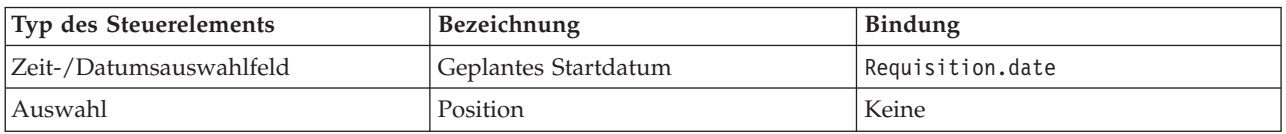

Ihr Diagramm stimmt jetzt mit der folgenden Abbildung überein:

- c. Wählen Sie das Steuerelement **Ort** aus und öffnen Sie seine Konfigurationseigenschaften. Setzen Sie **Ausgewähltes Element** auf **Requisition.location**.
- 10. ööSpeichern Sie Ihre Arbeit.

#### **Prüfpunkt der Lerneinheit**

Sie haben die Coach-Ansicht **Anforderung - CV** erstellt, die Sie in der Benutzerschnittstelle für die Stellenanforderung verwenden.

In dieser Lerneinheit haben Sie Folgendes kennengelernt:

- v Das Erstellen der Benutzerschnittstelle für das Formular als Coach-Ansicht
- v Das Verknüpfen von Benutzerservicedaten mit einigen der integrierten Steuerelemente, die diese Daten anzeigen
- Das Konfigurieren anderer Steuerelemente mithilfe von Daten

In der folgenden Lerneinheit erstellen Sie Coach-Ansichten für 'Angaben zur Stelle'.

# **Coach-Ansicht für 'Angaben zur Stelle' erstellen**

In dieser Lerneinheit erstellen Sie die Coach-Ansicht, in der Angaben zur Stelle angezeigt werden, wie z. B. die Art und Bezeichnung der Stelle.

Die Coach-Ansicht in dieser Lerneinheit ist mit dem Geschäftsobjekt 'Stelle' verbunden. Informationen zu diesem Geschäftsobjekt und der Vorgehensweise bei seiner Erstellung finden Sie in Hiring tutorial: Create business objects.

In der Lerneinheit Hiring tutorial: Plan the user interface wurde festgestellt, dass der Prozess 'Eigenes Hiring Sample' eine Gruppe von Coach-Ansichten verwenden kann. In der folgenden Tabelle sind diese Coach-Ansichten und ihre Implementierungsnamen aufgeführt:

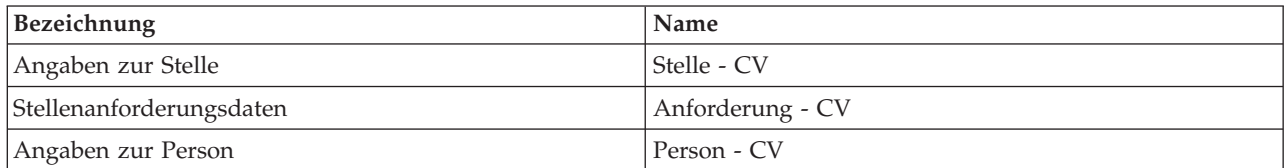

In dieser Lerneinheit wird beschrieben, wie die Coach-Ansicht 'Angaben zur Stelle' erstellt wird. Für jeden der Schritte werden grundlegende Informationen zur Verfügung gestellt. Weitere Informationen finden Sie in den entsprechenden Schritten in Hiring tutorial: create the coach view for job requisition data.

Die Coach-Ansicht **Stelle - CV** besteht aus einem horizontalen Abschnitt, in dem der Titel des Formulars angegeben ist. Innerhalb dieses horizontalen Abschnitts befindet sich ein vertikaler Abschnitt, aus dem eine Spalte erzeugt wird. Aus dem Titel des vertikalen Abschnitts wird der Titel der Spalte gebildet. Die Spalte enthält zwei integrierte Steuerelemente, bei denen es sich gleichzeitig um Coach-Ansichten handelt.

In der folgenden Tabelle ist der Inhalt der Coach-Ansicht **Stelle - CV** samt den Bindungen oder Konfigurationsoptionen aufgeführt. Sie können die Coach-Ansicht anhand dieser Informationen oder unter Verwendung der Schritte in der Prozedur einrichten.

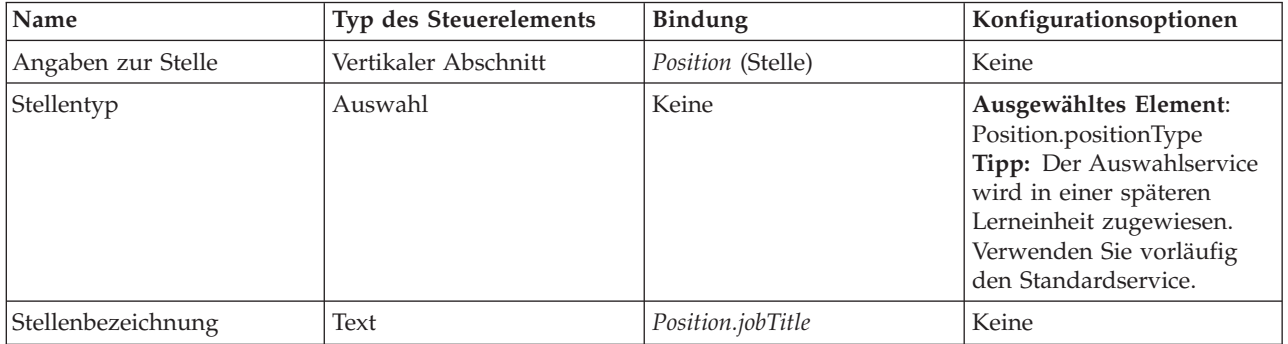

Erstellen Sie die Coach-Ansicht **Stelle - CV**:

- 1. ööErstellen Sie eine Coach-Ansicht und benennen Sie sie mit Position CV.
- 2. Binden Sie die Coach-Ansicht an die Geschäftsdaten:
	- a. Wählen Sie die Registerkarte **Variablen** aus.
	- b. Fügen Sie die Variable *Position* (Stelle) als Variable für die Geschäftsdaten hinzu und legen Sie ihren Typ auf das Geschäftsobjekt **Stelle** fest.
- 3. Fügen Sie die Konfigurationsoption PositionList1 hinzu. Belassen Sie vorerst den Typ als **Objekt** und den Variablentyp als **Zeichenfolge**. Später, in Hiring tutorial: create Ajax services, wird der Typ zu **Service** geändert und dieser Service näher bestimmt.
- 4. Klicken Sie auf die Registerkarte **Layout** und fügen Sie anschließend aus der Palette einen vertikalen Abschnitt zum Hauptteil des Layouts hinzu. Benennen Sie ihn in Angaben zur Stelle um.
- 5. Binden Sie den vertikalen Abschnitt an das Geschäftsobjekt **Stelle**.
- 6. Fügen Sie dem vertikalen Abschnitt die folgenden Steuerelemente hinzu:

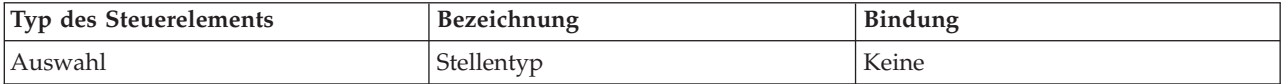

<span id="page-38-0"></span>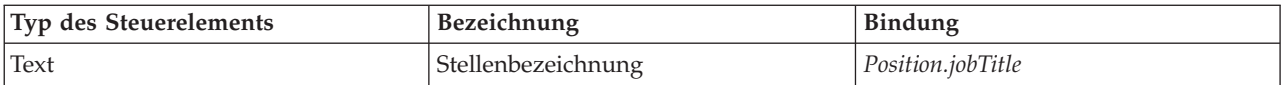

- 7. Wählen Sie das Steuerelement **Stellentyp** aus und öffnen Sie seine Konfigurationseigenschaften. Setzen Sie **Ausgewähltes Element** auf Position.positionType. Sie haben die Coach-Ansicht **Stelle - CV** erstellt.
- 8. ööSpeichern Sie Ihre Arbeit.

# **Prüfpunkt der Lerneinheit**

Sie haben die Coach-Ansicht **Stelle - CV** erstellt.

In dieser Lerneinheit haben Sie Folgendes kennengelernt:

- v Das Erstellen der Benutzerschnittstelle für das Formular als Coach-Ansicht
- Das Konfigurieren anderer Steuerelemente mithilfe von Daten

In der folgenden Lerneinheit erstellen Sie die Coach-Ansicht für 'Angaben zur Person'.

# **Coach-Ansicht für 'Angaben zur Person' erstellen**

In dieser Lerneinheit richten Sie die Coach-Ansicht ein, in der Angaben zur Person angezeigt werden, wie z. B. der Nachname oder die Gehaltsstufe.

Die Coach-Ansicht in dieser Lerneinheit ist mit dem Geschäftsobjekt 'Person' verbunden. Informationen zu diesem Geschäftsobjekt und der Vorgehensweise bei seiner Erstellung finden Sie in Hiring tutorial: Create business objects.

In der Lerneinheit Hiring tutorial: Plan the user interface wurde festgestellt, dass der Prozess 'Eigenes Hiring Sample' eine Gruppe von Coach-Ansichten verwenden kann. In der folgenden Tabelle sind diese Coach-Ansichten und ihre Implementierungsnamen aufgeführt:

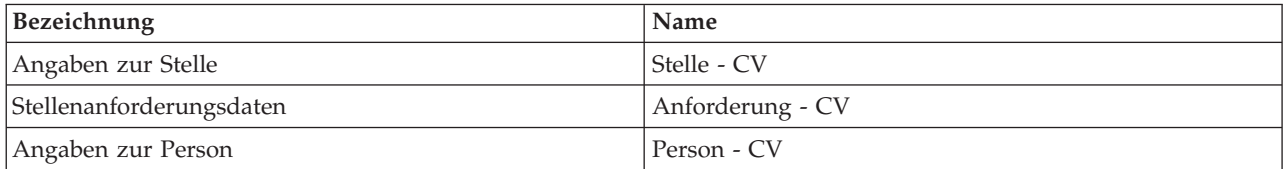

In dieser Lerneinheit wird beschrieben, wie die Coach-Ansicht für 'Angaben zur Person' erstellt wird. Für jeden der Schritte werden grundlegende Informationen zur Verfügung gestellt. Weitere Informationen finden Sie in den entsprechenden Schritten in Hiring tutorial: create the coach view for job requisition data.

Die Coach-Ansicht **Person - CV** besteht aus einem vertikalen Abschnitt, in dem drei integrierte Textsteuerelemente und ein integriertes Steuerelement für den Textbereich enthalten sind.

In der folgenden Tabelle ist der Inhalt der Coach-Ansicht **Person - CV** samt den Bindungen oder Konfigurationsoptionen aufgeführt. Sie können die Coach-Ansicht anhand dieser Informationen oder unter Verwendung der Schritte in der Prozedur einrichten.

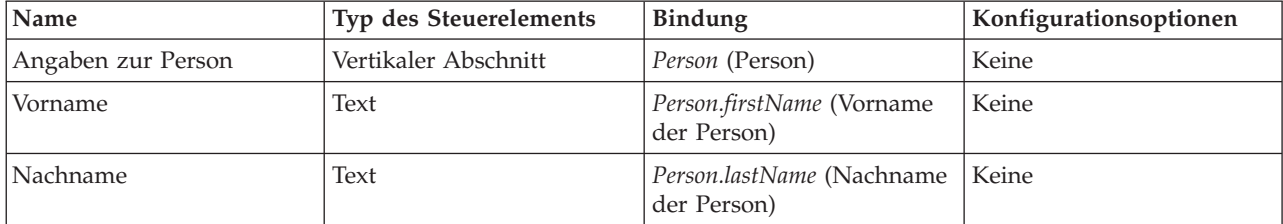

<span id="page-39-0"></span>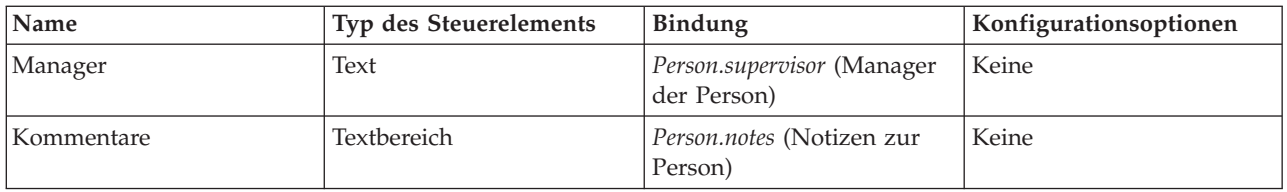

Erstellen Sie die Coach-Ansicht **Person - CV**:

- 1. ööErstellen Sie eine Coach-Ansicht und benennen Sie sie mit Person CV.
- 2. Binden Sie die Coach-Ansicht an die Geschäftsdaten:
	- a. Wählen Sie die Registerkarte **Variablen** aus.
	- b. Fügen Sie die Variable *Person* als Variable für die Geschäftsdaten hinzu und legen Sie ihren Typ auf das Geschäftsobjekt **Person** fest.
- 3. Klicken Sie auf die Registerkarte **Layout** und fügen Sie anschließend aus der Palette einen vertikalen Abschnitt zum Hauptteil des Layouts hinzu. Benennen Sie ihn in Angaben zur Person um.
- 4. Binden Sie den vertikalen Abschnitt an das Geschäftsobjekt **Person**.
- 5. Fügen Sie dem vertikalen Abschnitt die folgenden Steuerelemente hinzu:

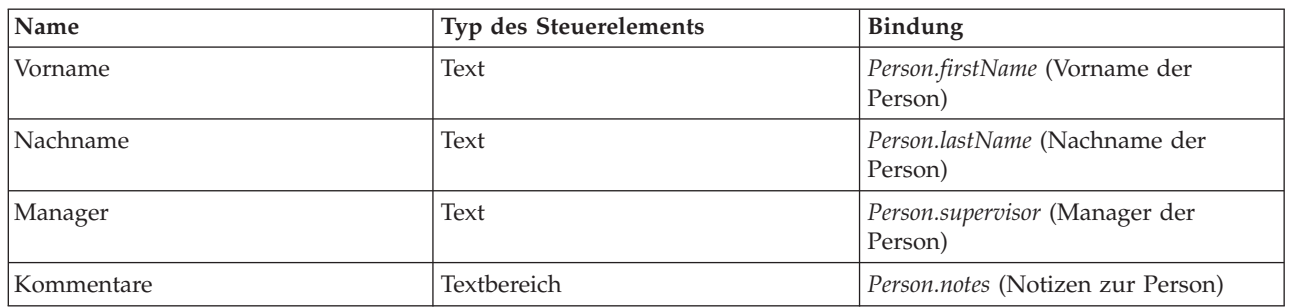

6. ööSpeichern Sie Ihre Arbeit.

### **Prüfpunkt der Lerneinheit**

Sie haben die Coach-Ansicht **Person - CV** erstellt. Jetzt verfügen Sie über die Coach-Ansichten, die Sie zum Erstellen der Coaches benötigen, die von 'Eigenes Hiring Sample' verwendet werden.

In dieser Lerneinheit haben Sie Folgendes kennengelernt:

- v Das Erstellen der Benutzerschnittstelle für das Formular als Coach-Ansicht
- v Das Konfigurieren anderer Steuerelemente mithilfe von Daten
- Das Verknüpfen der Coach-Ansicht mit Geschäftsdaten

In der folgenden Lerneinheit erstellen Sie den Benutzerservice 'Anforderung übergeben - HS'.

# **Heritage-Benutzerservice 'Anforderung übergeben - HS' erstellen**

In dieser Lerneinheit erstellen Sie den Heritage-Benutzerservice, in dem die Benutzerschnittstelle enthalten ist, die der Hiring Manager für die Stellenanforderung verwendet.

Diese Lerneinheit baut auf den Artefakten auf, die in den Modulen Hiring tutorial: Model the process und Hiring tutorial: Implement the process erstellt wurden. Wenn Sie diese Module noch nicht abgeschlossen haben, kopieren Sie die folgenden Artefakte aus der Prozessanwendung 'Hiring Sample' in die Prozessanwendung 'Eigenes Hiring-Sample':

- v Die 'Standard HR Open New Position'-BPD
- v Das Geschäftsobjekt *Anforderung*
- v Das Geschäftsobjekt *Stelle*

Im 'Standard HR Open New Position'-Prozess wird die Aktivität 'Stellenanforderung übergeben' vom Hiring Manager abgeschlossen. In IBM Business Process Manager implementieren Sie die Aktivitäten, die von anderen Personen als Heritage-Benutzerservice ausgeführt werden. In diesem Beispiel muss der Heritage-Benutzerservice die folgenden Voraussetzungen für den 'Standard HR Open New Position'-Prozess erfüllen:

- v Der Hiring Manager reicht eine Anforderung für eine neue Stelle oder für die Neubesetzung der Stelle eines Mitarbeiters, der seine Tätigkeit aufgibt, ein.
- v Der Hiring Manager legt die Anforderungen für die Arbeitsstelle fest und bereitet eine Stellenanforderung zur Vorlage in der Personalabteilung vor.

Um diese Voraussetzungen zu erfüllen, muss ein Heritage-Benutzerservice mit einer Benutzerschnittstelle erstellt werden. Diese Benutzerschnittstelle besteht aus mehreren Formularen. In IBM Business Process Manager werden diese Formulare aus einem oder mehreren Coaches des Heritage-Benutzerservice erstellt. Die Daten, mit denen diese Coaches interagieren, sind Variablen des Heritage-Benutzerservice. In dieser Lerneinheit definieren Sie die Daten, die vom Heritage-Benutzerservice verwendet werden, und bereiten sie für die Benutzerschnittstelle vor.

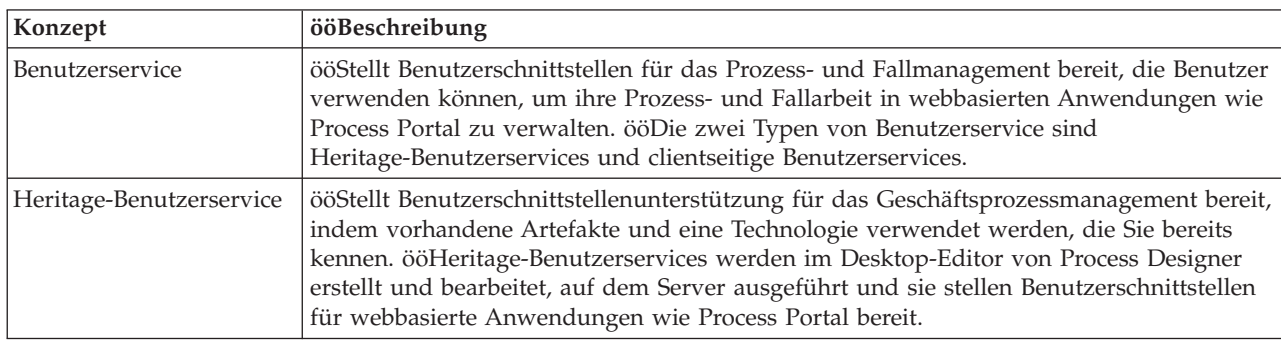

Dieser Lerneinheit liegen die folgenden Konzepte zugrunde:

ööErstellen Sie den Heritage-Benutzerservice 'Anforderung übergeben - HS'.

- 1. ööErstellen Sie den Heritage-Benutzerservice für die Aktivität 'Stellenanforderung übergeben'.
	- a. Stellen Sie sicher, dass die Prozessanwendung 'Eigenes Hiring Sample' in Process Designer geöffnet ist.
	- b. Wählen Sie in der 'Standard HR Open New Position'-BPD die Aktivität **Stellenanforderung übergeben** aus. In der Registerkarte 'Eigenschaften' wählen Sie **Implementierung** aus.
	- c. ööErstellen Sie den Heritage-Benutzerservice, indem Sie auf **Neu** klicken.

Mit dieser Aktion wird der Standard-Benutzerservice durch den von Ihnen erstellten Heritage-Benutzerservice ersetzt.

- d. ööGeben Sie Anforderung übergeben HS ein und behalten Sie die Auswahl von **Heritage-Benutzerservice erstellen** bei. ööKlicken Sie auf **Fertigstellen**. ööDer Designer öffnet den Heritage-Benutzerservice 'Anforderung übergeben - HS'.
- 2. ööFügen Sie die Dateneingabe- und Datenausgabevariablen hinzu:
	- a. Wählen Sie die Registerkarte **Variablen** aus.
	- b. Fügen Sie als Eingabevariable *instanceId* (Instanz-ID) hinzu. Variablentyp ist der Standardtyp **Zeichenfolge**.
	- c. Fügen Sie als Ausgabevariablen *requisition* (Anforderung) und *currentPosition* (vorhandene Stelle) hinzu. Zum Festlegen ihrer Typen klicken Sie auf **Auswählen** und wählen Sie die Variablentypen Anforderung und Stelle aus, die Sie in Hiring tutorial: Create business objects erstellt haben.

ööWenn Sie die Aktivität **Stellenanforderung übergeben** in der **'Standard HR Open New Position'-BPD** auswählen und die Eigenschaften für die **Datenzuordnung** öffnen, listen die Zuordnungen nun diese Eigenschaften auf.

- 3. Fügen Sie dem Diagramm des Heritage-Benutzerservice Elemente hinzu, um seinen Datenfluss zu erstellen:
	- a. Wählen Sie die Registerkarte **Diagramm** aus.
	- b. Erstellen Sie ein Script zum Initialisieren der Variablen, die der Heritage-Benutzerservice verwendet, indem Sie ein Server-Scriptelement aus der Palette in das Diagramm ziehen.
	- c. Benennen Sie das Server-Script in Ausgabe initialisieren um.
	- d. Wählen Sie das Scriptelement aus und fügen Sie anschließend folgenden Code zu seinen Implementierungseigenschaften hinzu:

```
tw.local.requisition=new tw.object.Requisition();
tw.local.requisition.date=new tw.object.Date();
tw.local.requisition.instanceId=tw.local.instanceId;
tw.local.currentPosition=new tw.object.Position();
tw.local.currentPosition.replacement=new tw.object.Person();
tw.local.requisition.reqNum = "1141";
tw.local.requisition.requestor = "Tom Miller";
tw.local.requisition.empNum = 1;
tw.local.requisition.department = "Software Engineering";
tw.local.currentPosition.jobTitle = "Head of Product Development";
tw.local.currentPosition.replacement.lastName = "Smith";
tw.local.currentPosition.replacement.firstName = "Bob";
tw.local.currentPosition.replacement.supervisor = "Ann Fisher";
tw.local.currentPosition.replacement.payLevel = "8";
tw.local.currentPosition.replacement.payType = "Exempt";
```
Wenn Sie das Beispiel ausführen, sind diese Daten in den Feldern des Anforderungsformulars enthalten.

**Tipp:** Falls Warnungen erscheinen, überprüfen Sie die Parameter des Geschäftsobjekts auf Schreibfehler.

- e. Fügen Sie dem Diagramm drei Coaches hinzu. Benennen Sie die Coaches mit den folgenden Namen um:
	- Anforderung erstellen Coach
	- v Details zur vorhandenen Stelle Coach
	- Details zur Stelle bestätigen Coach

Der erste Coach enthält das Formular, das der Hiring Manager ausfüllt, um die Schaffung einer neuen Stelle anzufordern oder um eine vorhandene Stelle neu zu besetzen. Der zweite Coach enthält das Formular mit den Informationen zur vorhandenen Stelle. Der dritte Coach enthält das Formular mit den Anforderungsinformationen, die der Hiring Manager überprüft.

- f. Fügen Sie dem Diagramm ein Entscheidungsgateway hinzu.
- g. Benennen Sie die Entscheidung in Stellentyp um. Die Implementierung der Entscheidung enthält keine Pfade. Die Pfade werden von Designer hinzugefügt, sobald Sie die Entscheidung mit anderen Knoten des Diagramms verbinden.
- 4. Wählen Sie in der Palette das Symbol 'Sequenzfluss' aus und erstellen Sie die folgenden Verbindungen:
	- v ööVom **Start**ereignis zum Server-Script **Ausgabe initialisieren**.
	- v ööVon **Ausgabe initialisieren** zum Coach **Anforderung erstellen**.
- v ööVom Coach **Anforderung erstellen** zur Entscheidung **Stellentyp**.
- v ööVom obersten Auswahlpunkt der Entscheidung **Stellentyp** zum Coach **Details zur vorhandenen Stelle**. Sie können zwar jeden Auswahlpunkt verwenden, nutzen Sie der Ordnung halber aber den obersten Auswahlpunkt.
- v ööVom obersten Auswahlpunkt der Entscheidung **Stellentyp** zum Coach **Details zur Stelle bestätigen**. Die Verwendung unterschiedlicher Auswahlpunkte für die zwei Pfade erleichtert die Anzeige der zwei Abläufe im Diagramm.
- v ööVom Coach **Details zur vorhandenen Stelle** zum Coach **Details zur Stelle bestätigen**.
- v ööVom Coach **Details zur Stelle bestätigen** zum Ereignis **Ende**.

Ändern Sie die Reihenfolge der Elemente im Diagramm, um es lesbarer zu machen. Ihr Diagramm entspricht der folgenden Abbildung:

Die Datenflusslinien, die von den Coaches ausgehen, verwenden die Schaltfläche **OK**, die in den Standardcoaches bereitgestellt wird.

- 5. Definieren Sie die Verzweigungen für die Entscheidung. In den Prozessanforderungen ist der Datenfluss der Stellenanforderung davon abhängig, ob die Stelle neu geschaffen wird oder bereits vorhanden ist. Ist sie bereits vorhanden, muss der Hiring Manager Informationen zu dieser Stelle angeben. Anschließend überprüft der Hiring Manager die Stellenanforderung und reicht sie ein. Verwenden Sie das Steuerelement für die Entscheidung, um die geteilten Pfade zu implementieren.
	- a. Wählen Sie die Datenflusslinie aus, die vom Ende der Entscheidung **Stellentyp** zum Coach **Details zur Stelle bestätigen** verläuft. Geben Sie ihren Namen in den Eigenschaften der Datenflusslinie als Neu an und wählen Sie die Option **Name sichtbar** aus. Das Benennen der Linie erleichtert die Ermittlung der Verzweigungen in der Entscheidung und im Diagramm.
	- b. ööBenennen Sie in gleicher Weise die Linie von der Entscheidung **Stellentyp** zum Coach **Details zur vorhandenen Stelle** in Vorhanden um und wählen Sie **Name sichtbar** aus. Die Linien haben nun Bezeichnungen. Ihr Diagramm entspricht der folgenden Abbildung:
	- c. Wählen Sie die Entscheidung **Stellentyp** aus und öffnen Sie ihre Implementierungseigenschaften.
	- d. ööKlicken Sie für den neuen ääCoach 'Details zur Stelle bestätigen' auf das Symbol **Variable auswählen** und wählen Sie die Variable *currentPosition.positionType* aus. Das erste Feld enthält den Variablennamen.

Der Teil **tw.local** des Namens ist der Namensbereich, der vom System zum Speichern der Werte verwendet wird.

e. Da der Datenfluss diese Linie nur dann nehmen soll, wenn die Stelle neu (oder *currentPosition.positionType* =="New") ist, setzen Sie die Operation auf == und das zweite Feld auf "New". Da es sich bei *currentPosition.positionType* um eine Zeichenfolge handelt, fügen Sie die Anführungszeichen mit ein, so dass der Wert in eine Zeichenfolge umgewandelt wird.

Der Datenfluss nimmt die Linie 'Neu', wenn die Variable *positionType* den Wert "New" aufweist. Weist die Variable *positionType* einen anderen Wert auf, so nimmt der Datenfluss die Linie 'Vorhanden'.

6. ööSpeichern Sie Ihre Arbeit.

Sie haben den Heritage-Benutzerservice 'Anforderung übergeben - HS' teilweise erstellt. Jetzt sind Sie in der Lage, die Coaches zu erstellen, die die Benutzerschnittstellen für den Heritage-Benutzerservice bilden.

# <span id="page-43-0"></span>**Prüfpunkt der Lerneinheit**

Sie haben einen Heritage-Benutzerservice erstellt, um die Aktivität 'Stellenanforderung übergeben' in der BPD zu implementieren. Zudem haben Sie die Daten festgelegt, die der Heritage-Benutzerservice verwendet, und einen Großteil seines Datenflusses erstellt.

In dieser Lerneinheit haben Sie Folgendes kennengelernt:

- Das Hinzufügen von Daten für die Verwendung durch den Heritage-Benutzerservice
- v Das Erstellen des Datenflusses für den Heritage-Benutzerservice. Dazu gehört die Verwendung von Daten zum Festlegen des Pfades für den Datenfluss.

In der folgenden Lerneinheit vervollständigen Sie den Datenfluss für den Heritage-Benutzerservice 'Anforderung übergeben - HS'.

# **Coaches für den Heritage-Benutzerservice 'Anforderung übergeben - HS' erstellen**

In dieser Lerneinheit richten Sie die Benutzerschnittstelle ein, die der Hiring Manager für die Erstellung einer Stellenanforderung verwendet.

ööFolgende Artefakte müssen erstellt worden sein:

- v ööDie Aktivität **Stellenanforderung übergeben** in der 'Standard HR Open New Position'-BPD.
- v ööDie Geschäftsobjekte *Requisition* (Anforderung) und *Position* (Stelle).
- v ööDie Coach-Ansichten **Anforderung CV**, **Stelle CV** und **Person CV**, die in der Benutzerschnittstelle verwendet werden.

Im 'Standard HR Open New Position'-Prozess führt der Hiring Manager die Aktivität 'Stellenanforderung übergeben' durch, bei der es sich um einen Heritage-Benutzerservice handelt. Um dem Hiring Manager die Durchführung der Aktivität zu ermöglichen, müssen nun die Benutzerschnittstelle und ihre Elemente an Daten gebunden werden. In IBM Business Process Manager wird die Benutzerschnittstelle unter Verwendung eines oder mehrerer Coaches erzeugt. Die Daten, mit denen diese Coaches interagieren, sind Variablen des Heritage-Benutzerservice.

In dieser Lerneinheit beginnen Sie mit der Erstellung des **Coaches 'Anforderung erstellen'**. In diesen Coach gibt der Hiring Manager Informationen zu der Stelle ein. ööSobald der Coach fertig gestellt ist, ähnelt sein Aussehen dem folgenden Bild:

Coaches für den Heritage-Benutzerservice 'Anforderung übergeben - HS' erstellen

- 1. Erstellen Sie den **Coach 'Details zur Stelle bestätigen'**.
	- a. Wählen Sie dazu im Heritage-Benutzerservice 'Anforderung übergeben HS' die Registerkarte **Coaches** und anschließend den **Coach 'Anforderung erstellen'** aus.
	- b. ööFügen Sie im Layoutbereich zwei horizontale Abschnitt über der Schaltfläche **OK** ein. Benennen Sie den ersten horizontalen Abschnitt in Stellenanforderung erstellen und den zweiten in Treffen Sie eine Entscheidung um.

Der erste Abschnitt enthält das Formular, das der Hiring Manager liest oder in das er Daten bezüglich der Stelle eingibt. Der zweite Abschnitt wird später die Schaltfläche enthalten, auf die der Benutzer klickt, um zum nächsten Schritt im Ablauf des Heritage-Benutzerservice fortzuschreiten.

- 2. Erstellen Sie den Formularteil des Coaches:
	- a. ööFügen Sie dazu aus der Palette die Coach-Ansicht **Anforderung CV** zum Abschnitt **Stellenanforderung erstellen** hinzu. Wenn Sie eine Coach-Ansicht erstellen, fügt der Designer sie automatisch zur Palette hinzu, so dass Sie sie anderen Coach-Ansichten hinzufügen können.

**Tipp:** Wenn die Coach-Ansicht **Anforderung - CV** in der Palette nicht zu sehen ist, wurde sie herausgefiltert. Klicken Sie auf **Filter** und wählen Sie anschließend **Alle anzeigen** aus.

Die Coach-Ansicht 'Anforderung - CV' ist bereits an die Variable 'requisition' (Anforderung) gebunden.

b. ööFügen Sie die Coach-Ansicht **Stelle - CV** zum Abschnitt **Stellenanforderung erstellen** hinzu.

Die Coach-Ansicht 'Stelle - CV' ist bereits an die Variable *currentPosition* gebunden.

- 3. Erstellen Sie nun den Aktionsteil des Coaches:
	- a. Ziehen Sie dazu die Schaltfläche **OK** in den Abschnitt **Treffen Sie eine Entscheidung**.
	- b. Benennen Sie die Schaltfläche in Weiter um.
- 4. ööSpeichern Sie Ihre Arbeit.
- 5. Erstellen Sie den **Coach 'Details zur Stelle bestätigen'**.

Der Coach **Details zur Stelle bestätigen** befindet sich dort, wo der Hiring Manager die Anforderung überprüft. Er entspricht dem **Coach 'Anforderung erstellen'** mit den folgenden Änderungen:

- v Die Bezeichnung für den horizontalen Abschnitt lautet **Details zur Stelle bestätigen**.
- v Der Aktionsteil des Coaches enthält die Schaltflächen **Zurück** und **Übergeben** statt der Schaltfläche **Weiter**.
- a. ööWählen Sie den Coach für die Erstellung von Details zur Stelle aus.
- b. Erstellen Sie das Layout in Übereinstimmung mit der folgenden Abbildung:
- c. Informationen zu den Steuerelementen und Bindungen, die einzubeziehen sind, finden Sie in der folgenden Tabelle:

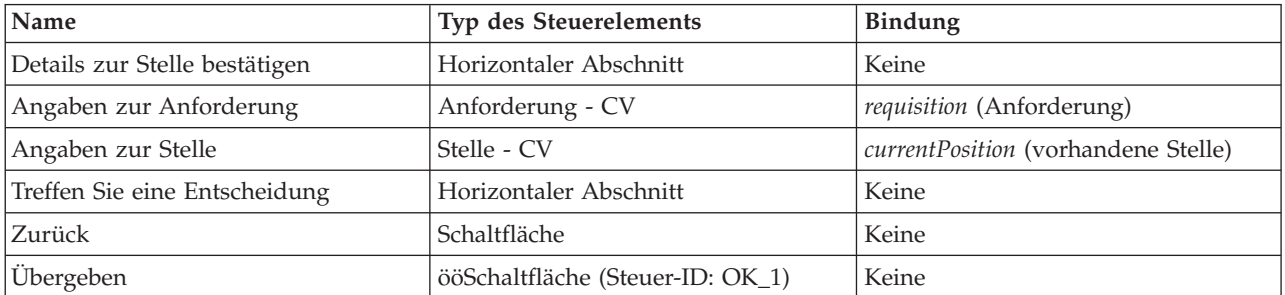

- d. Wählen Sie im Coach **Details zur Stelle bestätigen** die Coach-Ansicht 'Anforderung CV' aus. ööLegen Sie in den Eigenschaften für die **Sichtbarkeit** die Quelle auf **Wert** und den Wert auf **Schreibgeschützt** fest.
- e. Setzen Sie die Eigenschaften für die Sichtbarkeit der Coach-Ansicht **Stelle CV** auf **schreibgeschützt**.
- 6. ööSpeichern Sie Ihre Arbeit.
- 7. Erstellen Sie den **Coach 'Details zur vorhandenen Stelle'**. Der **Coach 'Details zur vorhandenen Stelle'** befindet sich dort, wo der Hiring Manager Informationen zu einer vorhandenen Stelle und zu der Person, die diese Stelle zur Zeit besetzt, eingibt.
	- a. ööWählen Sie den **Coach 'Details zur vorhandenen Stelle'** aus.
	- b. Erstellen Sie das Layout in Übereinstimmung mit der folgenden Abbildung:
	- c. Informationen zu den Steuerelementen und Bindungen, die einzubeziehen sind, finden Sie in der folgenden Tabelle:

<span id="page-45-0"></span>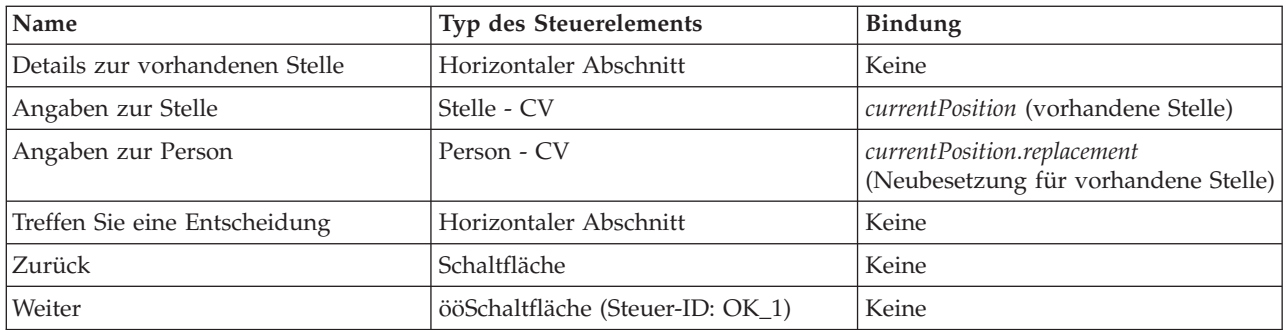

**Tipp:** In diesem Fall wird die Coach-Ansicht 'Stelle - CV' nicht automatisch an ein Geschäftsobjekt gebunden. Nehmen Sie die Bindung selbst vor.

- d. Setzen Sie die Eigenschaften für die Sichtbarkeit der Coach-Ansicht **Stelle CV** auf **schreibgeschützt**.
- 8. ööSpeichern Sie Ihre Arbeit.

Sie haben die Coaches für den Heritage-Benutzerservice 'Anforderung übergeben - HS' erstellt.

### **Prüfpunkt der Lerneinheit**

Sie haben die Benutzerschnittstelle erstellt, die der Hiring Manager für die Erstellung einer Stellenanforderung verwendet.

In dieser Lerneinheit haben Sie Folgendes kennengelernt:

- Die Zusammenstellung eines Coaches aus einer Gruppe von Coach-Ansichten und integrierten Steuerelementen
- v Änderung der Sichtbarkeit einer Coach-Ansicht

In der folgenden Lerneinheit erstellen Sie den Datenfluss für den Heritage-Benutzerservice 'Anforderung übergeben - HS'.

# **Datenfluss für den Heritage-Benutzerservice 'Anforderung übergeben - HS' vervollständigen**

In dieser Lerneinheit geben Sie dem Hiring Manager die Möglichkeit, zu der bearbeitbaren Stellenanforderung zurückzukehren, indem Sie die Schaltfläche 'Zurück' hinzufügen.

Im Heritage-Benutzerservice 'Anforderung übergeben - HS' müssen die Coaches erstellt worden sein.

Der Heritage-Benutzerservice 'Anforderung übergeben - HS' enthält drei Coaches. Wenn Sie im Datenfluss des Benutzerservice eine Verbindung zu den Coaches hergestellt haben, haben deren Standardschaltflächen **OK** das Grenzereignis zur Verfügung gestellt, mit dem der Datenfluss zum nächsten Schritt geführt wird. ööAls Teil der Erstellung der Benutzerschnittstelle in den Coaches haben Sie die **OK**-Schaltflächen in **Weiter** oder **Übergeben** umbenannt. Das Diagramm des Benutzerservice spiegelt diese Änderung wider.

Wenn ein Benutzer im Coach **Anforderung erstellen** auf **Weiter** klickt, verlässt der Datenfluss diesen Coach und tritt in die Entscheidung ein. Danach führt der Datenfluss in einen der anderen beiden Coaches. Der Coach **Details zur vorhandenen Stelle** enthält zwei Schaltflächen. Wenn der Benutzer auf **Weiter** klickt, geht der Datenfluss in den Coach **Details zur Stelle bestätigen**. Klickt der Benutzer auf **Zurück**, so geschieht nichts. In dieser Lerneinheit erstellen Sie ein Grenzereignis, das diesen zweiten Datenfluss dazu veranlasst, zum Coach **Anforderung erstellen** zurückzukehren.

<span id="page-46-0"></span>Erstellen Sie den Ablauf für den Heritage-Benutzerservice 'Anforderung übergeben - HS':

- 1. Wählen Sie im Heritage-Benutzerservice 'Anforderung übergeben HS' die Registerkarte **Diagramm** aus.
- 2. Wählen Sie in der Palette das Symbol **Sequenzfluss** aus und erstellen Sie die folgenden Verbindungen:
	- v Vom Coach **Details zur vorhandenen Stelle** zum Coach **Anforderung erstellen**.
	- v Vom Coach **Details zur Stelle bestätigen** zum Coach **Anforderung erstellen**.

**Tipp:** Wenn die Schaltfläche zwischen zwei Knoten im Diagramm nicht die richtige ist, wählen Sie die Linie aus. Klicken Sie in den Eigenschaften für die Linie auf **Auswählen** für diese Endpunktbindung. Wählen Sie im Diagramm die richtige Schaltfläche aus. Jetzt verfügt das Diagramm über Datenflusslinien, die den Datenfluss zum Coach **Anforderung erstellen** zurückleiten, wenn der Benutzer auf **Zurück** klickt.

**Tipp:** Beide Coaches verfügen über zwei Coach-Ansichten, die Grenzereignisse auslösen: die Schaltflächen **Weiter** und **Zurück**. Die Schaltfläche **Weiter** ist bereits an ihr Grenzereignis gebunden. Die Schaltfläche **Zurück** besitzt keine Bindung, so dass der Designer diese Schaltfläche automatisch verwendet, um den Datenfluss zu erstellen.

3. ööSpeichern Sie Ihre Arbeit.

#### **Prüfpunkt der Lerneinheit**

Sie verfügen nun über Datenflusslinien, die einen Hiring Manager zu dem bearbeitbaren Anforderungsformular zurückleiten, sobald er in den Coaches auf die Schaltfläche **Zurück** klickt.

In dieser Lerneinheit haben Sie Folgendes kennengelernt:

v Erstellen weiterer Datenflusslinien, um den Datenfluss entsprechend der Schaltfläche zu leiten, auf die der Benutzer klickt

In der folgenden Lerneinheit erstellen Sie den Heritage-Benutzerservice 'Genehmigung durch Geschäftsführer - HS'.

# **Heritage-Benutzerservice 'Genehmigung durch Geschäftsführer - HS' erstellen**

In dieser Lerneinheit erstellen Sie den Heritage-Benutzerservice, den der Geschäftsführer für die Überprüfung der Stellenanforderung verwendet. Der Heritage-Benutzerservice enthält nur einen Coach, der die Benutzerschnittstelle bereitstellt. Der Geschäftsführer kann die Anforderung nun genehmigen oder ablehnen.

Diese Lerneinheit baut auf den Artefakten auf, die in den Modulen Hiring tutorial: Model the process und Hiring tutorial: Implement the process erstellt wurden. Wenn Sie diese Module noch nicht abgeschlossen haben, kopieren Sie die folgenden Artefakte aus der Prozessanwendung 'Hiring Sample' in die Prozessanwendung 'Eigenes Hiring-Sample':

- v Die 'Standard HR Open New Position'-BPD
- v Das Geschäftsobjekt *Anforderung*
- v Das Geschäftsobjekt *Person*

Im 'Standard HR Open New Position'-Prozess führt der Geschäftsführer die Aktivität 'Stellenanforderung genehmigen oder ablehnen' durch. In IBM Business Process Manager implementieren Sie die Aktivitäten, die von anderen Personen als Heritage-Benutzerservice ausgeführt werden. In diesem Lernprogramm muss der Heritage-Benutzerservice die Anforderung erfüllen, dass Anforderungen für neue Stellen zur Genehmigung an den Geschäftsführer weitergeleitet werden. Der Geschäftsführer begutachtet jede Anforderung, um sie entweder zu genehmigen oder abzulehnen.

Um diese Voraussetzung zu erfüllen, muss ein Heritage-Benutzerservice mit einer Benutzerschnittstelle erstellt werden, so dass der Geschäftsführer ein Formular verwenden kann, um die Stellenanforderung zu begutachten. Die Benutzerschnittstelle bietet dem Geschäftsführer auch die Möglichkeit, die Anforderung zu genehmigen oder abzulehnen. In dieser Lerneinheit richten Sie den Heritage-Benutzerservice 'Genehmigung durch Geschäftsführer - HS' und seine Benutzerschnittstelle ein, den Coach **Genehmigung der Anforderung**. Das Diagramm für den Heritage-Benutzerservice stimmt mit der folgenden Abbildung überein:

Der Coach **Genehmigung der Anforderung** im Heritage-Benutzerservice stimmt mit der folgenden Abbildung überein:

In dieser Lerneinheit erstellen Sie den Heritage-Benutzerservice und definieren anschließend seine Benutzerschnittstelle.

Erstellen Sie den Heritage-Benutzerservice 'Genehmigung durch Geschäftsführer - HS':

- 1. ööErstellen Sie den Heritage-Benutzerservice für die Aktivität **Stellenanforderung genehmigen oder ablehnen**.
	- a. Stellen Sie sicher, dass die Prozessanwendung 'Eigenes Hiring Sample' in Process Designer geöffnet ist.
	- b. Wählen Sie die Aktivität **Stellenanforderung genehmigen oder ablehnen** aus. In der Registerkarte 'Eigenschaften' wählen Sie **Implementierung** aus.
	- c. ööErstellen Sie den Heritage-Benutzerservice, indem Sie auf **Neu** klicken.
	- d. Geben Sie Genehmigung durch Geschäftsführer HS ein und klicken Sie anschließend auf **Fertig stellen**. Der Designer öffnet den Heritage-Benutzerservice 'Genehmigung durch Geschäftsführer - HS'.
- 2. ööFügen Sie die Datenein- und Datenausgabe des Heritage-Benutzerservice hinzu:
	- a. Wählen Sie die Registerkarte **Variablen** aus.
	- b. Fügen Sie als Eingabevariablen *requisition* (Anforderung) und *currentPosition* (vorhandene Stelle) hinzu. Zum Festlegen ihrer Typen klicken Sie auf **Auswählen** und wählen Sie die Variablentypen Anforderung und Stelle aus, die Sie in Hiring tutorial: Create business objects erstellt haben.
	- c. Fügen Sie als Ausgabevariable **requisition** (Anforderung) hinzu. Unter Umständen stellen Sie fest, dass beim Erstellen dieser Variablen ein Fehler auftritt. Es kann keine zwei Variablen mit demselben Namen, aber unterschiedlichem Typ geben. Der Fehler lässt sich beheben, indem Sie auf **Auswählen** klicken und anschließend den Variablentyp Anforderung auswählen, den Sie in Hiring tutorial: Create business objects erstellt haben.
- 3. Fügen Sie dem Diagramm des Heritage-Benutzerservice Elemente hinzu, um seinen Datenfluss zu erstellen:
	- a. Wählen Sie die Registerkarte **Diagramm** aus.
	- b. Fügen Sie dem Diagramm einen Coach hinzu, den Sie in Coach 'Genehmigung der Anforderung' umbenennen.
- 4. Wählen Sie in der Palette das Symbol 'Sequenzfluss' aus und erstellen Sie die folgenden Verbindungen:
	- Vom Startereignis zum Coach 'Genehmigung der Anforderung'
	- Vom Coach 'Genehmigung der Anforderung' zum Endereignis

Das Diagramm für den Heritage-Benutzerservice entspricht jetzt der folgenden Abbildung:

5. Erstellen Sie den **Coach 'Genehmigung der Anforderung'**. Wenn Sie Hilfe benötigen, verwenden Sie die Schritte in Hiring tutorial: create the coaches for the Submit Requisition HS human service und

<span id="page-48-0"></span>ziehen Sie die unten angezeigte Tabelle zu Rate. Das Layout für den **Coach 'Genehmigung der Anforderung'** stimmt jetzt mit der folgenden Abbildung überein:

Informationen zu den Steuerelementen und Bindungen, die einzubeziehen sind, finden Sie in der folgenden Tabelle:

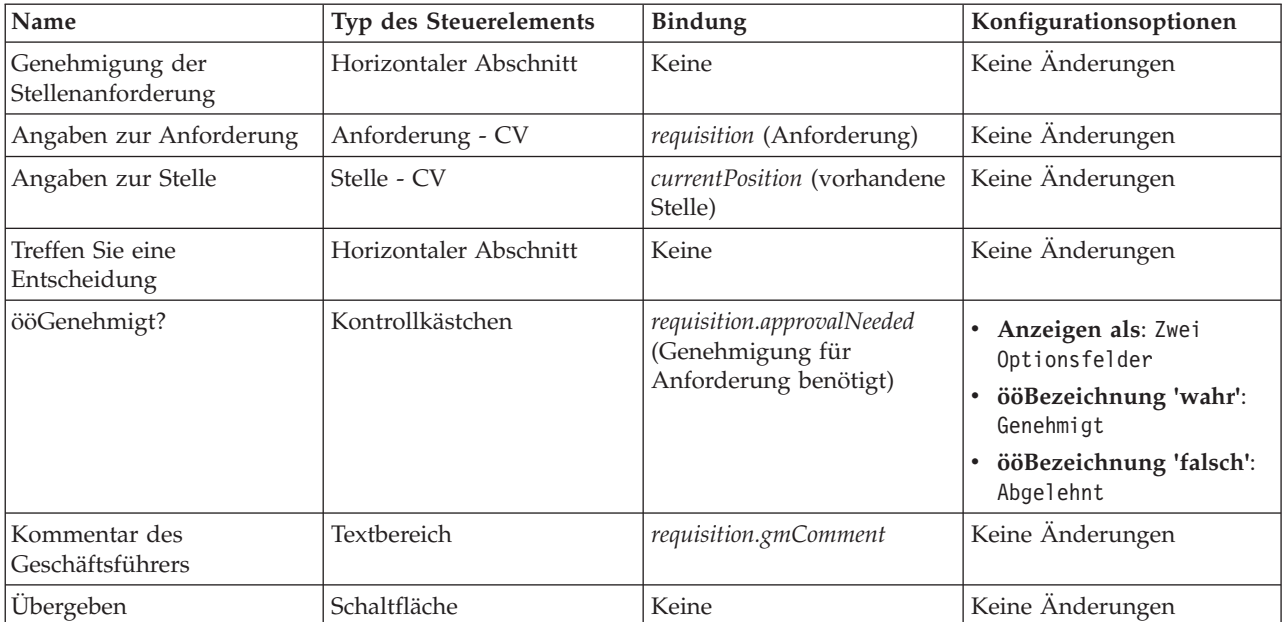

- 6. Wählen Sie die Coach-Ansicht **Anforderung CV** aus. Setzen Sie in den Eigenschaften für die **Sichtbarkeit** die Quelle auf **Wert** und den Wert auf **schreibgeschützt**.
- 7. Setzen Sie die Eigenschaft 'Sichtbarkeit' der Coach-Ansicht **Stelle CV** auf **schreibgeschützt**.
- 8. ööSpeichern Sie Ihre Arbeit.

Sie haben den Heritage-Benutzerservice 'Genehmigung durch Geschäftsführer - HS' und seine Benutzerschnittstelle, den Coach **Genehmigung der Anforderung**, eingerichtet.

### **Prüfpunkt der Lerneinheit**

Sie haben den Heritage-Benutzerservice erstellt, den der Geschäftsführer für die Prüfung von Informationen zu einer neuen Stelle verwendet. Der Geschäftsführer kann den Heritage-Benutzerservice daraufhin genehmigen oder ablehnen.

In dieser Lerneinheit haben Sie Folgendes kennengelernt:

v Das Erstellen eines Heritage-Benutzerservice

In der folgenden Lerneinheit werden Sie Playback Zwei durchführen.

# **Playback Zwei durchführen**

In dieser Lerneinheit führen Sie Playback Zwei durch, Sie überprüfen, ob die einzelnen Heritage-Benutzerservices erwartungsgemäß funktionieren und die Coaches korrekt angezeigt werden, und Sie erstellen einen Snapshot.

ööFolgende Artefakte müssen erstellt worden sein:

- v ööDer Heritage-Benutzerservice **Anforderung übergeben HS** mit dem Coach **Anforderung erstellen**.
- v ööDer Coach **Details zur vorhandenen Stelle**.
- <span id="page-49-0"></span>v ööDer Coach **Details zur Stelle bestätigen**.
- v ööDer Heritage-Benutzerservice **Genehmigung durch Geschäftsführer HS** mit dem Coach **Genehmigung der Anforderung**.

In Playback Zwei überprüfen Sie alle Heritage-Benutzerservices und Coaches des Prozesses, indem Sie die folgenden Szenarios testen:

- v Der Hiring Manager fordert Ersatz für einen Mitarbeiter in einer vorhandenen Stelle an.
- v Der Hiring Manager erstellt eine Anforderung für eine neu einzurichtende Stelle.
- v Der Geschäftsführer genehmigt die Anforderung für eine einzurichtende Stelle.
- v Der Geschäftsführer lehnt die Anforderung für eine neu einzurichtende Stelle ab.

#### **Temporäre Testdaten hinzufügen**

ööDa es noch keine Daten für die Services gibt, müssen Sie für das Feld 'Stellentyp' Testdaten hinzufügen. ööDurch Hinzufügen der Daten wird die nächste Seite festgelegt, die im Coach 'Anforderung erstellen' angezeigt wird.

Gehen Sie zum Hinzufügen von Testdaten folgendermaßen vor:

- 1. Öffnen Sie die Coach-Ansicht **Stelle CV Vereinfacht**.
- 2. Fügen Sie auf der Registerkarte **Variablen** eine Konfigurationsoption für Ihre Testdaten hinzu:
	- a. Klicken Sie auf das Pluszeichen neben den **Konfigurationsoptionen**.
	- b. Geben Sie im Abschnitt 'Daten' als Namen testData ein.
	- c. Wählen Sie **Ist eine Liste** aus.
- 3. Wechseln Sie zur Registerkarte **Layout**.
- 4. Wählen Sie das Steuerelement **Stellentyp** aus und öffnen Sie seine Konfigurationseigenschaften. ööWählen Sie als Bindung **testData** aus.
- 5. Speichern Sie Ihre Änderungen.
- 6. ööÖffnen Sie den Heritage-Benutzerservice **Anforderung übergeben HS**.
- 7. ööDoppelklicken Sie auf den Coach **Anforderung erstellen**.
- 8. Klicken Sie im Coach auf die Ansicht **Angaben zur Stelle**.
- 9. Wechseln Sie zu den Eigenschaften der **Konfiguration**.
- 10. ööErweitern Sie **testData**, klicken Sie auf die Pluszeichen und geben Sie die Werte Neu und Vorhanden in die Datenspalten ein.
- 11. Speichern Sie Ihre Änderungen.

Jetzt können Sie die Heritage-Benutzerservices im Web-Browser ausführen:

#### **Heritage-Benutzerservices ausführen**

ööFühren Sie die Heritage-Benutzerservices im Web-Browser aus:

Geben Sie im Playback den einfachsten Pfad wieder, in dem der Hiring Manager Ersatz für einen Mitarbeiter in einer vorhandenen Stelle anfordert:

- 1. ööDoppelklicken Sie in der 'Standard HR Open New Position'-BPD auf die Aktivität **Stellenanforderung übergeben**, die als Heritage-Benutzerservice implementiert wird. ööDer Editor für Heritage-Benutzerservices wird geöffnet.
- 2. Klicken Sie auf **Service ausführen**.

In Ihrem Standard-Web-Browser wird die Seite **Stellenanforderung erstellen** geöffnet. Prüfen Sie, ob die Seite mit der folgenden Abbildung übereinstimmt:

- <span id="page-50-0"></span>3. Wählen Sie in der Liste **Stellentyp** die Option **Vorhanden** aus.
- 4. Klicken Sie auf **Weiter**. Das Formular **Details zur vorhandenen Stelle** wird geöffnet. Prüfen Sie, ob das Formular mit der folgenden Abbildung übereinstimmt:
- 5. Überprüfen Sie, ob die Schaltfläche **Zurück** ordnungsgemäß funktioniert, und kehren Sie zur Seite **Details zur vorhandenen Stelle** zurück.
- 6. Geben Sie in den Feldern unter 'Angaben zur Person' Ihre Daten ein und klicken Sie auf **Weiter**. Die Seite **Details zur Stelle bestätigen** wird geöffnet. Prüfen Sie, ob das Formular mit der folgenden Abbildung übereinstimmt:
- 7. Klicken Sie auf **Übergeben**. Der Web-Browser zeigt die Nachricht **Der Service ist beendet.** an. Sie haben den Pfad für eine vorhandene Stelle erfolgreich getestet.

Geben Sie im Playback den Pfad wieder, in dem der Hiring Manager eine Genehmigung für eine neu einzurichtende Stelle anfordert:

- 8. ööFühren Sie in Process Designer den Heritage-Benutzerservice **Anforderung übergeben HS** aus.
- 9. Geben Sie in das Formular **Anforderung erstellen** Daten ein. Wählen Sie im Feld **Stellentyp** die Option **Neu** aus.
- 10. Klicken Sie auf **Weiter**. Die Seite **Details zur Stelle bestätigen** wird geöffnet.
- 11. Klicken Sie auf **Übergeben**. Der Web-Browser zeigt die Nachricht **Der Service ist beendet.** an. Sie haben die Anforderung erfolgreich übergeben.
- 12. Wechseln Sie zu Process Designer und führen Sie den Service **Genehmigung durch Geschäftsführer - HS** aus. In Ihrem Standard-Web-Browser wird die Seite **Genehmigung der Stellenanforderung** geöffnet. Prüfen Sie, ob die Seite mit der folgenden Abbildung übereinstimmt:
- 13. Klicken Sie auf **Genehmigt** und anschließend auf **Übergeben**. Der Web-Browser zeigt die Nachricht **Der Service ist beendet.** an.
- 14. Führen Sie den Service erneut in Process Designer aus.
- 15. Klicken Sie im Formular **Genehmigung durch Geschäftsführer** des Web-Browsers auf **Abgelehnt** und anschließend auf **Übergeben**. Der Web-Browser zeigt die Nachricht **Der Service ist beendet.** an. Sie haben den Pfad für die Anforderung der Einrichtung einer neuen Stelle erfolgreich getestet.

Kehren Sie nun zur Coach-Ansicht **Stelle - CV** in ihrer ursprünglichen Konfiguration zurück:

### **Coach-Ansicht 'Stelle - CV' rekonfigurieren**

Um zur Coach-Ansicht **Stelle - CV** in ihrer ursprünglichen Konfiguration zurückzukehren, gehen Sie folgendermaßen vor:

- 1. Öffnen Sie die Coach-Ansicht **Stelle CV** und klicken Sie auf die Registerkarte **Layout**.
- 2. Klicken Sie auf das Auswahlsteuerelement **Stellentyp**.
- 3. Klicken Sie in den 'Allgemeinen Eigenschaften' auf die Schaltfläche 'Löschen', um die Bindung zu **testData** zu entfernen.
- 4. Speichern Sie Ihre Änderungen.

### **Snapshot erstellen**

Erstellen Sie einen Snapshot der Prozessanwendung:

1. Klicken Sie in Process Designer auf das Symbol in der Hauptsymbolleiste.

- <span id="page-51-0"></span>2. Geben Sie als Namen für den Snapshot Playback Zwei ein und klicken Sie auf **OK**.
- 3. Geben Sie als Beschreibung Dies ist ein Snapshot der Prozessanwendung bis Playback Zwei ein.

### **Prüfpunkt der Lerneinheit**

Sie haben Playback Zwei durchgeführt und überprüft, ob die einzelnen Heritage-Benutzerservices erwartungsgemäß funktionieren. Außerdem haben Sie einen Snapshot der Prozessanwendung erstellt.

In dieser Lerneinheit haben Sie Folgendes kennengelernt:

- v Die Wiedergabe (Playback) eines Heritage-Benutzerservice
- Das Erstellen eines Snapshots der Prozessanwendung

**Tipp:** In dieser Lerneinheit haben Sie die Services einzeln getestet. Um die Services innerhalb des Prozesses zu testen, folgen Sie der für Playback Eins beschriebenen Vorgehensweise, jedoch mit einer Ausnahme. In Playback Eins haben Sie im Inspector Testdaten eingegeben. Hier geben Sie die Daten anhand der Konfigurationsoption des Coachs ein, wie in dieser Lerneinheit beschrieben.

Im nächsten Modul integrieren Sie die Prozessanwendung in Services.

# **Integrate the process with services**

In this module, you integrate the process with the service components that provide the data that the process uses.

This tutorial uses services that contain scripts. These scripts create the data that the Hiring Sample uses. A proper implementation of a process application could access many different service components. In the Designer, you author services to act as the interface to these service components. The implementation of the services depends on the service component that the process application is accessing and what data or functionality it needs from the service component.

# **Learning objectives**

After you complete the lessons in this module, you will understand the concepts and know how to create a service as an example of integrating service components inside a process.

### **Prerequisites**

You must complete all lessons in these modules:

- Hiring tutorial: Model the process
- Hiring tutorial: Implement the process
- Hiring tutorial: create the user interface

# **Create Ajax services**

In this lesson, you create a set of Ajax services that create the data that the process uses. You then configure coach views to call these services.

The following coach views use an Ajax service to populate one or more of its controls:

- Person CV
- Position CV
- Requisition CV

The coach views in My Hiring Sample display data to the hiring manager and to the GM. This lesson describes how to create the data and configure the coach view controls to display it.

This lesson uses the following concepts:

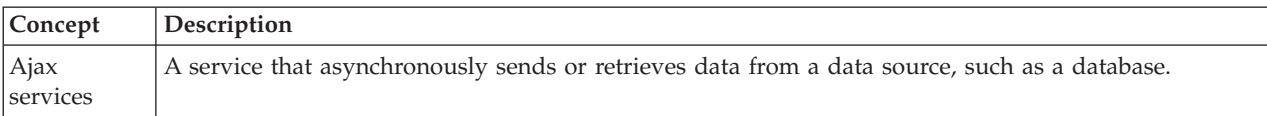

Create an Ajax service:

- 1. Make sure that the My Hiring Sample process application is open in Process Designer.
- 2. In the Designer library, click the plus sign next to **User Interface** and select **Ajax Service**.
- 3. Type Populate DepartmentList and then click **Finish**. You can now edit the Ajax service that you created.
- 4. Set the input and output of the service:
	- a. Select the **Variables** tab.
	- b. Click **Add Input**.
	- c. In the **Name** field, type text. For the type, use the default type, which is **String**.
	- d. Click **Add Output**.
	- e. In the **Name** field, type results.
	- f. For the variable type of the output, click **Select** and then select the **ANY** type from the list. By selecting ANY, you are setting the output to be of any type.
	- g. Select **Is List** so that service returns a list of items.
- 5. Create the service flow:
	- a. Click the **Diagram** tab and then, from the palette, add a server script to the process diagram and rename it to populateDepartmentList.
	- b. In the **Properties** tab, select **Implementation** and add the following code:

```
tw.local.results = new tw.object.listOf.String();
tw.local.results[0] = "Finance";
tw.local.results\overline{11} = "Marketing";
tw.local.results[2] = "Product Development";
tw.local.results[3] = "Human Resources";
tw. \, local. \, results[4] = "Sales";tw.local.results[5] = "Customer Service";
tw. local. results [6] = "Business Partner Service";tw.local.results\overline{[7]} = "Business Strategies";
tw.local.results.listAddSelected(0);
```
- c. In the palette, select the Sequence flow tool icon . Make the following connections:
	- Start event to the server script
	- Server script to the End event
- 6. Configure the Department stock control so that it uses the Ajax service to get its contents.
	- a. Open the Requisition CV coach view and select the **Department** control.
	- b. In the Configuration properties, click **Select** for the selection service. Select the **Populate DepartmentList** Ajax service.
- 7. Create the other Ajax services with the information in the following table:

<span id="page-53-0"></span>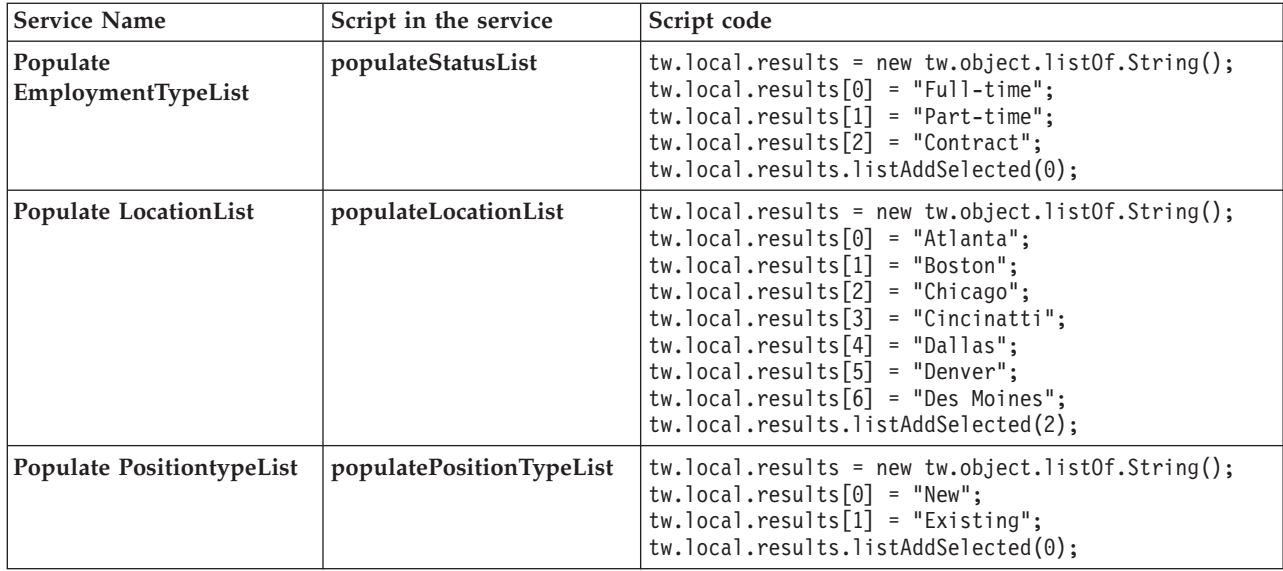

8. Configure the stock controls that use a service to get their content. The following table lists these stock controls and the Ajax service that you select for the Selection Service configuration option:

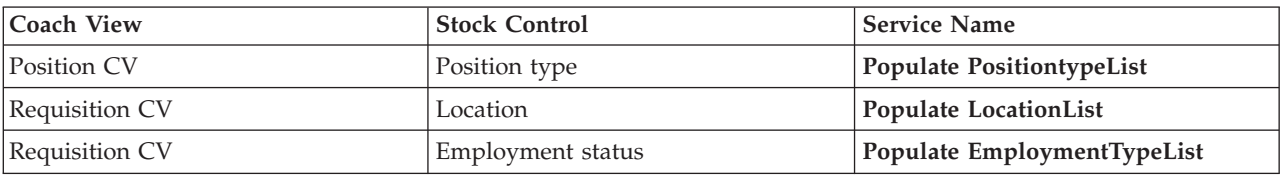

### **Lesson checkpoint**

You created Ajax services and configured the select controls to use the services to get data.

In this lesson, you learned

- How to create an Ajax service
- How to configure a coach view to use that Ajax service

In the next lesson, you will add validation to the Create Requisition Coach.

# **Validierung zum Coach 'Anforderung erstellen' hinzufügen**

In dieser Lerneinheit erstellen Sie einen Validierungsservice, um sicherzustellen, dass der Coach 'Anforderung erstellen' gültige Daten enthält, wenn der Benutzer auf **Weiter** klickt.

Diese Lerneinheit baut auf den Artefakten auf, die in den Modulen Hiring tutorial: Model the process und Hiring tutorial: Implement the process erstellt wurden. Wenn Sie diese Module noch nicht abgeschlossen haben, kopieren Sie den Heritage-Benutzerservice 'Anforderung übergeben - HS' aus der Prozessanwendung 'Hiring Sample' in die Prozessanwendung 'Eigenes Hiring Sample':

Der Coach 'Anforderung erstellen' enthält eine Reihe von Feldern, in die der Benutzer ungültige Daten eingeben könnte oder für die er eine Auswahl treffen muss. Das Feld für das geplante Startdatum ist ein Beispiel für ersteres, weil der Benutzer kein Datum eingeben darf, das in der Vergangenheit liegt. Das Feld für den Stellentyp ist ein Beispiel für letzteres, da der Datenfluss des Service davon abhängt, ob der Benutzer eine neue oder eine vorhandene Stelle auswählt. Der Validierungsservice wird erstellt, um die Daten im Coach zu prüfen. Der Service validiert die Daten in mehreren Steuerelementen und stellt sicher, dass der Datenfluss den Coach erst dann verlässt, wenn die Daten in diesen Steuerelementen gültig sind.

Fügen Sie den Validierungsservice zum Coach 'Anforderung erstellen' hinzu:

- 1. Stellen Sie sicher, dass die Prozessanwendung 'Eigenes Hiring Sample' in Process Designer geöffnet ist.
- 2. Klicken Sie in der Bibliothek des Designers auf das Pluszeichen neben **Implementierung** und wählen Sie **Allgemeiner Systemservice** aus. Für die Validierung kann ein beliebiger Service verwendet werden. In diesem Fall verwendet das Beispiel den allgemeinen Systemservice.
- 3. Geben Sie Anforderung CV Validierung ein und klicken Sie anschließend auf **Fertig stellen**. Sie können nun den von Ihnen erstellen Service bearbeiten.
- 4. Richten Sie die Ein- und Ausgabe des Service ein: Die Eingabe besteht aus den Daten, die validiert werden sollen, und die Ausgabe ist stets ein Objekt vom Typ **CoachValidation**.
	- a. Wählen Sie die Registerkarte **Variablen** aus.
	- b. Klicken Sie auf **Eingabe hinzufügen**.
	- c. Geben Sie in das Feld **Name** positionDate ein. Verwenden Sie als Typ den Datenobjekttyp, der an das zu validierende Steuerelement gebunden ist. In diesem Fall ist das Steuerelement für das geplante Startdatum an **Requisition.date** gebunden, das den Typ **Date** aufweist.
	- d. Fügen Sie in gleicher Weise die folgenden Eingabevariablen hinzu:
		- v **positionType (Zeichenfolge)**
		- v **positionLocation (Zeichenfolge)**
		- v **positionStatus (Zeichenfolge)**
		- v **positionDepartment (Zeichenfolge)**
	- e. Klicken Sie auf **Ausgabe hinzufügen**.
	- f. Geben Sie in das Feld **Name** coachValidation ein.
	- g. Binden Sie **coachValidation** an den Typ **CoachValidation**.
- 5. Erstellen Sie den Service-Flow:
	- a. Klicken Sie dazu auf die Registerkarte **Diagramm** und fügen Sie aus der Palette ein Server-Script zum Prozessdiagramm hinzu, das Sie in Set Data umbenennen.
	- b. Wählen Sie in der Registerkarte **Eigenschaften Implementierung** aus und fügen Sie folgenden Code hinzu:

```
tw.local.coachValidation = new tw.object.CoachValidation();
tw.local.coachValidation.validationErrors = new tw.object.listOf.CoachValidationError();
function checkString(value) {
  return value != null && value == "";
}
function checkDate(value) {
   var date = new TWDate();
   return value == null \iiint ( date.getTime() > value.getTime() );
}
if ( checkString(tw.local.positionType) ){
  tw.system.addCoachValidationError(tw.local.coachValidation, "tw.local.currentPosition.positionType", "You must
}
if ( checkString(tw.local.positionLocation) ){
  tw.system.addCoachValidationError(tw.local.coachValidation, "tw.local.requisition.location", "You must select a
}
if ( checkDate(tw.local.positionDate) ){
  tw.system.addCoachValidationError(tw.local.coachValidation, "tw.local.requisition.date", "You must select a dat
}
```

```
if ( checkString(tw.local.positionStatus) ){
  tw.system.addCoachValidationError(tw.local.coachValidation, "tw.local.requisition.status", "You must select an emp
}
if ( checkString(tw.local.positionDepartment) ){
```
- tw.system.addCoachValidationError(tw.local.coachValidation, "tw.local.requisition.department", "You must select a }
- c. Wählen Sie in der Palette das Symbol für das Sequenzfluss-Tool aus und stellen Sie folgende Verbindungen her:
	- Vom Startereignis zum Server-Script
	- Vom Server-Script zum Endereignis
- 6. Fügen Sie die erforderlichen Dekoratoren zu den Steuerelementen hinzu, die eine Benutzereingabe erfordern:

**Wichtig:** Bei diesem Schritt werden nur die Dekoratoren hinzugefügt. Dem Feld wird keine Unterstützung für die Validierung hinzugefügt. Die Validierung wird vom Validierungsservice durchgeführt.

- a. Öffnen Sie die Coach-Ansicht 'Anforderung CV'.
- b. Wählen Sie das Steuerelement 'Beschäftigungsstatus' aus und öffnen Sie die zugehörige Eigenschaft **Sichtbarkeit**.
- c. Setzen Sie die Sichtbarkeit auf Erforderlich.
- d. Auf die gleiche Weise muss die Eigenschaft 'Sichtbarkeit' der folgenden Steuerelemente auf Erforderlich gesetzt werden:
	- Abteilung
	- v Geplantes Startdatum
	- Position
- e. Setzen Sie die Sichtbarkeit des Steuerelements 'Stellentyp' in der Coach-Ansicht 'Stelle CV' auf Erforderlich.
- 7. Fügen Sie die Validierung in den Datenfluss für den Heritage-Benutzerservice 'Anforderung übergeben - HS' ein:
	- a. Öffnen Sie das Diagramm für den Heritage-Benutzerservice 'Anforderung übergeben HS'.
	- b. Wählen Sie die Datenflusslinie aus, die vom Coach 'Anforderung erstellen' zur Entscheidung 'Stellentyp' führt. Die Datenflusslinie verfügt über die Bezeichnung 'Weiter'.
	- c. Setzen Sie **Validierung starten** in den Eigenschaften der Datenflusslinie auf Vor.

Der Ankerpunkt der Zeile weist jetzt eine Markierung für die Validierungsprüfung auf und der Coach 'Anforderung erstellen' weist einen Ankerpunkt auf, den Sie für die Verbindung des Coach zum Prüfservice verwenden können.

- d. Fügen Sie einen verschachtelten Service aus der Palette zum Diagramm 'Anforderung übergeben HS' hinzu. Benennen Sie den Service in Coachdaten validieren um.
- e. Setzen Sie den zugeordneten verschachtelten Service in den zugehörigen Implementierungseigenschaften auf den allgemeinen Systemservice Anforderung - CV - Validierung.
- f. Öffnen Sie die Eigenschaft 'Datenzuordnung'.
- g. Für die Eingabezuordnung **positionDate** klicken Sie auf das zugehörige Variablensymbol und wählen anschließend requisition.date aus.

<span id="page-56-0"></span>h. Ordnen Sie die anderen Eingabevariablen anhand der Informationen in der folgenden Tabelle zu:

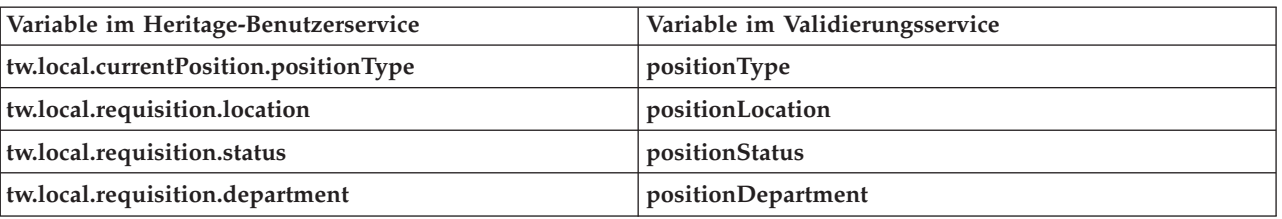

- i. Geben Sie für die Ausgabezuordnung **coachValidation** den Wert tw.system.coachValidation ein. Die Variable **tw.system.coachValidation** ist eine Systemvariable, die das Validieren von Coaches unterstützt.
- j. Fügen Sie von der Palette ein Stay-On-Page-Ereignis zum Diagramm 'Anforderung übergeben HS' hinzu.
- k. Wählen Sie das Symbol für das Sequenzfluss-Tool aus. Richten Sie die folgenden Verbindungen ein:
	- v Vom Ankerpunkt für die Validierung des Coaches 'Anforderung erstellen' zum Datenservice 'Coach validieren'
	- Vom Datenservice 'Coach validieren' zum Stay-On-Page-Knoten

### **Prüfpunkt der Lerneinheit**

Sie haben den Service 'Anforderung- CV - Validierung' erstellt und den Coach 'Anforderung erstellen' mit diesem Service verbunden.

In dieser Lerneinheit haben Sie Folgendes gelernt:

- Das Erstellen eines Validierungsservice
- Das Anweisen von Benutzern, Daten in ein Steuerelement einzugeben
- v Das Verbinden eines Coaches mit dem Validierungsservice

In der folgenden Lerneinheit führen Sie Playback Drei durch.

# **Playback Drei durchführen**

In dieser Lerneinheit führen Sie Playback Drei durch, indem Sie den Debugger dazu verwenden, die Ajax-Services zu testen. Ferner wird das Prüfscript getestet. Dann erstellen Sie einen Snapshot für den Prozess.

Gewöhnlich werden Services in einem von zwei Modi getestet:

- v Direkt auf IBM Process Server, indem die Services im Debugmodus ausgeführt werden. So wird sichergestellt, dass ihre Ausführung erwartungsgemäß verläuft, da nicht alle Services über eine entsprechende Benutzerschnittstellenkomponente verfügen.
- v Wo der Service einem Web-Browser-Client zur Verfügung steht, rufen Sie die URL direkt mit Eingabedaten auf. Da Ajax-Services in einem Coach von einem Web-Browser aus aufgerufen werden, verwenden Sie zur Behebung von Client/Server-HTTP-Problemen einen Web-Browser-kompatiblen HTTP-Sniffer. Für Mozilla Firefox verwenden Sie beispielsweise das Zusatzprodukt Firebug. Für Internet Explorer 8 oder höher verwenden Sie die Entwicklertools, die durch Drücken der Taste **F12** gestartet werden.

Gehen Sie wie folgt vor, um Ajax-Services im Debugger zu testen:

1. Öffnen Sie in Process Designer den Ajax-Service **Populate DepartmentList** (Abteilungsliste füllen).

- <span id="page-57-0"></span>2. Klicken Sie auf das Symbol **Fehlerbehebung**.
- 3. Wechseln Sie zu Process Designer.
- 4. Klicken Sie im Fenster **Ansicht wechseln?** auf **Ja**, um zur Inspector-Ansicht zu wechseln. Das Fenster 'Fehlerbehebung' des Inspectors wird geöffnet. Beachten Sie, dass sich das Token, das den aktiven Ausführungsschritt anzeigt, bei dem Server-Script 'populateDepartmentList' befindet.
- 5. Behalten Sie den Web-Browser-basierten Debugger und den Inspector nebeneinander auf dem Bildschirm und klicken Sie oben im Web-Browser auf **Schritt**. Mit dieser Aktion wird der Scriptblock 'populateDepartmentList' im Ajax-Service 'PopulateDepartmentList' ausgeführt. Im Web-Browser ist zu sehen, dass das zuvor leere Ergebnisfeld jetzt gefüllt ist.

Im Inspector befindet sich das Token jetzt beim Endereignis.

- 6. Klicken Sie im Web-Browser auf **Schritt**. Der Service wird beendet.
- 7. Testen Sie in gleicher Weise die anderen Ajax-Services:
	- v Populate LocationList (Standortliste füllen)
	- Populate EmploymentypeList (Beschäftigungstypliste füllen)
	- Populate PositionTypeList (Stellentypenliste füllen)
- 8. ööFühren Sie den Heritage-Benutzerservice **Anforderung übergeben HS** aus.
- 9. Klicken Sie auf **Weiter**, ohne irgendwelche Informationen einzugeben. Die erforderlichen Felder sind hervorgehoben.
- 10. Setzen Sie den Mauszeiger auf das Warnsymbol neben einem der hervorgehobenen Felder. Die Fehlernachricht wird angezeigt.
- 11. Erstellen Sie einen Snapshot der Prozessanwendung:
	- a. Klicken Sie in Process Designer auf das Symbol in der Hauptsymbolleiste.
	- b. Geben Sie als Namen für den Snapshot Playback Drei ein und klicken Sie auf **OK**.
	- c. Geben Sie als Beschreibung Dies ist ein Snapshot der Prozessanwendung bis Playback Drei ein.
- 12. Führen Sie Playback Eins erneut aus. Dieses Mal werden die Coaches für die Aktivitäten 'Anforderung übergeben' und 'Genehmigung' angezeigt. Siehe Hiring Sample tutorial: Conduct Playback One.

#### **Prüfpunkt der Lerneinheit**

Sie haben Playback Drei durchgeführt und überprüft, ob die Ajax-Services ordnungsgemäß ausgeführt werden.

In dieser Lerneinheit haben Sie Folgendes kennengelernt:

• Das Testen von Ajax-Services mithilfe des Web-Debuggers

In der folgenden Lerneinheit führen Sie das letzte Playback durch.

# <span id="page-58-0"></span>**Letztes Playback durchführen**

In dieser Lerneinheit führen Sie das letzte Playback durch, um dem Pfad zur Einrichtung einer neuen Stelle vom Anfang bis zum Ende zu folgen. Anschließend erstellen Sie einen letzten Snapshot des Prozesses.

Bevor Sie damit beginnen, stellen Sie sicher, dass Sie Teams für den Hiring Manager und den Geschäftsführer erstellt und die Gruppe 'tw\_allusers' als Mitglieder beider Teams in Hiring tutorial: Model teams hinzugefügt haben.

**Note:** Alle Benutzer in der Benutzerregistry werden der Gruppe 'tw\_allusers' standardmäßig hinzugefügt.

Die Anweisungen in dieser Lerneinheit sind für zwei unterschiedliche Benutzer-IDs verfasst, eine für den Hiring Manager, die andere für den Geschäftsführer. Sie können für den Hiring Manager und den Geschäftsführer entweder dieselbe Benutzer-ID verwenden oder unterschiedliche Benutzer-IDs eingeben.

In diesem Playback werden die folgenden Pfade ausgeführt:

- v Der Hiring Manager übergibt eine Anforderung für eine neu einzurichtende Stelle.
- v Der Geschäftsführer genehmigt die Stelle nicht innerhalb der erforderlichen Zeit.
- v Eine Eskalierungsnachricht wird gesendet.
- v Der Geschäftsführer genehmigt die Stelle.

Um das Playback auszuführen, gehen Sie folgendermaßen vor:

1. Greifen Sie über einen Web-Browser auf Process Portal zu. Die Webadresse hat das folgende Format: http://[Hostname]:[Port]/portal

Geben Sie folgende Angaben ein:

- v Den Namen des Hosts, auf dem IBM Process Center oder IBM Process Server installiert ist, sowie
- v Den Port, der während der IBM Business Process Manager-Installation für den Server bestimmt war. Der Standardport ist 9443.
- 2. Melden Sie sich als Hiring Manager bei Process Portal an.
- 3. Wechseln Sie zu Process Designer.
- 4. Stellen Sie sicher, dass der 'Standard HR Open New Position'-Prozess auf der Seite **Diagramm** geöffnet ist.
- 5. ööSetzen das Feld 'Fällig in' und den Zeitgeber auf die Aktivität 'Anforderung genehmigen oder ablehnen' zurück, um das Ereignis zu testen. ööFür das Feld 'Fällig in' für die Aktivität wird standardmäßig ein Wert von einer Stunde festgelegt. Das temporäre Zeitgeberereignis im Prozess ist so festgelegt, dass es einen Tag nach der Übergabe der Stellenanforderung durch den Hiring Manager ausgelöst wird. ööFür den Test müssen die Aktivität und der Zeitgeber beschleunigt werden.
	- a. ööKlicken Sie im Prozessdiagramm auf die Aktivität **Stellenanforderung genehmigen oder ablehnen** und wechseln Sie zur Seite für die Implementierung der Eigenschaften.
	- b. ööÄndern Sie unter **Prioritätseinstellungen** den Wert von **Fällig in** in einen Wert von einer Minute.
	- c. ööKlicken Sie in der Aktivität **Stellenanforderung genehmigen oder ablehnen** auf das temporäre Zeitgeberereignis und wechseln Sie zur Seite **Implementierung der Eigenschaften**.
	- d. ööÄndern Sie unter **Zeitgeber-Eigenschaften** den Wert von **Vorher-/Nachher-Differenz** in einen Wert von einer Minute.
	- e. Speichern Sie Ihre Änderungen.

**Note:** Da der Zeitgeber auf 'Wiederholbar' gesetzt ist, wird minütlich ein Ereignis erstellt, bis die Aktivität zum Genehmigen oder Ablehnen einer Stellenanforderung abgeschlossen ist.

- 6. Um eine Instanz des Prozesses auszuführen, klicken Sie auf das Symbol **Prozess ausführen**.
- 7. Klicken Sie im Fenster **Ansicht wechseln?** auf **Nein**, um den Process Inspector zu umgehen.
- 8. Wechseln Sie zur Seite **Eigene Arbeit** in Process Portal.
- 9. Klicken Sie auf der rechten Seite auf die Prozessinstanz, die Sie soeben gestartet haben:

Process Portal zeigt den Coach 'Stellenanforderung erstellen' an. Beachten Sie, dass Sie sich im Modus des Hiring Managers befinden.

- 10. Füllen Sie die Felder aus und achten Sie darauf, dass Sie als Stellentyp **Neu** auswählen. Klicken Sie auf **Weiter**.
- 11. Wenn die erforderlichen Felder hervorgehoben sind, enthalten sie keine gültigen Daten. Dies bedeutet, dass das Prüfscript arbeitet. Füllen Sie alle Felder aus und klicken Sie auf **Weiter**.
- 12. Der Coach 'Details zur Stelle bestätigen' wird angezeigt. Überprüfen Sie die Details und klicken Sie auf **Übergeben**.

13. Nachdem Sie nun die Anforderung übergeben haben, wechseln Sie in den Geschäftsführer-Modus:

**Note:** Alle Tasks des Playbacks können mit nur einem Benutzernamen ausgeführt werden. In diesem Fall können Sie die Tasks sowohl für den Hiring Manager als auch für den Geschäftsführer auf der Seite **Eigene Arbeit** einsehen.

- a. Melden Sie sich als Hiring Manager ab.
- b. Melden Sie sich unter einem anderen Benutzernamen als Geschäftsführer an.
- c. Wechseln Sie zur Seite **Eigene Arbeit**.
- 14. Da der Zeitgeber auf 1 Minute eingestellt ist, wird die Task umgehend in der Liste 'Gefährdet oder überfällig' angezeigt.
- 15. Als Geschäftsführer klicken Sie auf die Task **Schritt: Anforderung genehmigen oder ablehnen**, um sie zu öffnen.

Der Coach 'Genehmigung durch Geschäftsführer' wird angezeigt. Rechts neben dem Coach befindet sich eine Zusammenfassung der Anforderung.

- 16. Klicken Sie auf **Prozessdiagramm anzeigen**. Das Prozessdiagramm wird geöffnet, wobei die hervorgehobene Aktivität zu sehen ist:
- 17. Schließen Sie das Prozessdiagramm.
- 18. Schieben Sie im Coach 'Genehmigung durch Geschäftsführer' die Taskliste herunter. Es ist sichtbar, dass jede Minute nach Ablauf des Fälligkeitsdatums für die Aktivität 'Anforderung übergeben' eine Eskalierungsbenachrichtigung verarbeitet wird. Die Eskalierungen werden deshalb wiederholt, weil

<span id="page-60-0"></span>Sie den Zeitgeber auf 'wiederholbar' eingestellt haben.

- 19. Behalten Sie im Coach 'Genehmigung durch Geschäftsführer' die Standardauswahl **Genehmigt** bei und klicken Sie auf **Übergeben**, um die Task zu beenden. Die Task wird in der Liste **Eigene Tasks** nicht mehr angezeigt.
- 20. Erstellen Sie in Process Designer einen Snapshot Ihrer abgeschlossenen Prozessanwendung.

Sie haben nun das Ende des Lernprogramms 'Hiring Sample' erreicht. Dieses Lernprogramm ist eine Schulungsübung, in der nur eine Methode der Modellierung, Implementierung und Erprobung eines Prozesses beschrieben wird. Je nach Ihrem Prozess und Ihrer Prozessanwendung könnten andere Verfahren geeigneter sein.

# **Prüfpunkt der Lerneinheit**

Sie haben das letzte Playback durchgeführt, indem Sie Process Portal dazu verwendet haben, einer einzigen Instanz des Prozesses vom Anfang bis zum Ende zu folgen. Außerdem haben Sie einen letzten Snapshot der Prozessanwendung erstellt.

In dieser Lerneinheit haben Sie Folgendes kennengelernt:

- Die Verwendung von Process Portal
- Das Testen eines Zeitgeberereignisses

# <span id="page-62-0"></span>**Notices**

U.S. Government Users Restricted Rights - Use, duplication or disclosure restricted by GSA ADP Schedule Contract with IBM Corp.

This information was developed for products and services offered in the U.S.A. IBM may not offer the products, services, or features discussed in this documentation in other countries. Consult your local IBM representative for information on the products and services currently available in your area. Any reference to an IBM<sup>®</sup> product, program, or service is not intended to state or imply that only that IBM product, program, or service may be used. Any functionally equivalent product, program, or service that does not infringe any IBM intellectual property right may be used instead. However, it is the user's responsibility to evaluate and verify the operation of any non-IBM product, program, or service.

IBM may have patents or pending patent applications covering subject matter described in this documentation. The furnishing of this documentation does not give you any license to these patents. You can send license inquiries, in writing, to:

IBM Director of Licensing IBM Corporation North Castle Drive Armonk, NY 10504-1785 U.S.A.

For license inquiries regarding double-byte (DBCS) information, contact the IBM Intellectual Property Department in your country or send inquiries, in writing, to:

IBM World Trade Asia Corporation Licensing 2-31 Roppongi 3-chome, Minato-ku Tokyo 106, Japan

The following paragraph does not apply to the United Kingdom or any other country where such provisions are inconsistent with local law: INTERNATIONAL BUSINESS MACHINES CORPORATION PROVIDES THIS PUBLICATION "AS IS" WITHOUT WARRANTY OF ANY KIND, EITHER EXPRESS OR IMPLIED, INCLUDING, BUT NOT LIMITED TO, THE IMPLIED WARRANTIES OR CONDITIONS OF NON-INFRINGEMENT, MERCHANTABILITY OR FITNESS FOR A PARTICULAR PURPOSE. Some states do not allow disclaimer of express or implied warranties in certain transactions, therefore, this statement may not apply to you.

This information could include technical inaccuracies or typographical errors. Changes are periodically made to the information herein; these changes will be incorporated in new editions of the publication. IBM may make improvements and/or changes in the product(s) and/or the program(s) described in this publication at any time without notice.

Any references in this information to non-IBM Web sites are provided for convenience only and do not in any manner serve as an endorsement of those Web sites. The materials at those Web sites are not part of the materials for this IBM product and use of those Web sites is at your own risk.

IBM may use or distribute any of the information you supply in any way it believes appropriate without incurring any obligation to you.

Licensees of this program who wish to have information about it for the purpose of enabling: (i) the exchange of information between independently created programs and other programs (including this one) and (ii) the mutual use of the information which has been exchanged, should contact:

*Intellectual Property Dept. for IBM Business Process Manager IBM Canada Ltd. 8200 Warden Avenue Markham, Ontario L6G 1C7 Canada*

Such information may be available, subject to appropriate terms and conditions, including in some cases, payment of a fee.

The licensed program described in this documentation and all licensed material available for it are provided by IBM under terms of the IBM Customer Agreement, IBM International Program License Agreement or any equivalent agreement between us.

Any performance data contained herein was determined in a controlled environment. Therefore, the results obtained in other operating environments may vary significantly. Some measurements may have been made on development-level systems and there is no guarantee that these measurements will be the same on generally available systems. Furthermore, some measurements may have been estimated through extrapolation. Actual results may vary. Users of this document should verify the applicable data for their specific environment.

Information concerning non-IBM products was obtained from the suppliers of those products, their published announcements or other publicly available sources. IBM has not tested those products and cannot confirm the accuracy of performance, compatibility or any other claims related to non-IBM products. Questions on the capabilities of non-IBM products should be addressed to the suppliers of those products.

All statements regarding IBM's future direction or intent are subject to change or withdrawal without notice, and represent goals and objectives only.

This information contains examples of data and reports used in daily business operations. To illustrate them as completely as possible, the examples may include the names of individuals, companies, brands, and products. All of these names are fictitious and any similarity to the names and addresses used by an actual business enterprise is entirely coincidental.

#### COPYRIGHT LICENSE:

This information contains sample application programs in source language, which illustrates programming techniques on various operating platforms. You may copy, modify, and distribute these sample programs in any form without payment to IBM, for the purposes of developing, using, marketing or distributing application programs conforming to the application programming interface for the operating platform for which the sample programs are written. These examples have not been thoroughly tested under all conditions. IBM, therefore, cannot guarantee or imply reliability, serviceability, or function of these programs. You may copy, modify, and distribute these sample programs in any form without payment to IBM for the purposes of developing, using, marketing, or distributing application programs conforming to IBM's application programming interfaces.

Each copy or any portion of these sample programs or any derivative work, must include a copyright notice as follows:

© (your company name) (year). Portions of this code are derived from IBM Corp. Sample Programs. © Copyright IBM Corp. 2000, 2009. All rights reserved.

If you are viewing this information softcopy, the photographs and color illustrations may not appear.

# **Programming interface information**

Programming interface information is intended to help you create application software using this program.

General-use programming interfaces allow you to write application software that obtain the services of this program's tools.

However, this information may also contain diagnosis, modification, and tuning information. Diagnosis, modification and tuning information is provided to help you debug your application software.

**Warning:** Do not use this diagnosis, modification, and tuning information as a programming interface because it is subject to change.

#### **Trademarks and service marks**

IBM, IBM Logo, WebSphere, Rational, DB2, Universal Database DB2, Tivoli, Lotus, Passport Advantage, developerWorks, Redbooks, CICS, z/OS, and IMS are trademarks or registered trademarks of International Business Machines Corporation in the United States or other countries or both.

UNIX is a registered trademark of The Open Group in the United States, other countries, or both.

Java and all Java-based trademarks and logos are trademarks or registered trademarks of Sun Microsystems, Inc. in the United States, other countries, or both.

Microsoft and Windows are trademarks or registered trademarks of Microsoft Corporation in the United States, other countries, or both.

Linux is a trademark of Linus Torvalds in the United States, other countries, or both.

Adobe is either a registered trademark or trademark of Adobe Systems Incorporated in the United States, other countries, or both.

Other company, product and service names may be trademarks or service marks of others.

# <span id="page-66-0"></span>**Terms of use**

Permissions for the use of publications is granted subject to the following terms and conditions.

**Personal Use**: You may reproduce these publications for your personal, non commercial use provided that all proprietary notices are preserved. You may not distribute, display or make derivative work of these publications, or any portion thereof, without the express consent of IBM.

**Commercial Use**: You may reproduce, distribute and display these publications solely within your enterprise provided that all proprietary notices are preserved. You may not make derivative works of these publications, or reproduce, distribute or display these publications or any portion thereof outside your enterprise, without the express consent of IBM.

Except as expressly granted in this permission, no other permissions, licenses or rights are granted, either express or implied, to the publications or any information, data, software or other intellectual property contained therein.

IBM reserves the right to withdraw the permissions granted herein whenever, in its discretion, the use of the publications is detrimental to its interest or, as determined by IBM, the above instructions are not being properly followed.

You may not download, export or re-export this information except in full compliance with all applicable laws and regulations, including all United States export laws and regulations.

IBM MAKES NO GUARANTEE ABOUT THE CONTENT OF THESE PUBLICATIONS. THE PUBLICATIONS ARE PROVIDED "AS-IS" AND WITHOUT WARRANTY OF ANY KIND, EITHER EXPRESSED OR IMPLIED, INCLUDING BUT NOT LIMITED TO IMPLIED WARRANTIES OF MERCHANTABILITY AND FITNESS FOR A PARTICULAR PURPOSE.

© Copyright IBM Corporation 2013. All Rights Reserved.

# **Readers' Comments — We'd Like to Hear from You**

**IBM Business Process Manager Hiring Tutorial Version 8 Release 5**

We appreciate your comments about this publication. Please comment on specific errors or omissions, accuracy, organization, subject matter, or completeness of this book. The comments you send should pertain to only the information in this manual or product and the way in which the information is presented.

For technical questions and information about products and prices, please contact your IBM branch office, your IBM business partner, or your authorized remarketer.

When you send comments to IBM, you grant IBM a nonexclusive right to use or distribute your comments in any way it believes appropriate without incurring any obligation to you. IBM or any other organizations will only use the personal information that you supply to contact you about the issues that you state on this form.

Comments:

Thank you for your support.

Send your comments to the address on the reverse side of this form.

If you would like a response from IBM, please fill in the following information:

Name Address

Company or Organization

Phone No. **Email address** 

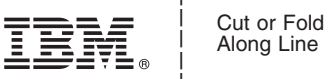

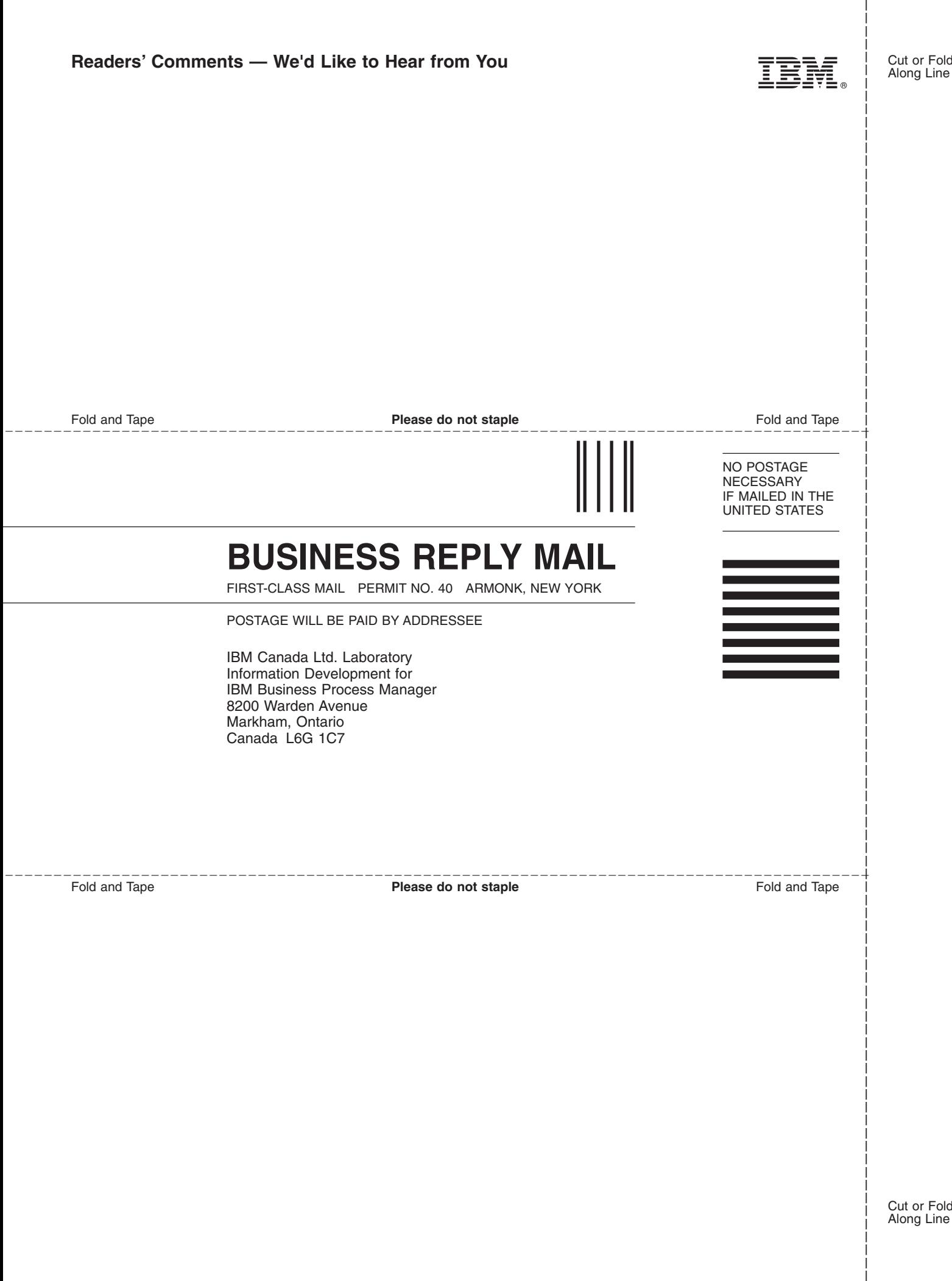